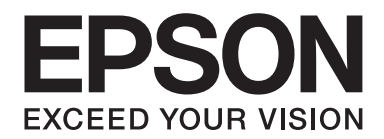

# **EPSON Aculaser CX16NF Guida Di Riferimento**

NPD4211-00 IT

# <span id="page-1-0"></span>**Avviso sui diritti d'autore**

Non è consentito riprodurre, conservare in un sistema di recupero dati o trasmettere in nessun modo e mediante nessun mezzo di tipo meccanico, adibito a fotocopiatura, a registrazione o di altro tipo, nessuna parte di questa pubblicazione senza previo permesso scritto di Seiko Epson Corporation. Il produttore non si assume nessuna responsabilità per quanto riguarda l'utilizzo delle informazioni contenute in questo documento. né si assume alcuna responsabilità per eventuali danni derivati dall'uso di tali informazioni.

Né Seiko Epson Corporation né le sue affiliate saranno ritenute responsabili nei confronti dell'acquirente di questo prodotto o di terzi per eventuali danni, perdite, costi o spese causate da: incidenti, uso errato o abuso di questo prodotto o modifiche, riparazioni o alterazioni non autorizzate del prodotto, oppure (a esclusione degli Stati Uniti) la mancata osservanza delle istruzioni operative e di manutenzione fornite da Seiko Epson Corporation.

Seiko Epson Corporation e le sue affiliate non saranno responsabili di eventuali danni o problemi che dovessero insorgere dall'utilizzo di opzioni o prodotti di consumo diversi da quelli designati come Prodotti Originali Epson o Prodotti Approvati Epson da Seiko Epson Corporation.

EPSON è un marchio registrato ed EPSON AcuLaser è un marchio di fabbrica di Seiko Epson Corporation.

# **Accordo di licenza del software**

In questa confezione sono contenuti i seguenti materiali forniti da Seiko Epson Corporation (Epson): software incluso come parte del sistema di stampa ("Software di stampa"), i dati di outline a codifica digitale leggibili dall'apparecchiatura codificati in formato speciale e in forma criptata ("Programmi dei caratteri"), un altro software funzionante in un sistema computerizzato da utilizzare assieme al software di stampa ("Software host") e relativo materiale esplicativo scritto ("Documentazione"). Per indicare il Software di stampa, i Programmi dei caratteri e/o il Software host sarà utilizzato il termine "Software" che includerà anche eventuali aggiornamenti, versioni modificate, aggiunte e copie del Software.

Il Software viene concesso in licenza all'utente ai termini previsti da questo Accordo. Epson garantisce all'utente una sottolicenza non esclusiva per l'utilizzo del Software e della Documentazione, purché l'utente accetti le seguenti condizioni:

- 1. Il Software e i relativi Programmi dei caratteri possono essere utilizzati per la riproduzione di immagini nel dispositivo/i di stampa concesso in licenza esclusivamente ai propri fini lavorativi interni.
- 2. Oltre alla licenza per i Programmi dei caratteri di cui al paragrafo 1 riportato sopra, è possibile utilizzare Programmi di caratteri romani per riprodurre pesi, stili e versioni di lettere, cifre, caratteri e simboli ("Tipo carattere") sul display o monitor per i propri fini lavorativi interni.
- 3. È possibile eseguire una copia di backup del Software host, purché tale copia non venga installata o utilizzata in un computer. Nonostante le restrizioni specificate sopra, il Software host può essere installato sul numero di computer che si desidera per l'utilizzo esclusivo con uno o più sistemi di stampa che utilizzano il Software di stampa.
- 4. I diritti previsti da questo Accordo possono essere assegnati a un cessionario di tutti i diritti e gli interessi del concessionario per tale Software e Documentazione ("Cessionario") purché gli vengano trasmesse tutte le copie del Software e della Documentazione e il Concessionario accetti di essere vincolato da tutti i termini e le condizioni di questo Accordo.
- 5. L'utente acconsente a non eseguire modifiche, adattamenti o traduzioni del Software e della Documentazione.
- 6. L'utente acconsente a non tentare di alterare, disassemblare, decriptare, eseguire interventi di reverse engineering o di decompilazione sul Software.
- 7. I diritti e la proprietà del Software e della Documentazione e di loro eventuali riproduzioni rimarrà di Epson e dei suoi concessionari
- 8. I marchi di fabbrica dovranno essere utilizzati in accordo con le pratiche accettate sui marchi di fabbrica, inclusa l'identificazione del nome del proprietario del marchio. I marchi di fabbrica possono essere utilizzati solo per l'identificazione dei risultati di stampa prodotti dal Software. e tale utilizzo non comporta l'acquisizione dei diritti di proprietà sul marchio di fabbrica stesso.
- 9. L'utente non è autorizzato ad affittare, concedere in leasing, concedere in sottolicenza, concedere in prestito o trasferire versioni o copie del Software non utilizzate dal concessionario o il Software contenuto in eventuali dispositivi non utilizzati, eccettuato il caso di un trasferimento permanente di tutto il complesso di Software e Documentazione come descritto sopra.
- 10. In nessun caso Epson o il suo concessionario saranno considerati responsabili di eventuali danni consequenziali, incidentali, indiretti, punitivi o speciali, comprese eventuali perdite di profitti o di risparmi, anche se Epson fosse stata avvisata della possibilità di tali danni, o per reclami da parte di terzi. Epson o il suo concessionario non riconoscono nessuna garanzia relativa al software, espressa o implicita, incluse, senza limitazioni, garanzie implicite di commerciabilità, idoneità per uno scopo o un titolo particolare e di non violazione dei diritti di terzi. Alcuni stati o giurisdizioni non consentono l'esclusione o la limitazione di danni incidentali, consequenziali o speciali, quindi le limitazioni di cui sopra potrebbero non essere applicabili a un caso specifico.
- <span id="page-3-0"></span>11. Avviso agli utenti finali governativi: il Software è un "articolo commerciale," in base alla definizione del termine in 48 C.F.R.2.101, ed è costituito da un "software commerciale per computer" e dalla "documentazione del software commerciale per computer", in base all'utilizzo di tali termini in 48 C.F.R. 12.212. In conformità con 48 C.F.R. 12.212 e da 48 C.F.R. 227.7202-1 a 227.7202-4, tutti gli utenti finali che appartengono al governo degli Stati Uniti acquistano il Software esclusivamente con i diritti previsti in questo documento.
- 12. L'acquirente acconsente a non esportare sotto nessuna forma il Software in violazione delle leggi e delle normative applicabili relative al controllo delle esportazioni di qualsiasi Paese.

Questo prodotto contiene i seguenti componenti software ("Componenti") creati da uno o più collaboratori terzi (ognuno dei quali viene indicato come "Collaboratore") in base ai relativi termini di licenza. Tali componenti includono alcune modifiche apportate da Epson o dai suoi fornitori.

**"Componenti" 1 Open LDAP 2 Cyrus SASL 3 Kerberos 4 Open SSL 5 Open SLP 6 Bonjour 7 SMB**

Conformemente ai termini di licenza riportati sotto, nel presente contratto, Epson (a) rifiuta per conto di tutti i Collaboratori qualsiasi garanzia e condizione, espressa o implicita, incluse garanzie o condizioni di diritto e di non violazione, nonché garanzie implicite di commerciabilità e idoneità ad uno scopo particolare, (b) esclude per conto di tutti i Collaboratori qualsiasi responsabilità per danni verificatisi sotto questo accordo, inclusi danni diretti, indiretti, speciali, incidentali e consequenziali quali perdita di profitti. I termini di licenza di ciascun Componente sono i seguenti:

# **1 Open LDAP**

The OpenLDAP Public License Version 2.8, 17 August 2003

Redistribution and use of this software and associated documentation ("Software"), with or without modification, are permitted provided that the following conditions are met:

1. Redistributions in source form must retain copyright statements and notices,

- <span id="page-4-0"></span>2. Redistributions in binary form must reproduce applicable copyright statements and notices, this list of conditions, and the following disclaimer in the documentation and/or other materials provided with the distribution, and
- 3. Redistributions must contain a verbatim copy of this document.

The OpenLDAP Foundation may revise this license from time to time. Each revision is distinguished by a version number. You may use this Software under terms of this license revision or under the terms of any subsequent revision of the license.

THIS SOFTWARE IS PROVIDED BY THE OPENLDAP FOUNDATION AND ITS CONTRIBUTORS "AS IS" AND ANY EXPRESSED OR IMPLIED WARRANTIES, INCLUDING, BUT NOT LIMITED TO, THE IMPLIED WARRANTIES OF MERCHANTABILITY AND FITNESS FOR A PARTICULAR PURPOSE ARE DISCLAIMED. IN NO EVENT SHALL THE OPENLDAP FOUNDATION, ITS CONTRIBUTORS, OR THE AUTHOR(S) OR OWNER(S) OF THE SOFTWARE BE LIABLE FOR ANY DIRECT, INDIRECT, INCIDENTAL, SPECIAL, EXEMPLARY, OR CONSEQUENTIAL DAMAGES (INCLUDING, BUT NOT LIMITED TO, PROCUREMENT OF SUBSTITUTE GOODS OR SERVICES; LOSS OF USE, DATA, OR PROFITS; OR BUSINESS INTERRUPTION) HOWEVER CAUSED AND ON ANY THEORY OF LIABILITY, WHETHER IN CONTRACT, STRICT LIABILITY, OR TORT (INCLUDING NEGLIGENCE OR OTHERWISE) ARISING IN ANY WAY OUT OF THE USE OF THIS SOFTWARE, EVEN IF ADVISED OF THE POSSIBILITY OF SUCH DAMAGE.

The names of the authors and copyright holders must not be used in advertising or otherwise to promote the sale, use or other dealing in this Software without specific, written prior permission. Title to copyright in this Software shall at all times remain with copyright holders.

OpenLDAP is a registered trademark of the OpenLDAP Foundation.

Copyright 1999-2003 The OpenLDAP Foundation, Redwood City, California, USA. All Rights Reserved. Permission to copy and distribute verbatim copies of this document is granted.

# **2 Cyrus SASL**

CMU libsasl Tim Martin Rob Earhart Rob Siemborski

Copyright©2001 Carnegie Mellon University. All rights reserved.

<span id="page-5-0"></span>Redistribution and use in source and binary forms, with or without modification, are permitted provided that the following conditions are met:

- 1. Redistributions of source code must retain the above copyright notice, this list of conditions and the following disclaimer.
- 2. Redistributions in binary form must reproduce the above copyright notice, this list of conditions and the following disclaimer in the documentation and/or other materials provided with the distribution.
- 3. The name "Carnegie Mellon University" must not be used to endorse or promote products derived from this software without prior written permission. For permission or any other legal details, please contact

Office of Technology Transfer Carnegie Mellon University 5000 Forbes Avenue Pittsburgh, PA 15213-3890 (412) 268-4387, fax: (412) 268-7395 tech-transfer@andrew.cmu.edu

4. Redistributions of any form whatsoever must retain the following acknowledgment: "This product includes software developed by Computing Services at Carnegie Mellon University (http://www.cmu.edu/computing/)."

CARNEGIE MELLON UNIVERSITY DISCLAIMS ALL WARRANTIES WITH REGARD TO THIS SOFTWARE, INCLUDING ALL IMPLIED WARRANTIES OF MERCHANTABILITY AND FITNESS, IN NO EVENT SHALL CARNEGIE MELLON UNIVERSITY BE LIABLE FOR ANY SPECIAL, INDIRECT OR CONSEQUENTIAL DAMAGES OR ANY DAMAGES WHATSOEVER RESULTING FROM LOSS OF USE, DATA OR PROFITS, WHETHER IN AN ACTION OF CONTRACT, NEGLIGENCE OR OTHER TORTIOUS ACTION, ARISING OUT OF OR IN CONNECTION WITH THE USE OR PERFORMANCE OF THIS SOFTWARE.

# **3 Kerberos**

Copyright and Other Legal Notices

Copyright©1985-2007 by the Massachusetts Institute of Technology. All rights reserved.

Export of this software from the United States of America may require a specific license from the United States Government. It is the responsibility of any person or organization contemplating export to obtain such a license before exporting.

WITHIN THAT CONSTRAINT, permission to use, copy, modify, and distribute this software and its documentation for any purpose and without fee is hereby granted, provided that the above copyright notice appear in all copies and that both that copyright notice and this permission notice appear in supporting documentation, and that the name of M.I.T. not be used in advertising or publicity pertaining to distribution of the software without specific, written prior permission. Furthermore if you modify this software you must label your software as modified software and not distribute it in such a fashion that it might be confused with the original MIT software. M.I.T. makes no representations about the suitability of this software for any purpose. It is provided "as is" without express or implied warranty.

THIS SOFTWARE IS PROVIDED "AS IS" AND WITHOUT ANY EXPRESS OR IMPLIED WARRANTIES, INCLUDING, WITHOUT LIMITATION, THE IMPLIED WARRANTIES OF MERCHANTIBILITY AND FITNESS FOR A PARTICULAR PURPOSE.

Individual source code files are copyright MIT, Cygnus Support, Novell, OpenVision Technologies, Oracle, Red Hat, Sun Microsystems, FundsXpress, and others.

Project Athena, Athena, Athena MUSE, Discuss, Hesiod, Kerberos, Moira, and Zephyr are trademarks of the Massachusetts Institute of Technology (MIT). No commercial use of these trademarks may be made without prior written permission of MIT.

"Commercial use" means use of a name in a product or other for-profit manner. It does NOT prevent a commercial firm from referring to the MIT trademarks in order to convey information (although in doing so, recognition of their trademark status should be given).

Portions of src/lib/crypto have the following copyright:

Copyright©1998 by the FundsXpress, INC. All rights reserved.

Export of this software from the United States of America may require a specific license from the United States Government. It is the responsibility of any person or organization contemplating export to obtain such a license before exporting.

WITHIN THAT CONSTRAINT, permission to use, copy, modify, and distribute this software and its documentation for any purpose and without fee is hereby granted, provided that the above copyright notice appear in all copies and that both that copyright notice and this permission notice appear in supporting documentation, and that the name of FundsXpress. not be used in advertising or publicity pertaining to distribution of the software without specific, written prior permission. FundsXpress makes no representations about the suitability of this software for any purpose. It is provided "as is" without express or implied warranty.

<span id="page-7-0"></span>THIS SOFTWARE IS PROVIDED "AS IS" AND WITHOUT ANY EXPRESS OR IMPLIED WARRANTIES, INCLUDING, WITHOUT LIMITATION, THE IMPLIED WARRANTIES OF MERCHANTIBILITY AND FITNESS FOR A PARTICULAR PURPOSE.

# **4 Open SSL**

### **LICENSE ISSUES**

The OpenSSL toolkit stays under a dual license, i.e. both the conditions of the OpenSSL License and the original SSLeay license apply to the toolkit. See below for the actual license texts. Actually both licenses are BSD-style Open Source licenses. In case of any license issues related to OpenSSL please contact openssl-core@openssl.org.

### **OpenSSL License**

Copyright©1998-2007 The OpenSSL Project. All rights reserved.

- 1. Redistributions of source code must retain the above copyright notice, this list of conditions and the following disclaimer.
- 2. Redistributions in binary form must reproduce the above copyright notice, this list of conditions and the following disclaimer in the documentation and/or other materials provided with the distribution.
- 3. All advertising materials mentioning features or use of this software must display the following acknowledgment: "This product includes software developed by the OpenSSL Project for use in the OpenSSL Toolkit. (http://www.openssl.org/)"
- 4. The names "OpenSSL Toolkit" and "OpenSSL Project" must not be used to endorse or promote products derived from this software without prior written permission. For written permission, please contact\* openssl-core@openssl.org.
- 5. Products derived from this software may not be called "OpenSSL" nor may "OpenSSL" appear in their names without prior written permission of the OpenSSL Project.
- 6. Redistributions of any form whatsoever must retain the following acknowledgment: "This product includes software developed by the OpenSSL Project for use in the OpenSSL Toolkit (http://www.openssl.org/)"

THIS SOFTWARE IS PROVIDED BY THE OpenSSL PROJECT "AS IS" AND ANY EXPRESSED OR IMPLIED WARRANTIES, INCLUDING, BUT NOT LIMITED TO, THE IMPLIED WARRANTIES OF MERCHANTABILITY AND FITNESS FOR A PARTICULAR PURPOSE ARE DISCLAIMED. IN NO EVENT SHALL THE OpenSSL PROJECT OR ITS CONTRIBUTORS BE LIABLE FOR ANY DIRECT, INDIRECT, INCIDENTAL, SPECIAL, EXEMPLARY, OR CONSEQUENTIAL DAMAGES (INCLUDING, BUT NOT LIMITED TO, PROCUREMENT OF SUBSTITUTE GOODS OR SERVICES; LOSS OF USE, DATA, OR PROFITS; OR BUSINESS INTERRUPTION) HOWEVER CAUSED AND ON ANY THEORY OF LIABILITY, WHETHER IN CONTRACT, STRICT LIABILITY, OR TORT (INCLUDING NEGLIGENCE OR OTHERWISE) ARISING IN ANY WAY OUT OF THE USE OF THIS SOFTWARE, EVEN IF ADVISED OF THE POSSIBILITY OF SUCH DAMAGE.

This product includes cryptographic software written by Eric Young (eay@cryptsoft.com). This product includes software written by Tim Hudson (tjh@cryptsoft.com).

### **Original SSLeay License**

Copyright©1995-1998 Eric Young (eay@cryptsoft.com) All rights reserved.

This package is an SSL implementation written by Eric Young (eay@cryptsoft.com).

The implementation was written so as to conform with Netscapes SSL.

This library is free for commercial and non-commercial use as long as the following conditions are aheared to. The following conditions apply to all code found in this distribution, be it the RC4, RSA, lhash, DES, etc., code; not just the SSL code. The SSL documentation included with this distribution is covered by the same copyright terms except that the holder is Tim Hudson (tjh@cryptsoft.com).

Copyright remains Eric Young's, and as such any Copyright notices in the code are not to be removed. If this package is used in a product, Eric Young should be given attribution as the author of the parts of the library used.

This can be in the form of a textual message at program startup or in documentation (online or textual) provided with the package.

- 1. Redistributions of source code must retain the copyright notice, this list of conditions and the following disclaimer.
- 2. Redistributions in binary form must reproduce the above copyright notice, this list of conditions and the following disclaimer in the documentation and/or other materials provided with the distribution.
- <span id="page-9-0"></span>3. All advertising materials mentioning features or use of this software must display the following acknowledgement: "This product includes cryptographic software written by Eric Young (eay@cryptsoft.com)" The word 'cryptographic' can be left out if the rouines from the library being used are not cryptographic related :-).
- 4. If you include any Windows specific code (or a derivative thereof) from the apps directory (application code) you must include an acknowledgement: "This product includes software written by Tim Hudson (tjh@cryptsoft.com)"

THIS SOFTWARE IS PROVIDED BY ERIC YOUNG "AS IS" AND ANY EXPRESS OR IMPLIED WARRANTIES, INCLUDING, BUT NOT LIMITED TO, THE IMPLIED WARRANTIES OF MERCHANTABILITY AND FITNESS FOR A PARTICULAR PURPOSE ARE DISCLAIMED. IN NO EVENT SHALL THE AUTHOR OR CONTRIBUTORS BE LIABLE FOR ANY DIRECT, INDIRECT, INCIDENTAL, SPECIAL, EXEMPLARY, OR CONSEQUENTIAL DAMAGES (INCLUDING, BUT NOT LIMITED TO, PROCUREMENT OF SUBSTITUTE GOODS OR SERVICES; LOSS OF USE, DATA, OR PROFITS; OR BUSINESS INTERRUPTION) HOWEVER CAUSED AND ON ANY THEORY OF LIABILITY, WHETHER IN CONTRACT, STRICT LIABILITY, OR TORT (INCLUDING NEGLIGENCE OR OTHERWISE) ARISING IN ANY WAY OUT OF THE USE OF THIS SOFTWARE, EVEN IF ADVISED OF THE POSSIBILITY OF SUCH DAMAGE.

The licence and distribution terms for any publically available version or derivative of this code cannot be changed. i.e. this code cannot simply be copied and put under another distribution licence [including the GNU Public Licence.]

# **5 OpenSLP License**

Copyright©2000 Caldera Systems, Inc All rights reserved.

Redistribution and use in source and binary forms, with or without modification, are permitted provided that the following conditions are met:

Redistributions of source code must retain the above copyright notice, this list of conditions and the following disclaimer.

<span id="page-10-0"></span>Redistributions in binary form must reproduce the above copyright notice, this list of conditions and the following disclaimer in the documentation and/or other materials provided with the distribution. Neither the name of Caldera Systems nor the names of its contributors may be used to endorse or promote products derived from this software without specific prior written permission. THIS SOFTWARE IS PROVIDED BY THE COPYRIGHT HOLDERS AND CONTRIBUTORS "AS IS" AND ANY EXPRESS OR IMPLIED WARRANTIES, INCLUDING, BUT NOT LIMITED TO, THE IMPLIED WARRANTIES OF MERCHANTABILITY AND FITNESS FOR A PARTICULAR PURPOSE ARE DISCLAIMED. IN NO EVENT SHALL THE CALDERA SYSTEMS OR CONTRIBUTORS BE LIABLE FOR ANY DIRECT, INDIRECT, INCIDENTAL, SPECIAL, EXEMPLARY, OR CONSEQUENTIAL DAMAGES (INCLUDING, BUT NOT LIMITED TO, PROCUREMENT OF SUBSTITUTE GOODS OR SERVICES; LOSS OF USE, DATA, OR PROFITS; OR BUSINESS INTERRUPTION) HOWEVER CAUSED AND ON ANY THEORY OF LIABILITY, WHETHER IN CONTRACT, STRICT LIABILITY, OR TORT (INCLUDING NEGLIGENCE OR OTHERWISE) ARISING IN ANY WAY OUT OF THE USE OF THIS SOFTWARE, EVEN IF ADVISED OF THE POSSIBILITY OF SUCH DAMAGE.

# **6 Bonjour**

Apache License Version 2.0, January 2004 http://www.apache.org/licenses/

### TERMS AND CONDITIONS FOR USE, REPRODUCTION, AND DISTRIBUTION

### **1. Definitions.**

"License" shall mean the terms and conditions for use, reproduction, and distribution as defined by Sections 1 through 9 of this document.

"Licensor" shall mean the copyright owner or entity authorized by the copyright owner that is granting the License.

"Legal Entity" shall mean the union of the acting entity and all other entities that control, are controlled by, or are under common control with that entity. For the purposes of this definition, "control" means (i) the power, direct or indirect, to cause the direction or management of such entity, whether by contract or otherwise, or (ii) ownership of fifty percent (50%) or more of the outstanding shares, or (iii) beneficial ownership of such entity.

"You" (or "Your") shall mean an individual or Legal Entity exercising permissions granted by this License.

"Source" form shall mean the preferred form for making modifications, including but not limited to software source code, documentation source, and configuration files.

"Object" form shall mean any form resulting from mechanical transformation or translation of a Source form, including but not limited to compiled object code, generated documentation, and conversions to other media types.

"Work" shall mean the work of authorship, whether in Source or Object form, made available under the License, as indicated by a copyright notice that is included in or attached to the work (an example is provided in the Appendix below).

"Derivative Works" shall mean any work, whether in Source or Object form, that is based on (or derived from) the Work and for which the editorial revisions, annotations, elaborations, or other modifications represent, as a whole, an original work of authorship. For the purposes of this License, Derivative Works shall not include works that remain separable from, or merely link (or bind by name) to the interfaces of, the Work and Derivative Works thereof.

"Contribution" shall mean any work of authorship, including the original version of the Work and any modifications or additions to that Work or Derivative Works thereof, that is intentionally submitted to Licensor for inclusion in the Work by the copyright owner or by an individual or Legal Entity authorized to submit on behalf of the copyright owner. For the purposes of this definition, "submitted" means any form of electronic, verbal, or written communication sent to the Licensor or its representatives, including but not limited to communication on electronic mailing lists, source code control systems, and issue tracking systems that are managed by, or on behalf of, the Licensor for the purpose of discussing and improving the Work, but excluding communication that is conspicuously marked or otherwise designated in writing by the copyright owner as "Not a Contribution."

"Contributor" shall mean Licensor and any individual or Legal Entity on behalf of whom a Contribution has been received by Licensor and subsequently incorporated within the Work.

**2. Grant of Copyright License.** Subject to the terms and conditions of this License, each Contributor hereby grants to You a perpetual, worldwide, non-exclusive, no-charge, royalty-free, irrevocable copyright license to reproduce, prepare Derivative Works of, publicly display, publicly perform, sublicense, and distribute the Work and such Derivative Works in Source or Object form.

**3. Grant of Patent License.** Subject to the terms and conditions of this License, each Contributor hereby grants to You a perpetual, worldwide, non-exclusive, no-charge, royalty-free, irrevocable (except as stated in this section) patent license to make, have made, use, offer to sell, sell, import, and otherwise transfer the Work, where such license applies only to those patent claims licensable by such Contributor that are necessarily infringed by their Contribution(s) alone or by combination of their Contribution(s) with the Work to which such Contribution(s) was submitted. If You institute patent litigation against any entity (including a cross-claim or counterclaim in a lawsuit) alleging that the Work or a Contribution incorporated within the Work constitutes direct or contributory patent infringement, then any patent licenses granted to You under this License for that Work shall terminate as of the date such litigation is filed.

**4. Redistribution.** You may reproduce and distribute copies of the Work or Derivative Works thereof in any medium, with or without modifications, and in Source or Object form, provided that You meet the following conditions:

- 1. You must give any other recipients of the Work or Derivative Works a copy of this License; and
- 2. You must cause any modified files to carry prominent notices stating that You changed the files; and
- 3. You must retain, in the Source form of any Derivative Works that You distribute, all copyright, patent, trademark, and attribution notices from the Source form of the Work, excluding those notices that do not pertain to any part of the Derivative Works; and
- 4. If the Work includes a "NOTICE" text file as part of its distribution, then any Derivative Works that You distribute must include a readable copy of the attribution notices contained within such NOTICE file, excluding those notices that do not pertain to any part of the Derivative Works, in at least one of the following places: within a NOTICE text file distributed as part of the Derivative Works; within the Source form or documentation, if provided along with the Derivative Works; or, within a display generated by the Derivative Works, if and wherever such third-party notices normally appear. The contents of the NOTICE file are for informational purposes only and do not modify the License. You may add Your own attribution notices within Derivative Works that You distribute, alongside or as an addendum to the NOTICE text from the Work, provided that such additional attribution notices cannot be construed as modifying the License.

You may add Your own copyright statement to Your modifications and may provide additional or different license terms and conditions for use, reproduction, or distribution of Your modifications, or for any such Derivative Works as a whole, provided Your use, reproduction, and distribution of the Work otherwise complies with the conditions stated in this License.

**5. Submission of Contributions.** Unless You explicitly state otherwise, any Contribution intentionally submitted for inclusion in the Work by You to the Licensor shall be under the terms and conditions of this License, without any additional terms or conditions. Notwithstanding the above, nothing herein shall supersede or modify the terms of any separate license agreement you may have executed with Licensor regarding such Contributions.

**6. Trademarks.** This License does not grant permission to use the trade names, trademarks, service marks, or product names of the Licensor, except as required for reasonable and customary use in describing the origin of the Work and reproducing the content of the NOTICE file.

**7. Disclaimer of Warranty.** Unless required by applicable law or agreed to in writing, Licensor provides the Work (and each Contributor provides its Contributions) on an "AS IS" BASIS, WITHOUT WARRANTIES OR CONDITIONS OF ANY KIND, either express or implied, including, without limitation, any warranties or conditions of TITLE, NON-INFRINGEMENT, MERCHANTABILITY, or FITNESS FOR A PARTICULAR PURPOSE. You are solely responsible for determining the appropriateness of using or redistributing the Work and assume any risks associated with Your exercise of permissions under this License.

**8. Limitation of Liability.** In no event and under no legal theory, whether in tort (including negligence), contract, or otherwise, unless required by applicable law (such as deliberate and grossly negligent acts) or agreed to in writing, shall any Contributor be liable to You for damages, including any direct, indirect, special, incidental, or consequential damages of any character arising as a result of this License or out of the use or inability to use the Work (including but not limited to damages for loss of goodwill, work stoppage, computer failure or malfunction, or any and all other commercial damages or losses), even if such Contributor has been advised of the possibility of such damages.

**9. Accepting Warranty or Additional Liability.** While redistributing the Work or Derivative Works thereof, You may choose to offer, and charge a fee for, acceptance of support, warranty, indemnity, or other liability obligations and/or rights consistent with this License. However, in accepting such obligations, You may act only on Your own behalf and on Your sole responsibility, not on behalf of any other Contributor, and only if You agree to indemnify, defend, and hold each Contributor harmless for any liability incurred by, or claims asserted against, such Contributor by reason of your accepting any such warranty or additional liability.

### END OF TERMS AND CONDITIONS

 $\blacktriangleright$  APPENDIX: How to apply the Apache License to your work

To apply the Apache License to your work, attach the following boilerplate notice, with the fields enclosed by brackets "[]" replaced with your own identifying information. (Don't include the brackets!) The text should be enclosed in the appropriate comment syntax for the file format. We also recommend that a file or class name and description of purpose be included on the same "printed page" as the copyright notice for easier identification within third-party archives.

# <span id="page-14-0"></span>**7 SMB**

Copyright 1994-2008 The FreeBSD Project. All rights reserved.

Redistribution and use in source and binary forms, with or without modification, are permitted provided that the following conditions are met:

- 1. Redistributions of source code must retain the above copyright notice, this list of conditions and the following disclaimer.
- 2. Redistributions in binary form must reproduce the above copyright notice, this list of conditions and the following disclaimer in the documentation and/or other materials provided with the distribution.

THIS SOFTWARE IS PROVIDED BY THE FREEBSD PROJECT "AS IS" AND ANY EXPRESS OR IMPLIED WARRANTIES, INCLUDING, BUT NOT LIMITED TO, THE IMPLIED WARRANTIES OF MERCHANTABILITY AND FITNESS FOR A PARTICULAR PURPOSE ARE DISCLAIMED. IN NO EVENT SHALL THE FREEBSD PROJECT OR CONTRIBUTORS BE LIABLE FOR ANY DIRECT, INDIRECT, INCIDENTAL, SPECIAL, EXEMPLARY, OR CONSEQUENTIAL DAMAGES (INCLUDING, BUT NOT LIMITED TO, PROCUREMENT OF SUBSTITUTE GOODS OR SERVICES; LOSS OF USE, DATA, OR PROFITS; OR BUSINESS INTERRUPTION) HOWEVER CAUSED AND ON ANY THEORY OF LIABILITY, WHETHER IN CONTRACT, STRICT LIABILITY, OR TORT (INCLUDING NEGLIGENCE OR OTHERWISE) ARISING IN ANY WAY OUT OF THE USE OF THIS SOFTWARE, EVEN IF ADVISED OF THE POSSIBILITY OF SUCH DAMAGE.

The views and conclusions contained in the software and documentation are those of the authors and should not be interpreted as representing official policies, either expressed or implied, of the FreeBSD Project.

# **NetSNMP License**

### **Part 1: CMU/UCD copyright notice: (BSD like)**

Copyright 1989, 1991, 1992 by Carnegie Mellon University Derivative Work - 1996, 1998-2000 Copyright 1996, 1998-2000 The Regents of the University of California All Rights Reserved Permission to use, copy, modify and distribute this software and its documentation for any purpose and without fee is hereby granted, provided that the above copyright notice appears in all copies and that both that copyright notice and this permission notice appear in supporting documentation, and that the name of CMU and The Regents of the University of California not be used in advertising or publicity pertaining to distribution of the software without specific written permission.

CMU AND THE REGENTS OF THE UNIVERSITY OF CALIFORNIA DISCLAIM ALL WARRANTIES WITH REGARD TO THIS SOFTWARE, INCLUDING ALL IMPLIED WARRANTIES OF MERCHANTABILITY AND FITNESS. IN NO EVENT SHALL CMU OR THE REGENTS OF THE UNIVERSITY OF CALIFORNIA BE LIABLE FOR ANY SPECIAL, INDIRECT OR CONSEQUENTIAL DAMAGES OR ANY DAMAGES WHATSOEVER RESULTING FROM THE LOSS OF USE, DATA OR PROFITS, WHETHER IN AN ACTION OF CONTRACT, NEGLIGENCE OR OTHER TORTIOUS ACTION, ARISING OUT OF OR IN CONNECTION WITH THE USE OR PERFORMANCE OF THIS SOFTWARE.

### **Part 2: Networks Associates Technology, Inc copyright notice (BSD)**

Copyright©2001-2003, Networks Associates Technology, Inc All rights reserved. Redistribution and use in source and binary forms, with or without modification, are permitted provided that the following conditions are met:

- ❏ Redistributions of source code must retain the above copyright notice, this list of conditions and the following disclaimer.
- ❏ Redistributions in binary form must reproduce the above copyright notice, this list of conditions and the following disclaimer in the documentation and/or other materials provided with the distribution.
- ❏ Neither the name of the Networks Associates Technology, Inc nor the names of its contributors may be used to endorse or promote products derived from this software without specific prior written permission.

THIS SOFTWARE IS PROVIDED BY THE COPYRIGHT HOLDERS AND CONTRIBUTORS "AS IS" AND ANY EXPRESS OR IMPLIED WARRANTIES, INCLUDING, BUT NOT LIMITED TO, THE IMPLIED WARRANTIES OF MERCHANTABILITY AND FITNESS FOR A PARTICULAR PURPOSE ARE DISCLAIMED. IN NO EVENT SHALL THE COPYRIGHT HOLDERS OR CONTRIBUTORS BE LIABLE FOR ANY DIRECT, INDIRECT, INCIDENTAL, SPECIAL, EXEMPLARY, OR CONSEQUENTIAL DAMAGES (INCLUDING, BUT NOT LIMITED TO, PROCUREMENT OF SUBSTITUTE GOODS OR SERVICES; LOSS OF USE, DATA, OR PROFITS; OR BUSINESS INTERRUPTION) HOWEVER CAUSED AND ON ANY THEORY OF LIABILITY, WHETHER IN CONTRACT, STRICT LIABILITY, OR TORT (INCLUDING NEGLIGENCE OR OTHERWISE) ARISING IN ANY WAY OUT OF THE USE OF THIS SOFTWARE, EVEN IF ADVISED OF THE POSSIBILITY OF SUCH DAMAGE.

### **Part 3: Cambridge Broadband Ltd. copyright notice (BSD)**

Portions of this code are copyright©2001-2003, Cambridge Broadband Ltd. All rights reserved.

- ❏ Redistributions of source code must retain the above copyright notice, this list of conditions and the following disclaimer.
- ❏ Redistributions in binary form must reproduce the above copyright notice, this list of conditions and the following disclaimer in the documentation and/or other materials provided with the distribution.
- ❏ The name of Cambridge Broadband Ltd. may not be used to endorse or promote products derived from this software without specific prior written permission.

THIS SOFTWARE IS PROVIDED BY THE COPYRIGHT HOLDER "AS IS" AND ANY EXPRESS OR IMPLIED WARRANTIES, INCLUDING, BUT NOT LIMITED TO, THE IMPLIED WARRANTIES OF MERCHANTABILITY AND FITNESS FOR A PARTICULAR PURPOSE ARE DISCLAIMED. IN NO EVENT SHALL THE COPYRIGHT HOLDER BE LIABLE FOR ANY DIRECT, INDIRECT, INCIDENTAL, SPECIAL, EXEMPLARY, OR CONSEQUENTIAL DAMAGES (INCLUDING, BUT NOT LIMITED TO, PROCUREMENT OF SUBSTITUTE GOODS OR SERVICES; LOSS OF USE, DATA, OR PROFITS; OR BUSINESS INTERRUPTION) HOWEVER CAUSED AND ON ANY THEORY OF LIABILITY, WHETHER IN CONTRACT, STRICT LIABILITY, OR TORT (INCLUDING NEGLIGENCE OR OTHERWISE) ARISING IN ANY WAY OUT OF THE USE OF THIS SOFTWARE, EVEN IF ADVISED OF THE POSSIBILITY OF SUCH DAMAGE.

### **Part 4: Sun Microsystems, Inc. copyright notice (BSD)**

Copyright©2003 Sun Microsystems, Inc., 4150 Network Circle, Santa Clara, California 95054, U.S.A. All rights reserved.

Use is subject to license terms below.

This distribution may include materials developed by third parties.

Sun, Sun Microsystems, the Sun logo and Solaris are trademarks or registered trademarks of Sun Microsystems, Inc. in the U.S. and other countries.

- ❏ Redistributions of source code must retain the above copyright notice, this list of conditions and the following disclaimer.
- ❏ Redistributions in binary form must reproduce the above copyright notice, this list of conditions and the following disclaimer in the documentation and/or other materials provided with the distribution.
- ❏ Neither the name of the Sun Microsystems, Inc. nor the names of its contributors may be used to endorse or promote products derived from this software without specific prior written permission.

THIS SOFTWARE IS PROVIDED BY THE COPYRIGHT HOLDERS AND CONTRIBUTORS "AS IS" AND ANY EXPRESS OR IMPLIED WARRANTIES, INCLUDING, BUT NOT LIMITED TO, THE IMPLIED WARRANTIES OF MERCHANTABILITY AND FITNESS FOR A PARTICULAR PURPOSE ARE DISCLAIMED. IN NO EVENT SHALL THE COPYRIGHT HOLDERS OR CONTRIBUTORS BE LIABLE FOR ANY DIRECT, INDIRECT, INCIDENTAL, SPECIAL, EXEMPLARY, OR CONSEQUENTIAL DAMAGES (INCLUDING, BUT NOT LIMITED TO, PROCUREMENT OF SUBSTITUTE GOODS OR SERVICES; LOSS OF USE, DATA, OR PROFITS; OR BUSINESS INTERRUPTION) HOWEVER CAUSED AND ON ANY THEORY OF LIABILITY, WHETHER IN CONTRACT, STRICT LIABILITY, OR TORT (INCLUDING NEGLIGENCE OR OTHERWISE) ARISING IN ANY WAY OUT OF THE USE OF THIS SOFTWARE, EVEN IF ADVISED OF THE POSSIBILITY OF SUCH DAMAGE.

### **Part 5: Sparta, Inc copyright notice (BSD)**

Copyright©2003-2004, Sparta, Inc All rights reserved. Redistribution and use in source and binary forms, with or without modification, are permitted provided that the following conditions are met:

- ❏ Redistributions of source code must retain the above copyright notice, this list of conditions and the following disclaimer.
- ❏ Redistributions in binary form must reproduce the above copyright notice, this list of conditions and the following disclaimer in the documentation and/or other materials provided with the distribution.
- ❏ Neither the name of Sparta, Inc nor the names of its contributors may be used to endorse or promote products derived from this software without specific prior written permission.

THIS SOFTWARE IS PROVIDED BY THE COPYRIGHT HOLDERS AND CONTRIBUTORS "AS IS" AND ANY EXPRESS OR IMPLIED WARRANTIES, INCLUDING, BUT NOT LIMITED TO, THE IMPLIED WARRANTIES OF MERCHANTABILITY AND FITNESS FOR A PARTICULAR PURPOSE ARE DISCLAIMED. IN NO EVENT SHALL THE COPYRIGHT HOLDERS OR CONTRIBUTORS BE LIABLE FOR ANY DIRECT, INDIRECT, INCIDENTAL, SPECIAL, EXEMPLARY, OR CONSEQUENTIAL DAMAGES (INCLUDING, BUT NOT LIMITED TO, PROCUREMENT OF SUBSTITUTE GOODS OR SERVICES; LOSS OF USE, DATA, OR PROFITS; OR BUSINESS INTERRUPTION) HOWEVER CAUSED AND ON ANY THEORY OF LIABILITY, WHETHER IN CONTRACT, STRICT LIABILITY, OR TORT (INCLUDING NEGLIGENCE OR OTHERWISE) ARISING IN ANY WAY OUT OF THE USE OF THIS SOFTWARE, EVEN IF ADVISED OF THE POSSIBILITY OF SUCH DAMAGE.

### **Part 6: Cisco/BUPTNIC copyright notice (BSD)**

Copyright©2004, Cisco, Inc and Information Network Center of Beijing University of Posts and Telecommunications. All rights reserved.

- ❏ Redistributions of source code must retain the above copyright notice, this list of conditions and the following disclaimer.
- ❏ Redistributions in binary form must reproduce the above copyright notice, this list of conditions and the following disclaimer in the documentation and/or other materials provided with the distribution.
- ❏ Neither the name of Cisco, Inc, Beijing University of Posts and Telecommunications, nor the names of their contributors may be used to endorse or promote products derived from this software without specific prior written permission.

THIS SOFTWARE IS PROVIDED BY THE COPYRIGHT HOLDERS AND CONTRIBUTORS "AS IS" AND ANY EXPRESS OR IMPLIED WARRANTIES, INCLUDING, BUT NOT LIMITED TO, THE IMPLIED WARRANTIES OF MERCHANTABILITY AND FITNESS FOR A PARTICULAR PURPOSE ARE DISCLAIMED. IN NO EVENT SHALL THE COPYRIGHT HOLDERS OR CONTRIBUTORS BE LIABLE FOR ANY DIRECT, INDIRECT, INCIDENTAL, SPECIAL, EXEMPLARY, OR CONSEQUENTIAL DAMAGES (INCLUDING, BUT NOT LIMITED TO, PROCUREMENT OF SUBSTITUTE GOODS OR SERVICES; LOSS OF USE, DATA, OR PROFITS; OR BUSINESS INTERRUPTION) HOWEVER CAUSED AND ON ANY THEORY OF LIABILITY, WHETHER IN CONTRACT, STRICT LIABILITY, OR TORT (INCLUDING NEGLIGENCE OR OTHERWISE) ARISING IN ANY WAY OUT OF THE USE OF THIS SOFTWARE, EVEN IF ADVISED OF THE POSSIBILITY OF SUCH DAMAGE.

# **Sommario**

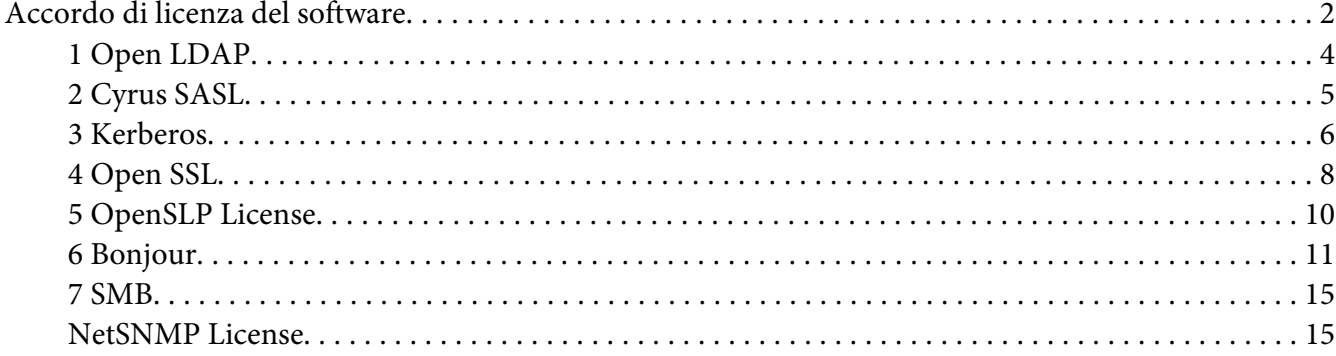

# Capitolo 1 **[Utilizzo di Local Setup Program](#page-22-0)**

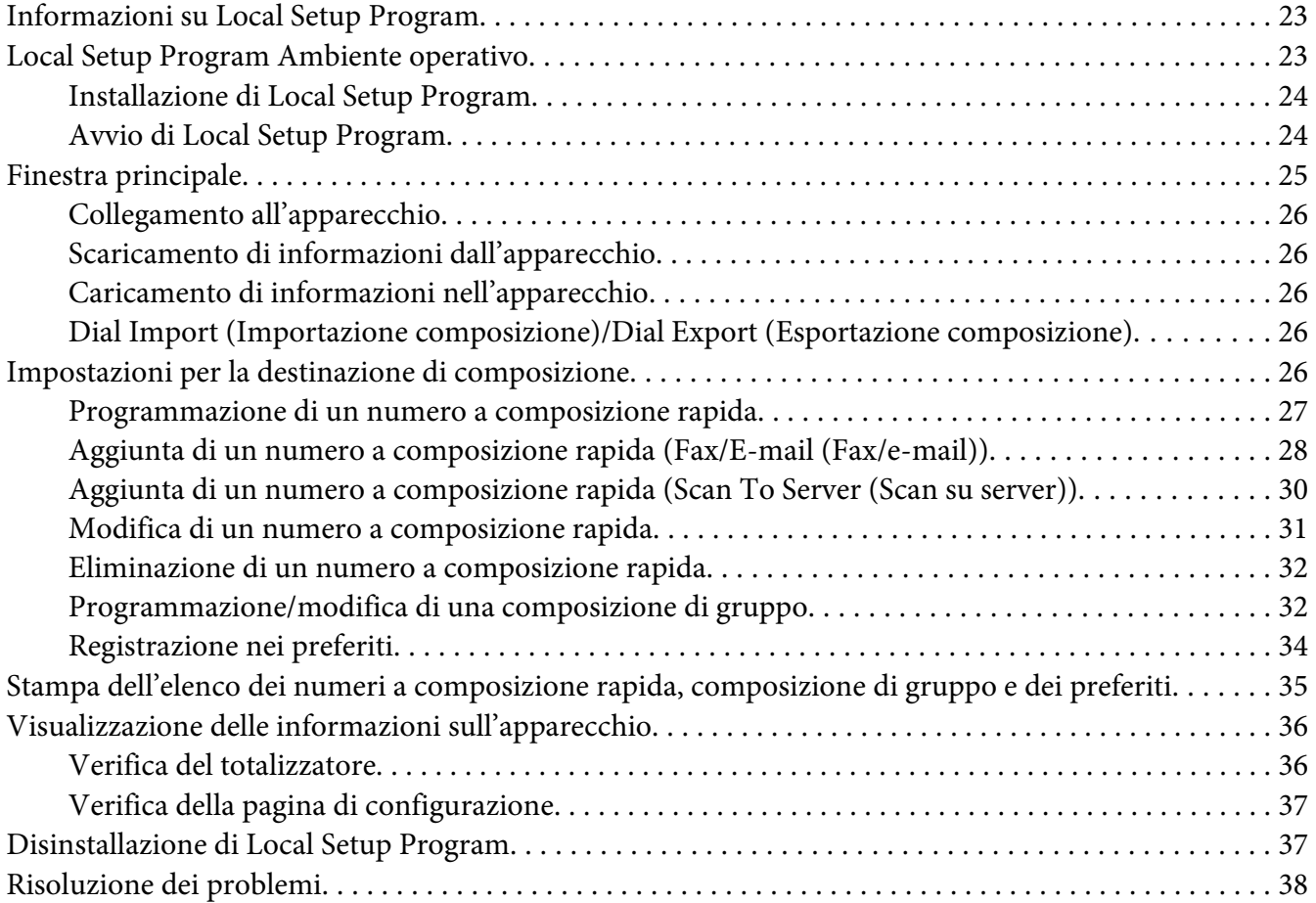

### Capitolo 2 **[Comprensione del menu delle impostazioni di rete](#page-38-0)**

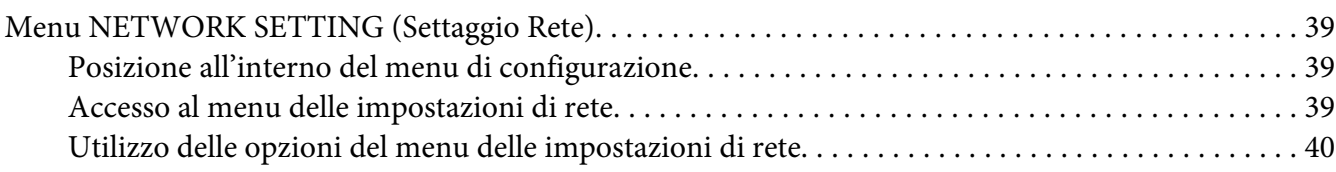

### Capitolo 3 **[Stampa di rete](#page-44-0)**

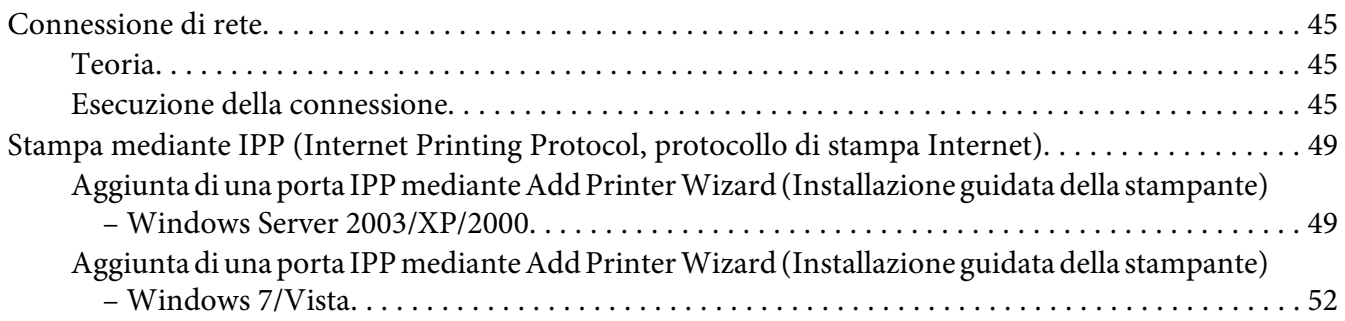

### Capitolo 4 **[Utilizzo di Web-Based EpsonNet Config](#page-56-0)**

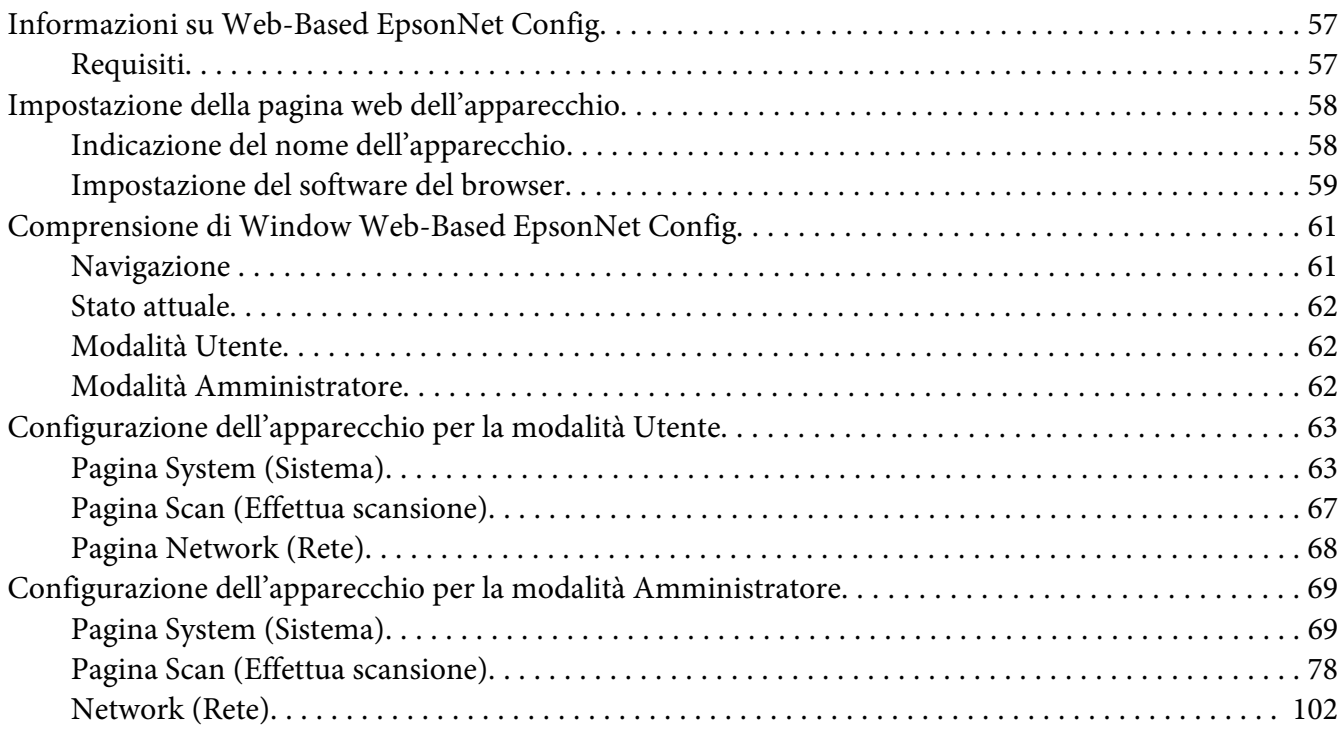

**[Indice](#page-121-0)**

# <span id="page-22-0"></span>Capitolo 1 **Utilizzo di Local Setup Program**

# **Informazioni su Local Setup Program**

Installando Local Setup Program in un computer collegato all'apparecchio, è possibile aggiungere, modificare, eliminare elementi dell'agenda e verificare lo stato dei contatori e dell'apparecchio dal computer.

Mediante Local Setup Program si possono effettuare le seguenti operazioni.

- ❏ Salvataggio di dati di composizione rapida, composizione di gruppo e preferiti nel computer
- ❏ Modifica dei dati di composizione rapida, composizione di gruppo e preferiti
- ❏ Stampa dei dati di composizione rapida, composizione di gruppo e preferiti specificati con questa utilità
- ❏ Verifica dei contatori e dello stato dell'apparecchio

# **Local Setup Program Ambiente operativo**

Per l'installazione di Local Setup Program in un computer è richiesto il seguente ambiente operativo.

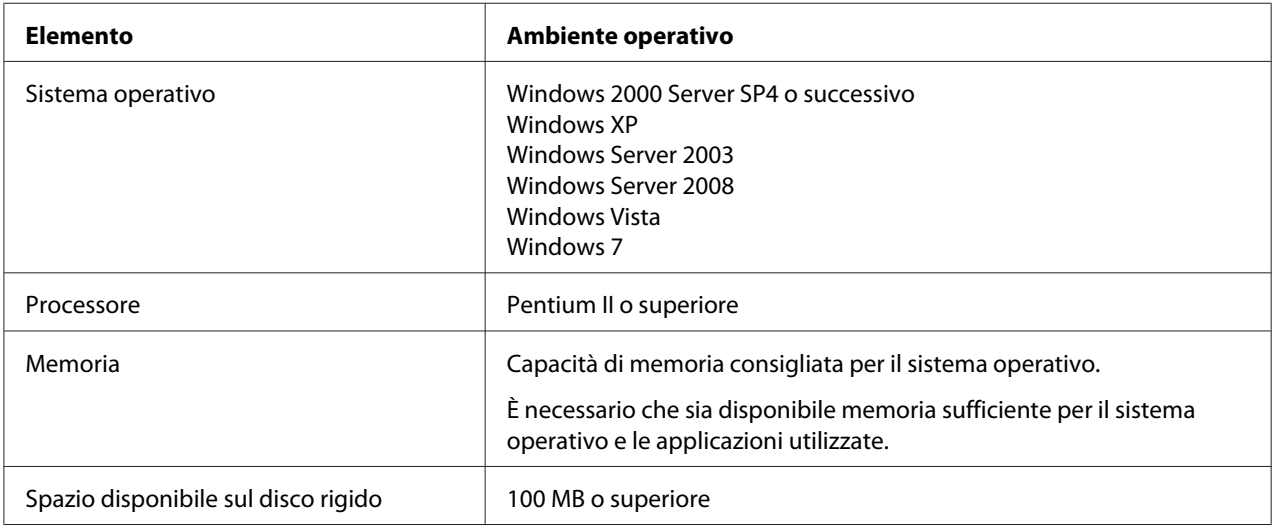

<span id="page-23-0"></span>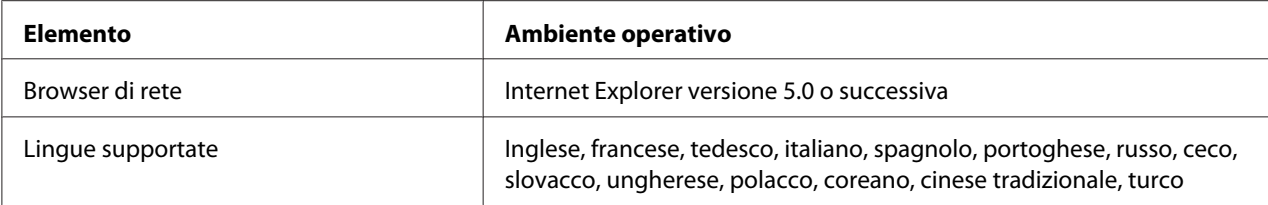

#### *Nota:*

- ❏ *Utilizzare un cavo USB con un connettore di tipo A (maschio a 4 pin) e un connettore di tipo B (maschio a 4 pin). Si consiglia di non utilizzare cavi USB lunghi più di 3 metri (10 piedi).*
- ❏ *Nel computer devono essere installati il driver della stampante di questo apparecchio e il driver TWAIN.*

# **Installazione di Local Setup Program**

#### *Nota:*

- ❏ *Per installare Local Setup Program è necessario avere privilegi di amministratore.*
- ❏ *Se durante l'installazione in Windows Vista appare la finestra User Account Control (Controllo account utente), fare clic sul pulsante* **Allow (Consenti)** *o sul pulsante* **Continue (Continua)***.*
- 1. Inserire il disco del software nel lettore CD/DVD-ROM.
- 2. Selezionare la lingua che si desidera visualizzare nelle schermate di installazione. Il valore predefinito è English.
- 3. Fare clic su **Local Setup Program**.
- 4. Selezionare la lingua di Local Setup Program che si desidera installare se è diversa da quella selezionata al punto 2.
- 5. Fare clic su **Agree (Accetto)** per accettare l'accordo di licenza del software e proseguire con l'installazione.

# **Avvio di Local Setup Program**

1. Fare clic sul pulsante Start, andare a "All Programs (Tutti i programmi) (Windows 2000: Programs (Programmi))", "EPSON", "AL-CX16NF", "LSP" e fare clic su "EPSON AL-CX16NF LSP".

Viene visualizzata la finestra principale di Local Setup Program.

# <span id="page-24-0"></span>**Finestra principale**

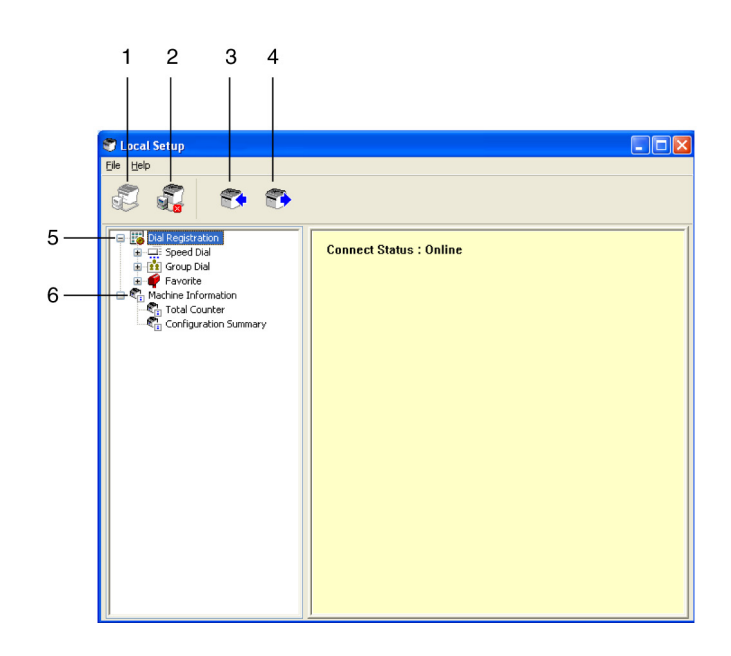

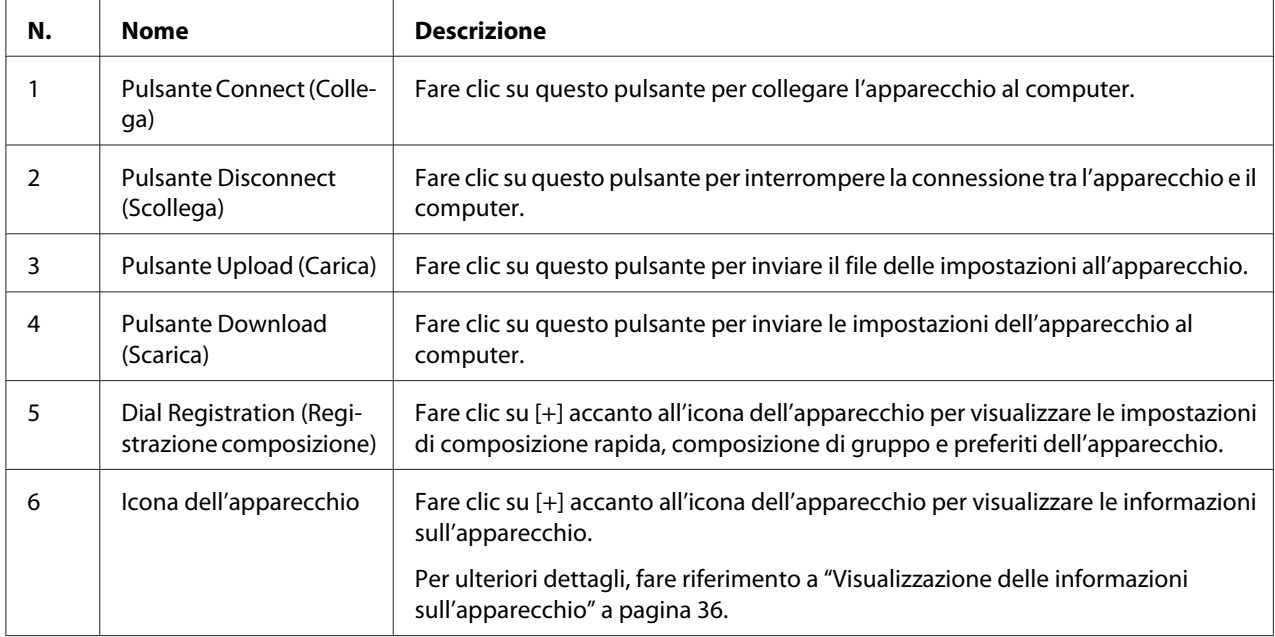

# <span id="page-25-0"></span>**Collegamento all'apparecchio**

1. Fare clic su  $\mathbb{Z}$ .

Quando Local Setup Program è collegato all'apparecchio, viene visualizzato "Connect Status (Stato di connessione): Online".

*Nota:*

*Durante il funzionamento di Local Setup Program, l'apparecchio non può essere fatto funzionare dal pannello di controllo.*

# **Scaricamento di informazioni dall'apparecchio**

Fare clic su  $\blacktriangleright$  per scaricare tutte le informazioni programmate nell'apparecchio.

### **Caricamento di informazioni nell'apparecchio**

Fare clic su  $\bullet\bullet\bullet\bullet$  per caricare tutte le informazioni da programmare nell'apparecchio.

# **Dial Import (Importazione composizione)/Dial Export (Esportazione composizione)**

Facendo clic su "Dial Import (Importazione composizione)" nel menu "File", tutte le informazioni di composizione rapida, composizione di gruppo e preferiti vengono importate nell'apparecchio. Tali informazioni possono anche essere esportate facendo clic su "Dial Export (Esportazione composizione)" nel menu "File".

### *Nota:*

- ❏ *Durante l'importazione o l'esportazione delle informazioni sull'apparecchio, viene aperto l'ultimo file che è stato letto e salvato.*
- ❏ *Non importare file CSV modificati in Excel.*

# **Impostazioni per la destinazione di composizione**

In questo paragrafo viene fornita una descrizione delle impostazioni che vengono visualizzate per la composizione rapida, la composizione di gruppo e i preferiti e informazioni sull'apparecchio.

# <span id="page-26-0"></span>**Programmazione di un numero a composizione rapida**

1. Fare clic su  $\Box$  accanto a "Dial Registration (Registrazione composizione)", quindi fare clic su  $\Box$ accanto a "Speed Dial (Selezione Veloce)".

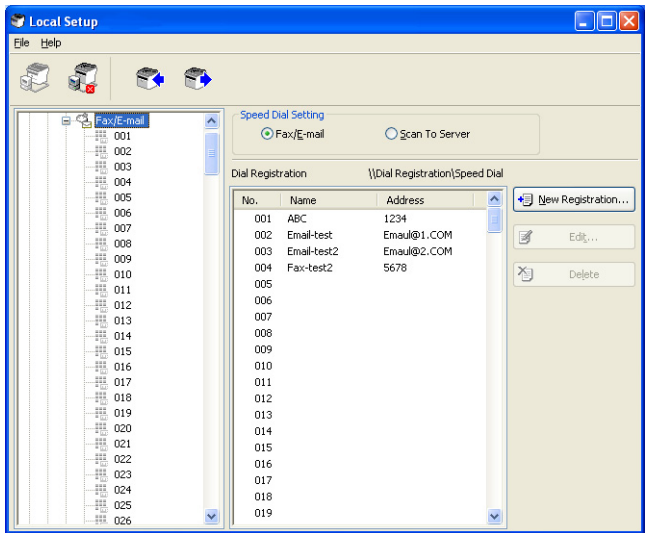

- 2. Per registrare una destinazione per un fax o un'e-mail, fare clic su  $\overline{H}$  accanto a "Fax/E-mail (Fax/ e-mail)". Per registrare una destinazione FTP o SMB, fare clic su  $\Box$  accanto a "Scan To Server" (Scan su server)".
- 3. Dall'albero che viene visualizzato, fare clic sul numero a composizione rapida da programmare e quindi sul pulsante **New Registration (Nuova registrazione)**.

### *Nota:*

- ❏ *È possibile programmare al massimo 250 numeri a composizione rapida (tra 001 e 250).*
- ❏ *L'elenco registrato può essere commutato quando si modifica* **Speed Dial Setting (Impostazione Composizione rapida)***.*
- ❏ *Quando viene selezionato "Fax/E-mail (Fax/e-mail)" o "Scan To Server (Scan su server)" ed è possibile selezionare il pulsante* **New Registration (Nuova registrazione)***, il numero non registrato viene assegnato automaticamente al numero a composizione rapida.*
- 4. Nella finestra di dialogo Speed Dial Registration (Registrazione Composizione rapida), specificare le impostazioni desiderate.

<span id="page-27-0"></span>*Nota:*

- ❏ *Per registrare una destinazione per un fax o un'e-mail, fare riferimento a "Aggiunta di un numero a composizione rapida (Fax/E-mail (Fax/e-mail))" a pagina 28.*
- ❏ *Per registrare una destinazione FTP o SMB, fare riferimento a ["Aggiunta di un numero a](#page-29-0) [composizione rapida \(Scan To Server \(Scan su server\)\)" a pagina 30](#page-29-0).*

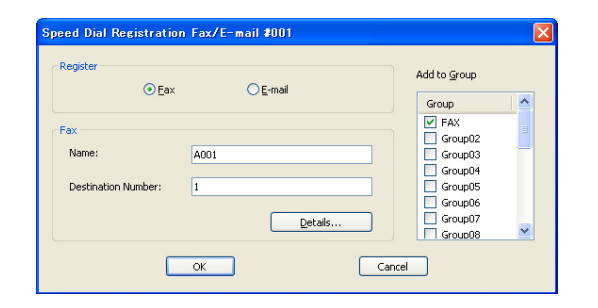

5. Fare clic sul pulsante **OK**. La programmazione del numero a composizione rapida è completa.

# **Aggiunta di un numero a composizione rapida (Fax/E-mail (Fax/e-mail))**

Nelle seguenti procedure viene indicato come inviare i dati scansionati con un numero di fax o un indirizzo e-mail. Le impostazioni e la destinazione di trasmissione possono prima essere registrate come un numero a composizione rapida.

### **Per registrare un numero di fax**

- 1. Fare clic sul pulsante **New Registration (Nuova registrazione)**.
- 2. Selezionare "Fax".
- 3. Specificare le impostazioni per la composizione rapida.
	- ❏ Per un nome si possono inserire al massimo 20 caratteri.
	- ❏ Per un numero di fax si possono inserire al massimo 50 caratteri.
- 4. Fare clic sul pulsante **Details (Dettagli)**, quindi specificare la velocità di trasmissione e l'ora di trasmissione a gruppi.

5. Per la registrazione dei numeri a composizione rapida in un gruppo, selezionare dall'elenco "Add to Group (Aggiungi a gruppo)".

Questi numeri a composizione rapida non possono essere aggiunti a gruppi registrati con un indirizzo e-mail.

### *Nota:*

*Per modificare una composizione di gruppo, fare riferimento a ["Programmazione/modifica di una](#page-31-0) [composizione di gruppo" a pagina 32.](#page-31-0)*

6. Fare clic sul pulsante **OK**. Il numero a composizione rapida aggiunto viene visualizzato nell'elenco "Dial Registration (Registrazione composizione)".

### **Per la registrazione di un indirizzo e-mail**

- 1. Fare clic sul pulsante **New Registration (Nuova registrazione)**.
- 2. Selezionare "E-mail".
- 3. Specificare le impostazioni per la composizione rapida.
	- ❏ Per il nome si possono inserire al massimo 20 caratteri.
	- ❏ Per l'indirizzo e-mail si possono inserire al massimo 64 caratteri.
- 4. Per la registrazione dei numeri a composizione rapida in un gruppo, selezionare dall'elenco "Add to Group (Aggiungi a gruppo)".

Questi numeri a composizione rapida non possono essere aggiunti a gruppi registrati con un numero di fax.

### *Nota:*

*Per modificare una composizione di gruppo, fare riferimento a ["Programmazione/modifica di una](#page-31-0) [composizione di gruppo" a pagina 32.](#page-31-0)*

5. Fare clic sul pulsante **OK**. Il numero a composizione rapida aggiunto viene visualizzato nell'elenco "Dial Registration (Registrazione composizione)".

# <span id="page-29-0"></span>**Aggiunta di un numero a composizione rapida (Scan To Server (Scan su server))**

Nella seguente procedura viene indicato come inviare i dati scansionati attraverso un server. Le impostazioni e la destinazione di trasmissione possono prima essere registrate come un numero a composizione rapida.

### **Per trasmissioni FTP**

- 1. Fare clic sul pulsante **New Registration (Nuova registrazione)**.
- 2. Selezionare "FTP".

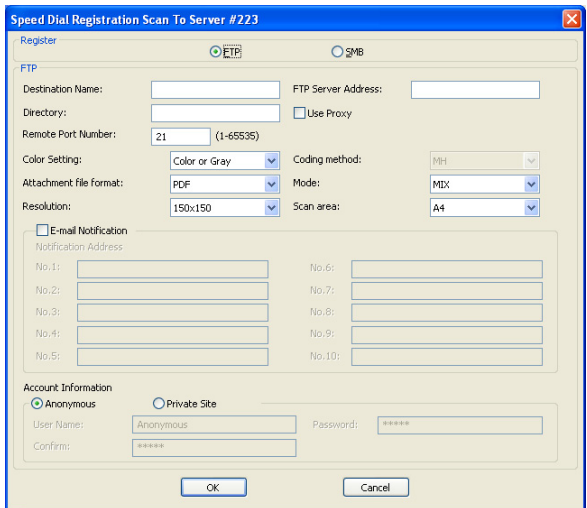

- 3. Indicare le informazioni necessarie.
- 4. Fare clic sul pulsante **OK**.

Il numero a composizione rapida registrato viene visualizzato nell'elenco "Dial Registration (Registrazione composizione)".

### **Per trasmissioni SMB**

1. Fare clic sul pulsante **New Registration (Nuova registrazione)**.

<span id="page-30-0"></span>2. Selezionare "SMB".

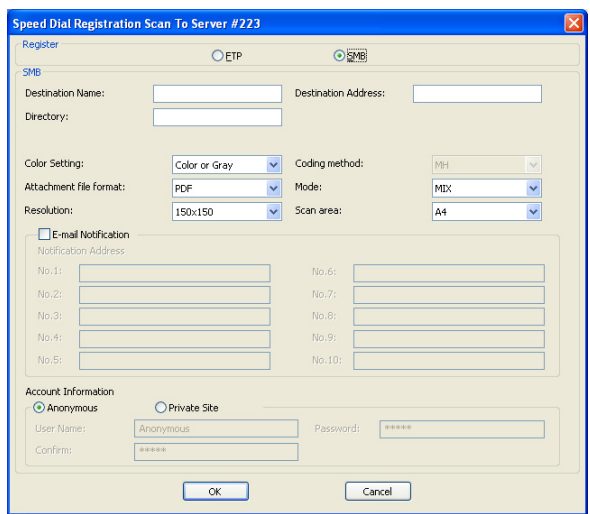

- 3. Indicare le informazioni necessarie.
- 4. Fare clic sul pulsante **OK**.

Il numero a composizione rapida registrato viene visualizzato nell'elenco "Dial Registration (Registrazione composizione)".

# **Modifica di un numero a composizione rapida**

1. Selezionare il numero a composizione rapida da modificare.

### <span id="page-31-0"></span>2. Fare clic sul pulsante **Edit (Modifica)**.

Viene visualizzata la finestra di dialogo Speed Dial Registration (Registrazione Composizione rapida).

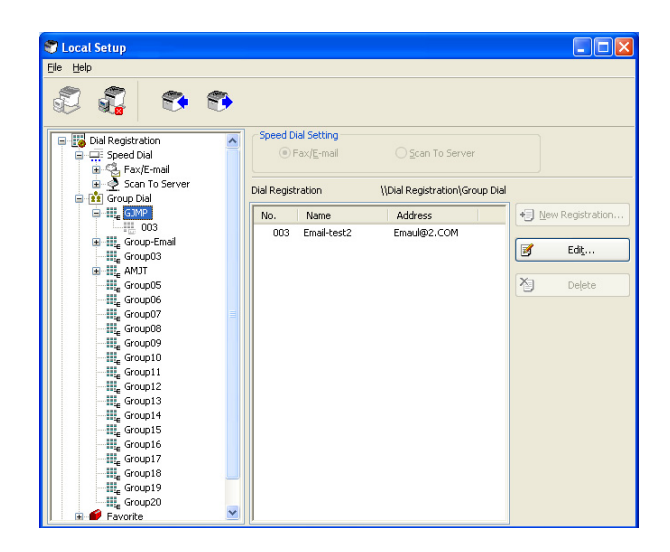

- 3. Modificare le impostazioni come si desidera.
- 4. Fare clic sul pulsante **OK** per applicare le modifiche. Il numero a composizione rapida modificato viene visualizzato nell'elenco "Dial Registration (Registrazione composizione)".

### **Eliminazione di un numero a composizione rapida**

- 1. Selezionare il numero a composizione rapida da eliminare.
- 2. Fare clic sul pulsante **Delete (Elimina)**. Il numero a composizione rapida viene eliminato dall'elenco "Dial Registration (Registrazione composizione)".

# **Programmazione/modifica di una composizione di gruppo**

Nella seguente procedura viene indicato come modificare o eliminare un programma a composizione di gruppo.

### *Nota:*

*Programmare la composizione di gruppo dopo aver programmato i numeri a composizione rapida. Aggiungere o eliminare le destinazioni dalla composizione di gruppo modificando le impostazioni delle destinazioni a composizione rapida registrate. Per ulteriori dettagli, fare riferimento a ["Modifica di un](#page-30-0) [numero a composizione rapida" a pagina 31.](#page-30-0)*

1. Fare clic su  $\pi$  accanto a "Dial Registration (Registrazione composizione)", quindi fare clic su  $\pi$ accanto a "Group Dial (Selezione Gruppo)".

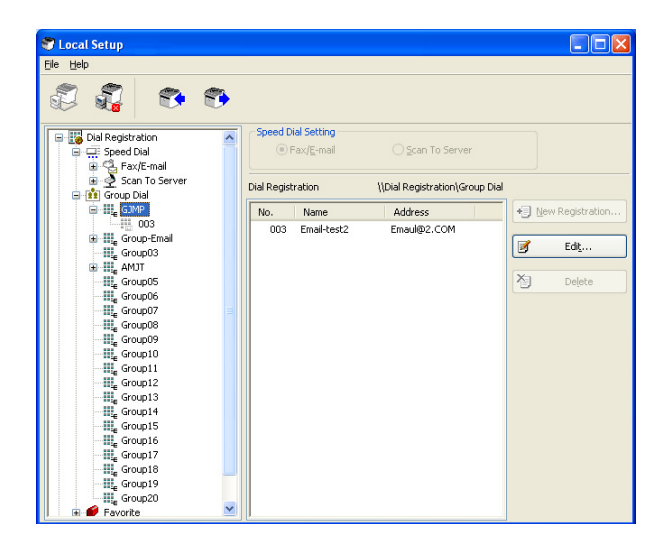

2. Dall'albero che viene visualizzato, fare clic sul nome del gruppo da modificare.

### *Nota:*

- ❏ *Fare clic su accanto al nome del gruppo e verrà visualizzato il numero a composizione rapida registrato nel gruppo.*
- ❏ *È possibile programmare al massimo 20 composizioni di gruppo.*
- ❏ *È possibile programmare al massimo 50 numeri a composizione rapida.*
- 3. Fare clic sul pulsante **Edit (Modifica)**.

### *Nota:*

*Selezionando un numero a composizione rapida in un gruppo, è possibile modificare le relative informazioni. Per ulteriori dettagli, fare riferimento a ["Modifica di un numero a composizione](#page-30-0) [rapida" a pagina 31.](#page-30-0)*

<span id="page-33-0"></span>4. Specificare il nome del gruppo.

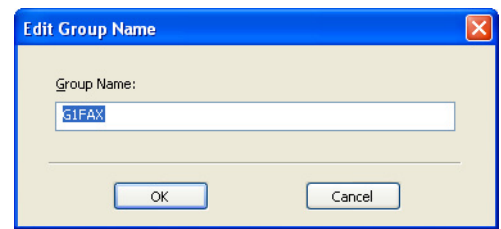

5. Fare clic sul pulsante **OK**. La modifica del nome del gruppo è completa.

### **Registrazione nei preferiti**

In questo paragrafo vengono forniti i dettagli per la registrazione dei numeri a composizione rapida e a composizione di gruppo nell'elenco dei Preferiti. Nell'elenco dei preferiti è possibile registrare i numeri a composizione rapida e le destinazioni a composizione di gruppo utilizzati con frequenza.

#### *Nota:*

*Nei preferiti è possibile registrare al massimo 20 numeri.*

- 1. Fare clic su  $\overline{H}$  accanto a "Dial Registration (Registrazione composizione)" e su "Favorite (Preferiti)".
- 2. Fare clic sul pulsante **New Registration (Nuova registrazione)**.

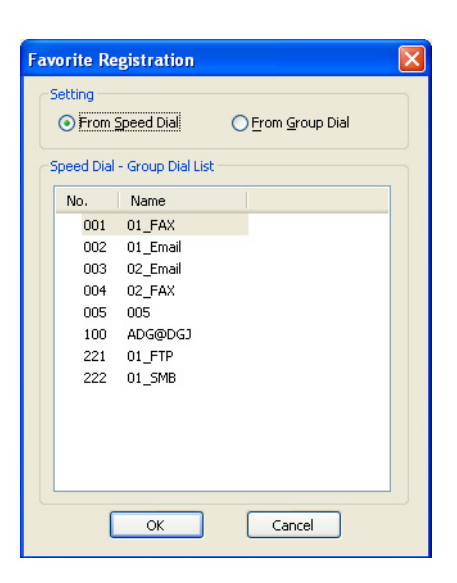

- <span id="page-34-0"></span>3. Fare clic su "From Speed Dial (Da composizione rapida)" o su "From Group Dial (Da composizione di gruppo)". Viene visualizzato l'elenco corrispondente delle destinazioni registrate.
- 4. Dall'elenco, selezionare la destinazione da registrare e fare clic sul pulsante **OK**. La destinazione registrata viene visualizzata nell'elenco "Dial Registration (Registrazione composizione)".

*Nota:*

*Per eliminare una destinazione dall'elenco dei preferiti, selezionarla e fare clic sul pulsante* **Delete (Elimina)***.*

# **Stampa dell'elenco dei numeri a composizione rapida, composizione di gruppo e dei preferiti**

È possibile stampare le impostazioni specificate nell'apparecchio per la composizione rapida, la composizione di gruppo e i preferiti.

1. Fare clic su "Print (Stampa)" nel menu "File".

Viene visualizzata la finestra di dialogo Select Print Item (Seleziona voce di stampa).

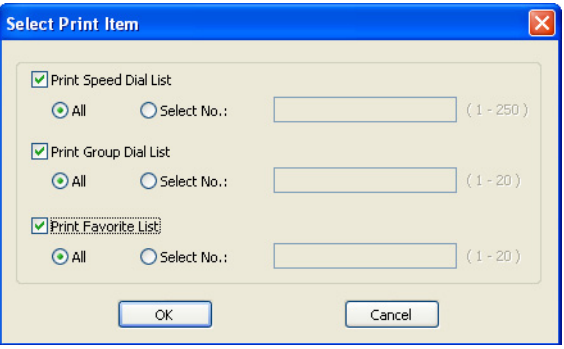

- 2. Dalla finestra di dialogo Select Print Item (Seleziona voce di stampa), selezionare l'elenco da stampare.
	- ❏ Selezionando "All (Tutto)", vengono stampate tutte le voci presenti in elenco.
	- ❏ Selezionando "Select No. (Seleziona n.)", viene stampato il numero selezionato in elenco.
- 3. Fare clic sul pulsante **OK**.

<span id="page-35-0"></span>4. Specificare le impostazioni appropriate nella finestra di dialogo Stampa e fare clic sul pulsante **OK**. L'elenco viene stampato.

# **Visualizzazione delle informazioni sull'apparecchio**

È possibile visualizzare le impostazioni scaricate dall'apparecchio. Tali impostazioni possono essere utilizzate per visualizzare i contatori o verificare le informazioni sull'apparecchio.

# **Verifica del totalizzatore**

1. Fare clic su  $\overline{H}$  accanto al menu "Machine Information (Informazioni sulla macchina)" e su "Total Counter (Totalizzatore)".

Viene visualizzata la finestra di dialogo Total Counter (Totalizzatore).

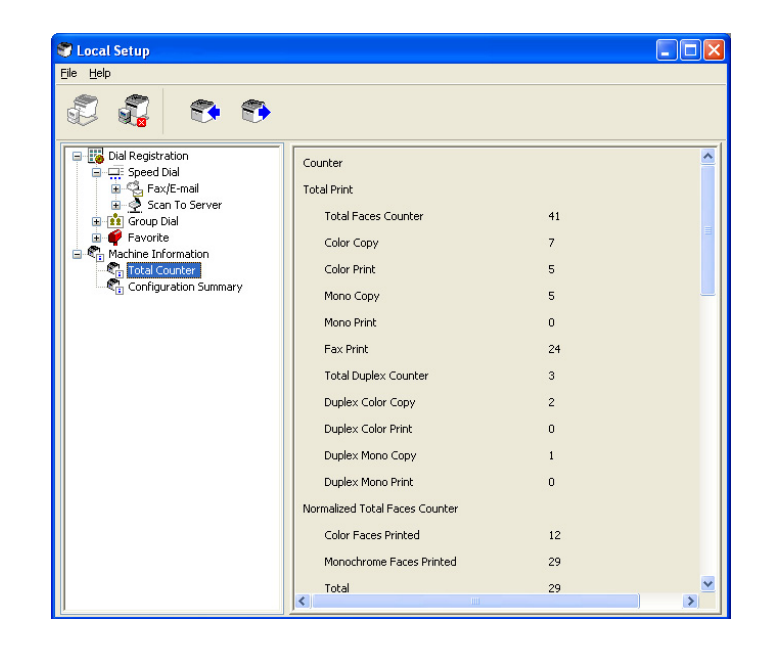
## **Verifica della pagina di configurazione**

1. Fare clic su  $\overline{+}$  accanto al menu "Machine Information (Informazioni sulla macchina)" e su "Configuration Summary (Riepilogo configurazione)".

Viene visualizzata la finestra di dialogo Configuration Summary (Riepilogo configurazione).

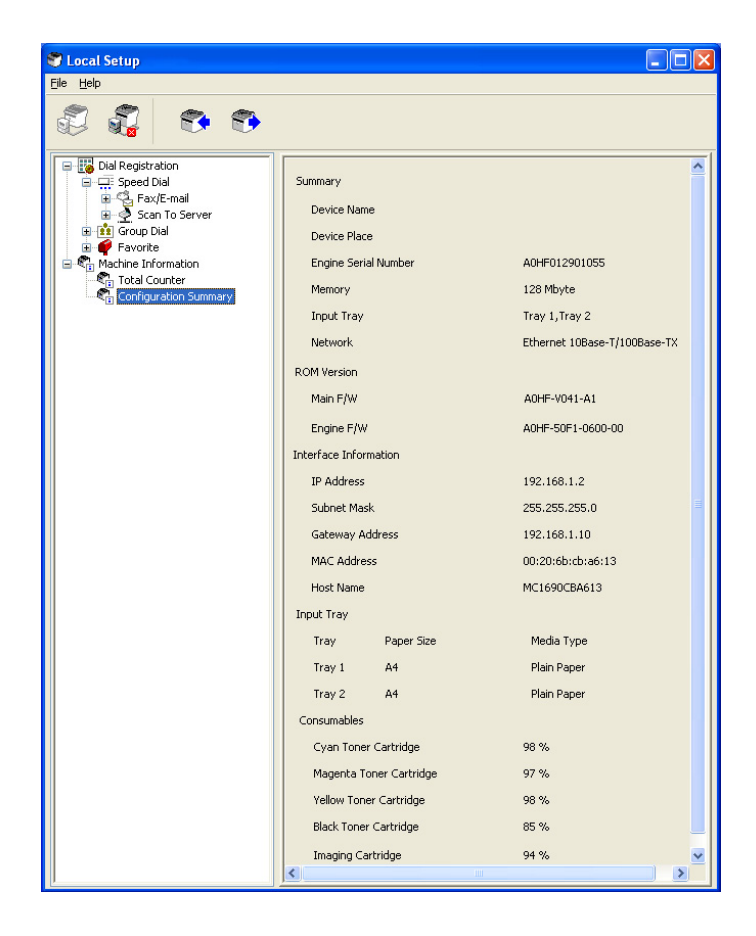

## **Disinstallazione di Local Setup Program**

#### *Nota:*

- ❏ *Per disinstallare Local Setup Program è necessario avere privilegi di amministratore.*
- ❏ *Se durante la disinstallazione in Windows Vista appare la finestra User Account Control (Controllo account utente), fare clic sul pulsante* **Allow (Consenti)** *o sul pulsante* **Continue (Continua)***.*
- 1. Fare clic sul pulsante Start, andare a "All Programs (Tutti i programmi) (Windows 2000: Programs (Programmi))", "EPSON", "AL-CX16NF", "LSP", quindi fare clic su "Uninstall (Disinstalla)".

2. Seguire le istruzioni visualizzate sullo schermo.

# **Risoluzione dei problemi**

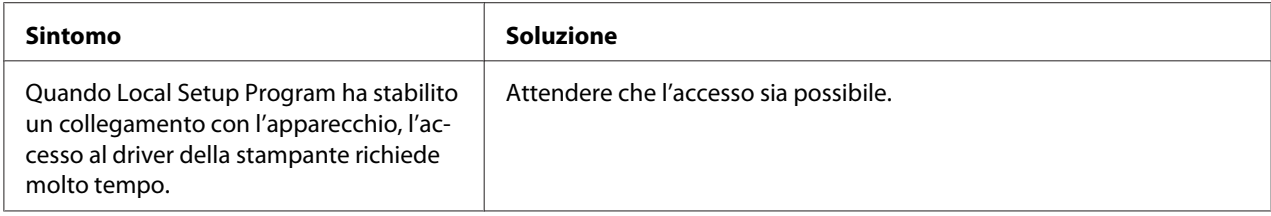

## <span id="page-38-0"></span>Capitolo 2

# **Comprensione del menu delle impostazioni di rete**

## **Menu NETWORK SETTING (Settaggio Rete)**

## **Posizione all'interno del menu di configurazione**

### *Nota:*

*Il menu* ADMIN. MANAGEMENT (gestione ammin) *è accessibile solo da parte dell'amministratore. Per visualizzare le impostazioni di questo menu, premere* ▼ *per visualizzare* UTILITY (utilità), *quindi premere il tasto di selezione per visualizzare* MACHINE SETTING (Impostazioni)*, selezionare* ADMIN. MANAGEMENT (gestione ammin)*, utilizzare la tastiera per digitare il codice di accesso da amministratore a 6 cifre (codice predefinito: 000000) e premere il tasto* **Select***.*

## **Accesso al menu delle impostazioni di rete**

Per accedere alle opzioni del menu Impostazione di rete dell'apparecchio utilizzare la seguente serie di combinazioni di tasti dell'apparecchio. Questo menu consente l'accesso a tutti gli elementi di rete configurabili.

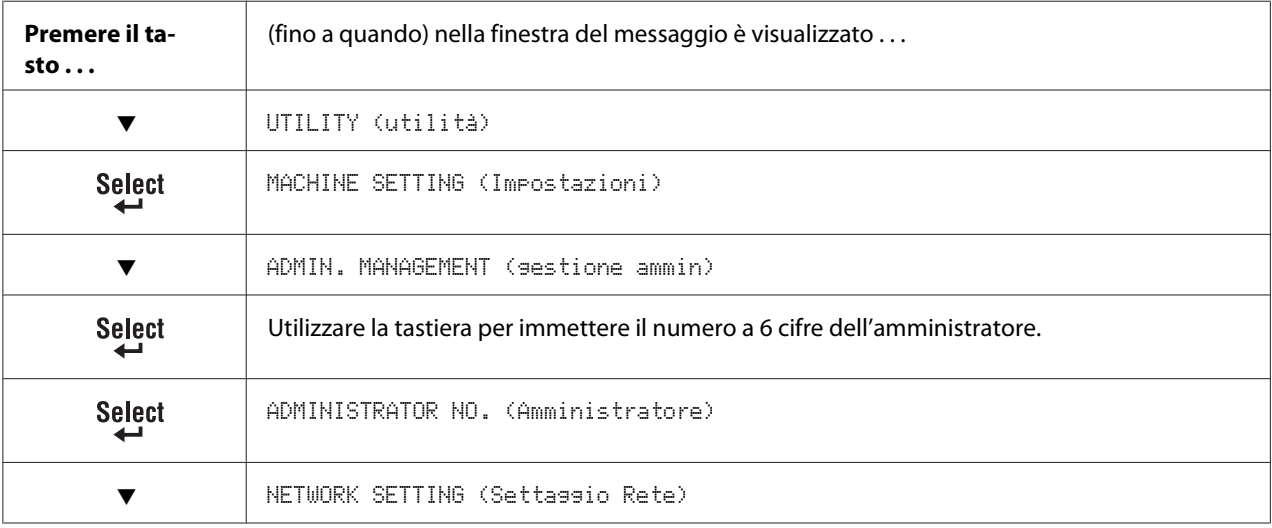

## **Utilizzo delle opzioni del menu delle impostazioni di rete**

Se l'apparecchio è collegato a una rete, è necessario specificare le seguenti impostazioni. Per ulteriori dettagli sulle varie impostazioni, contattare il proprio amministratore di rete.

#### *Nota:*

- ❏ *Per indicare manualmente le impostazioni per l'indirizzo IP, la maschera sottorete e il gateway, impostare* IP ADDR. SETTING (Configuraz. IP) *su* SPECIFY (Specifica)*.*
- ❏ *Durante l'inserimento dell'indirizzo IP, non immettere un indirizzo IP di classe D (tra 224.0.0.0 e 239.255.255.255) o di classe E (tra 240.0.0.0 e 255.255.255.255). Inoltre, non è possibile immettere "255" come ultime tre cifre dell'indirizzo IP.*

### **TCP/IP**

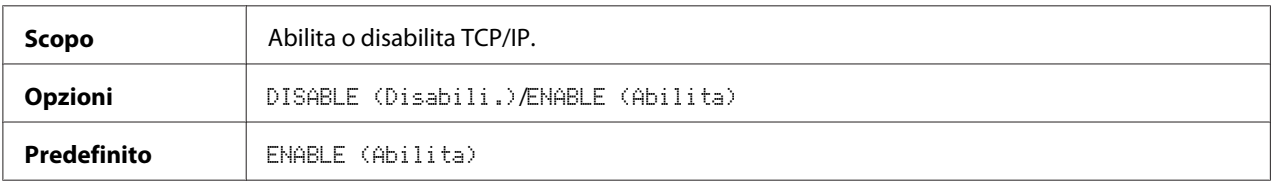

### **IP ADDR. SETTING (Configuraz. IP)**

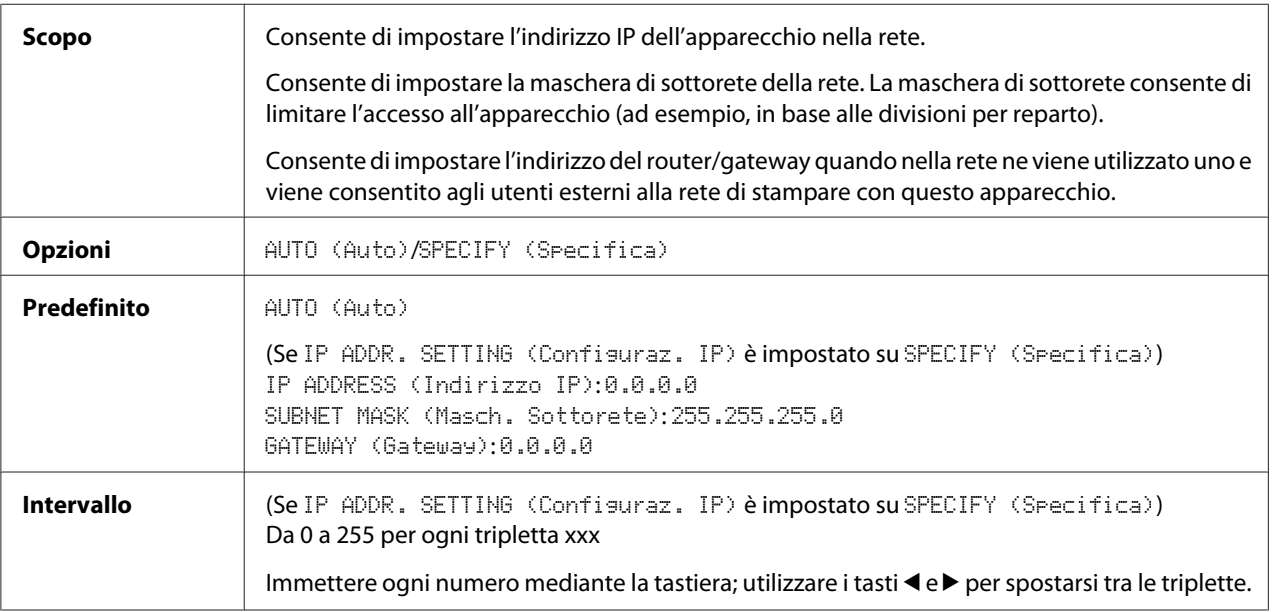

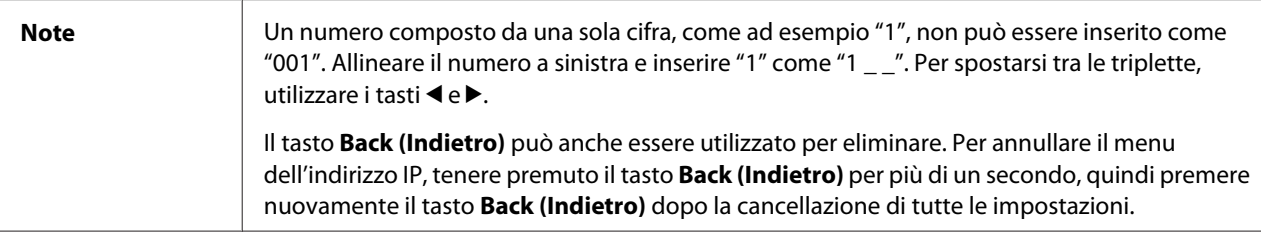

### **DNS CONFIG. (CONFIGURAZ. DNS)**

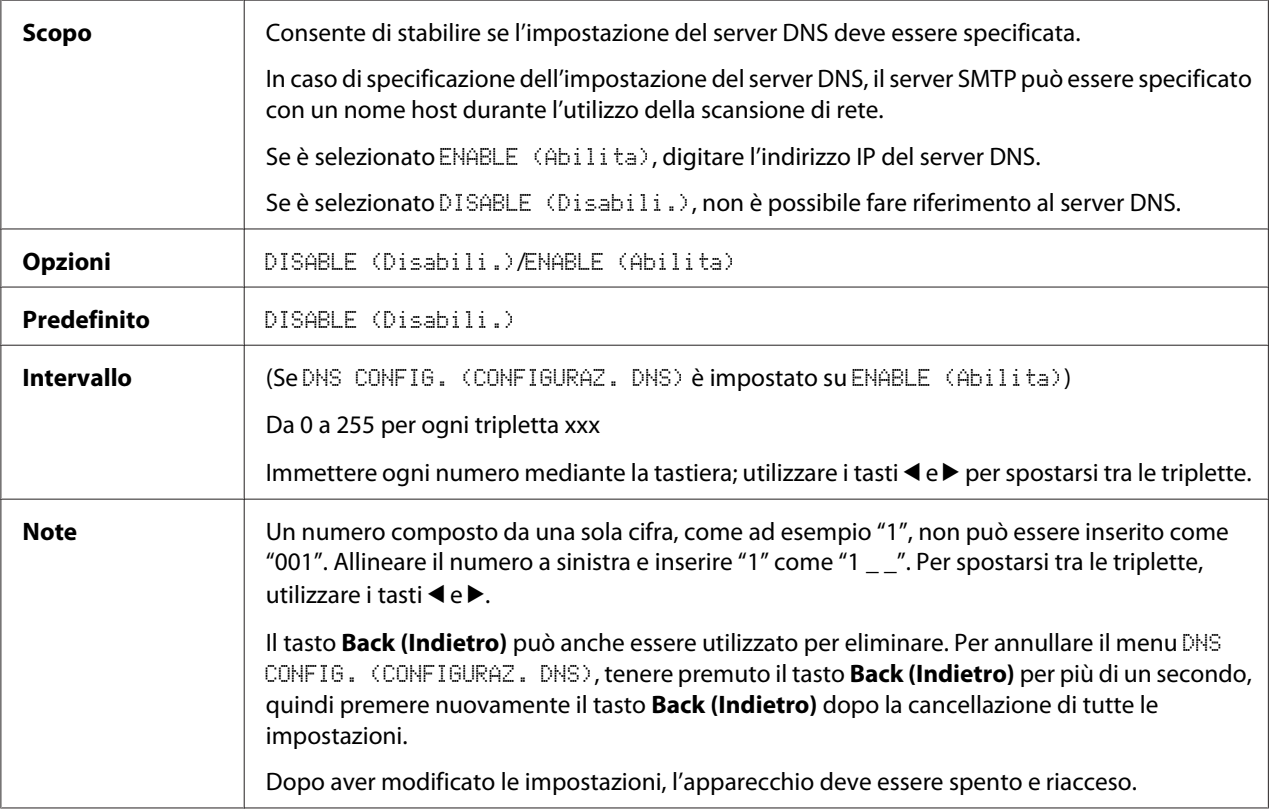

#### *Nota:*

*Durante l'utilizzo della scansione di rete e la specificazione del server SMTP con un nome host al posto di un indirizzo IP, assicurarsi di selezionare* ENABLE (Abilita)*, quindi specificare l'indirizzo IP del server DNS.*

### **DHCP**

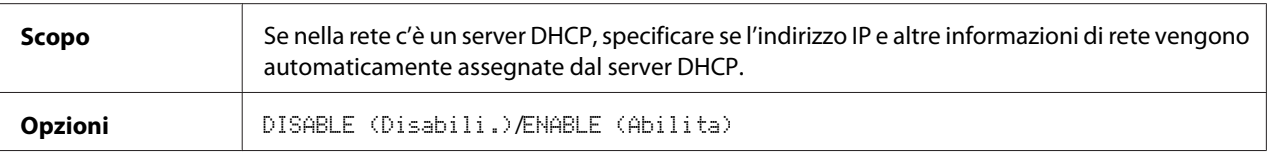

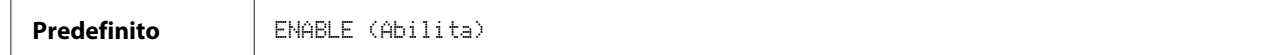

### **BOOTP**

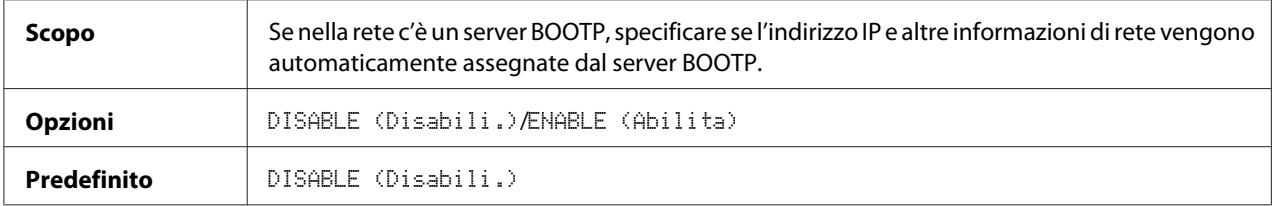

### **ARP/PING**

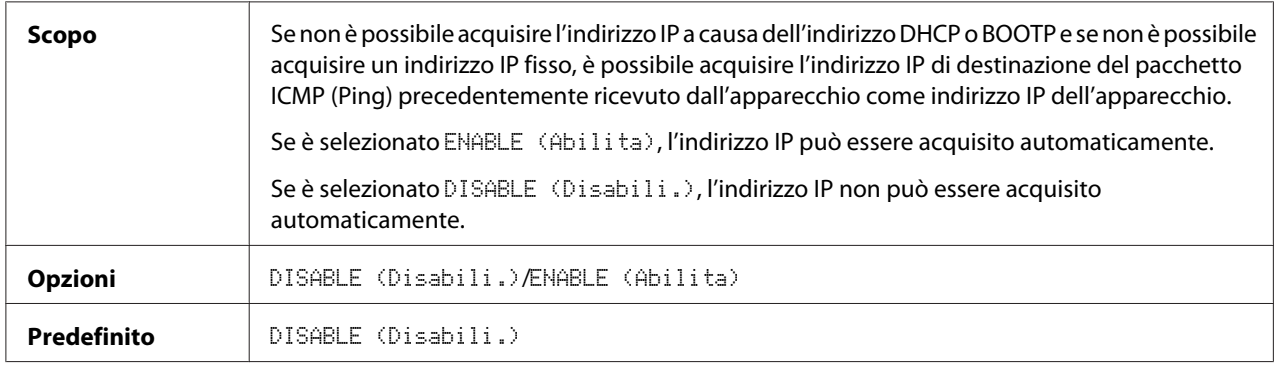

### **HTTP**

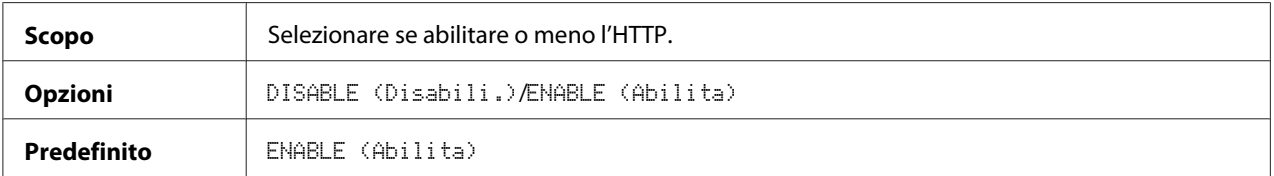

### **FTP**

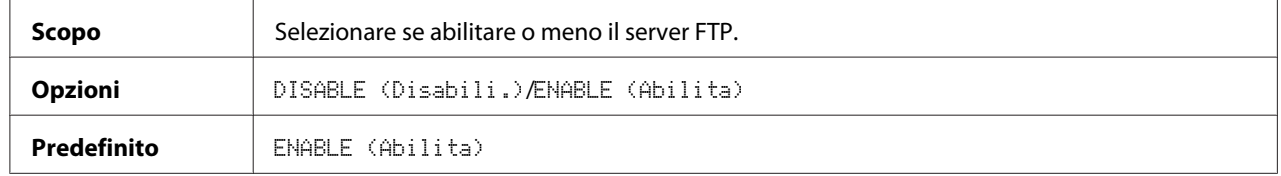

### **SMB**

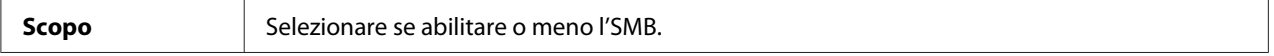

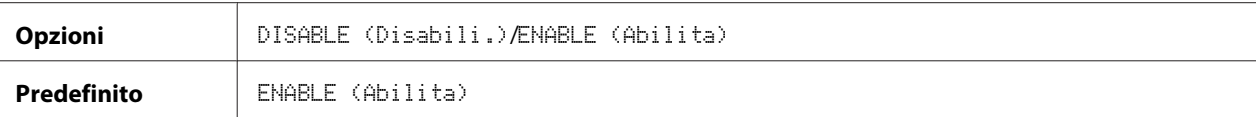

### **BONJOUR**

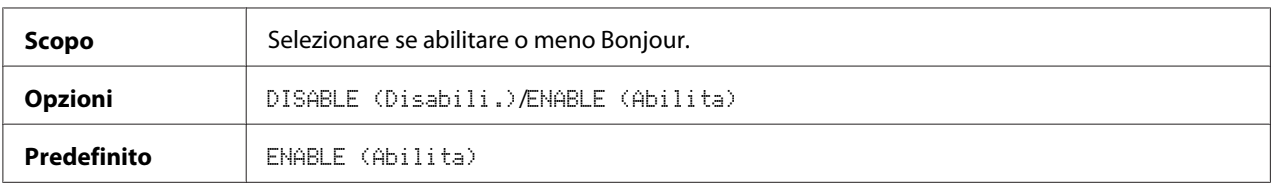

#### **IPP**

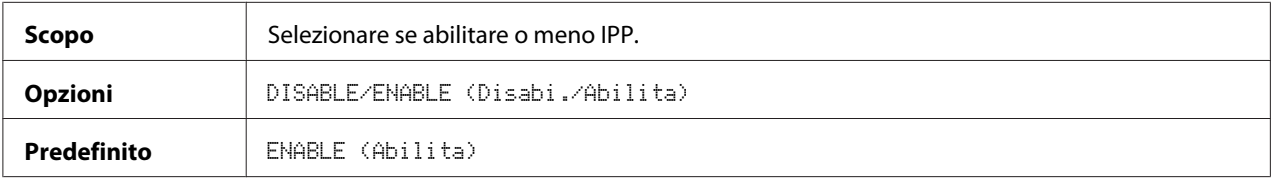

### **SLP**

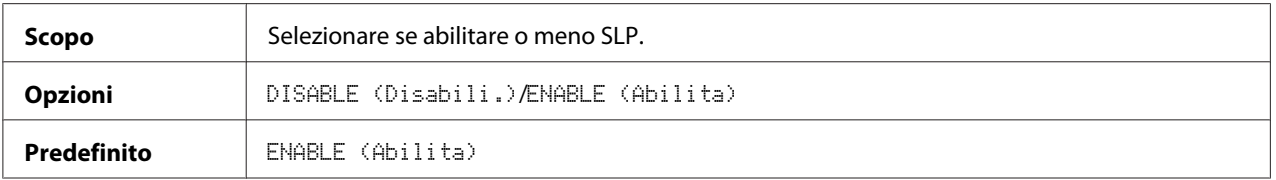

#### **SNMP**

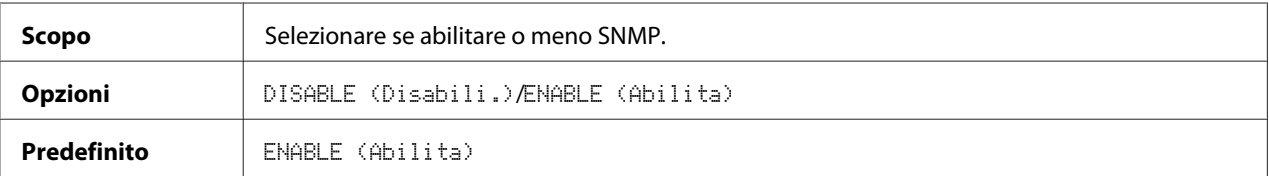

### **SPEED/DUPLEX (VELOC./DUPLEX)**

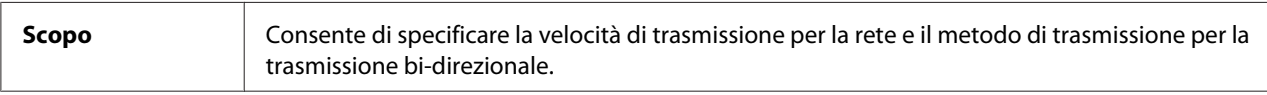

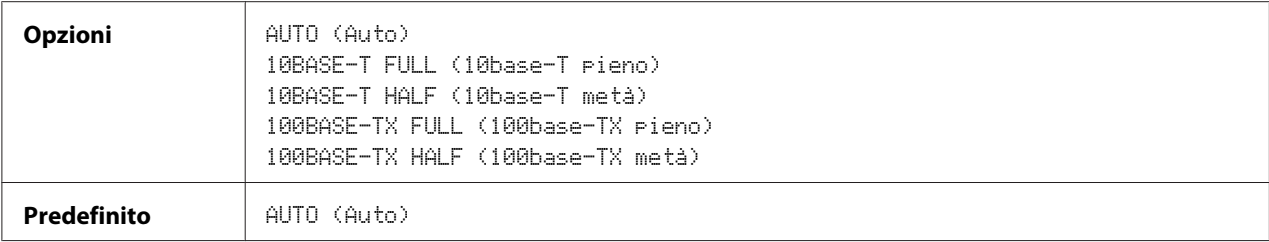

## Capitolo 3

# **Stampa di rete**

## **Connessione di rete**

### **Teoria**

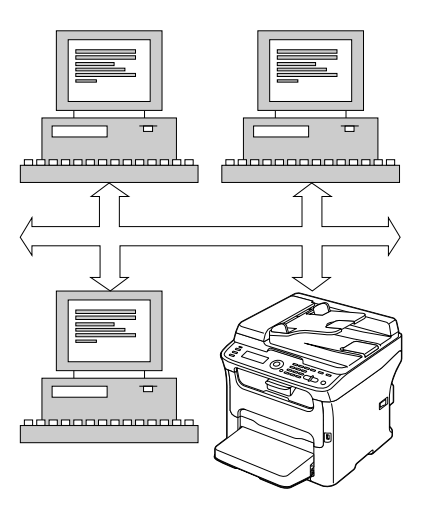

Per collegare l'apparecchio in un ambiente di rete TCP/IP, è necessario assicurarsi che nell'apparecchio siano stati impostati gli indirizzi di rete interni.

### *Nota:*

*In molti casi, è sufficiente immettere un indirizzo IP unico. Tuttavia, in base ai requisiti di configurazione della rete, potrebbe anche essere necessario immettere una maschera di sottorete e/o un indirizzo gateway (router).*

## **Esecuzione della connessione**

### **Interfaccia Ethernet**

Come interfaccia Ethernet per questo apparecchio è possibile utilizzare un connettore RJ45.

Durante la connessione dell'apparecchio a una rete Ethernet, le operazioni da effettuare dipendono da modo in cui si pensa di impostare l'indirizzo IP (Internet Protocol) dell'apparecchio.

- ❏ **Indirizzo IP**—Un identificatore unico per ciascun dispositivo in una rete TCP/IP.
- ❏ **Maschera di sottorete**—Filtro utilizzato per determinare a quale sottorete appartiene un indirizzo IP.
- ❏ **Gateway**—Nodo in una rete che serve come entrata a un'altra rete.

Dal momento che l'indirizzo IP di ogni PC e apparecchio in rete deve essere unico, normalmente è necessario modificare l'indirizzo preimpostato in modo che non entri in conflitto con nessun altro indirizzo IP presente nella propria rete o in eventuali reti collegate. Questa operazione può essere eseguita in due modi, ognuno dei quali è spiegato dettagliatamente nei paragrafi seguenti.

- ❏ Utilizzo del DHCP
- ❏ Impostazione manuale dell'indirizzo

#### **Utilizzo del DHCP**

Se la rete supporta il DHCP (protocollo di configurazione dinamica degli indirizzi), l'indirizzo IP dell'apparecchio verrà assegnato automaticamente dal server DHCP al momento dell'accensione dell'apparecchio.

#### *Nota:*

- ❏ *Il DHCP (protocollo di configurazione dinamica degli indirizzi) è un protocollo per l'assegnazione dinamica dell'indirizzo IP ai dispositivi in rete. Con l'assegnazione dinamica dell'indirizzo, è possibile che un dispositivo abbia un indirizzo IP diverso ogni volta che si collega alla rete.*
- ❏ *Se l'indirizzo IP dell'apparecchio non viene impostato automaticamente, verificare che l'apparecchio sia stato impostato in modo da consentire l'utilizzo del DHCP (*REPORT/STATUS (Rapporto/Stato) *-* REPORT (Rapporto) *-* CONFIGURATION PAGE (Configuraz. Pagi.)*). Se l'apparecchio è stato impostato in modo che non sia possibile utilizzare il DHCP, selezionare* AUTO (Auto) *nel menu* UTILITY (utilità) *-* ADMIN. MANAGEMENT (gestione ammin) *-* NETWORK SETTING (Settaggio Rete) *-* IP ADDR. SETTING (Configuraz. IP) *e* ENABLE (Abilita) *nel menu* UTILITY (utilità) *-* ADMIN. MANAGEMENT (gestione ammin) *-* NETWORK SETTING (Settaggio Rete) *-* DHCP*.*
- 1. Collegare l'apparecchio alla rete.

In caso di utilizzo di un cavo Ethernet, inserire il connettore RJ45 nella porta di interfaccia Ethernet dell'apparecchio.

2. Accendere il PC e l'apparecchio.

3. Dopo l'inizializzazione della finestra dei messaggi dell'apparecchio, installare il driver della stampante.

### **Impostazione manuale dell'indirizzo**

L'indirizzo IP dell'apparecchio, la maschera di sottorete e il gateway possono essere modificati manualmente mediante le seguenti istruzioni. (Per maggiori informazioni consultare la sezione ["Comprensione del menu delle impostazioni di rete" a pagina 39\)](#page-38-0).

#### *Nota:*

*In caso di modifica dell'indirizzo IP, aggiungere una nuova porta o reinstallare il driver della stampante.*

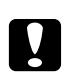

#### c *Attenzione:*

*Prima di modificare l'indirizzo IP dell'apparecchio è sempre necessario avvisare il proprio amministratore di rete.*

- 1. Accendere il PC e l'apparecchio.
- 2. Dopo l'inizializzazione della finestra dei messaggi dell'apparecchio, impostare l'indirizzo IP.

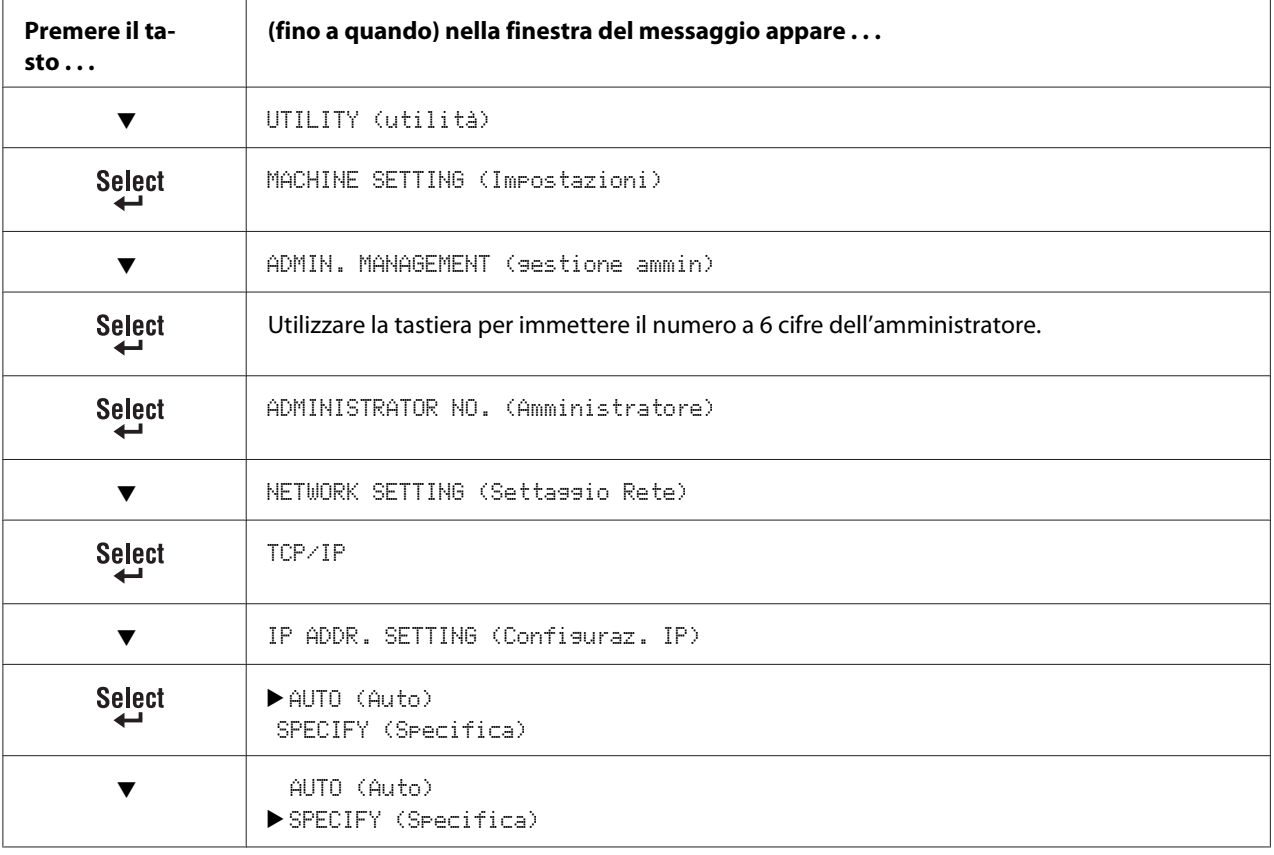

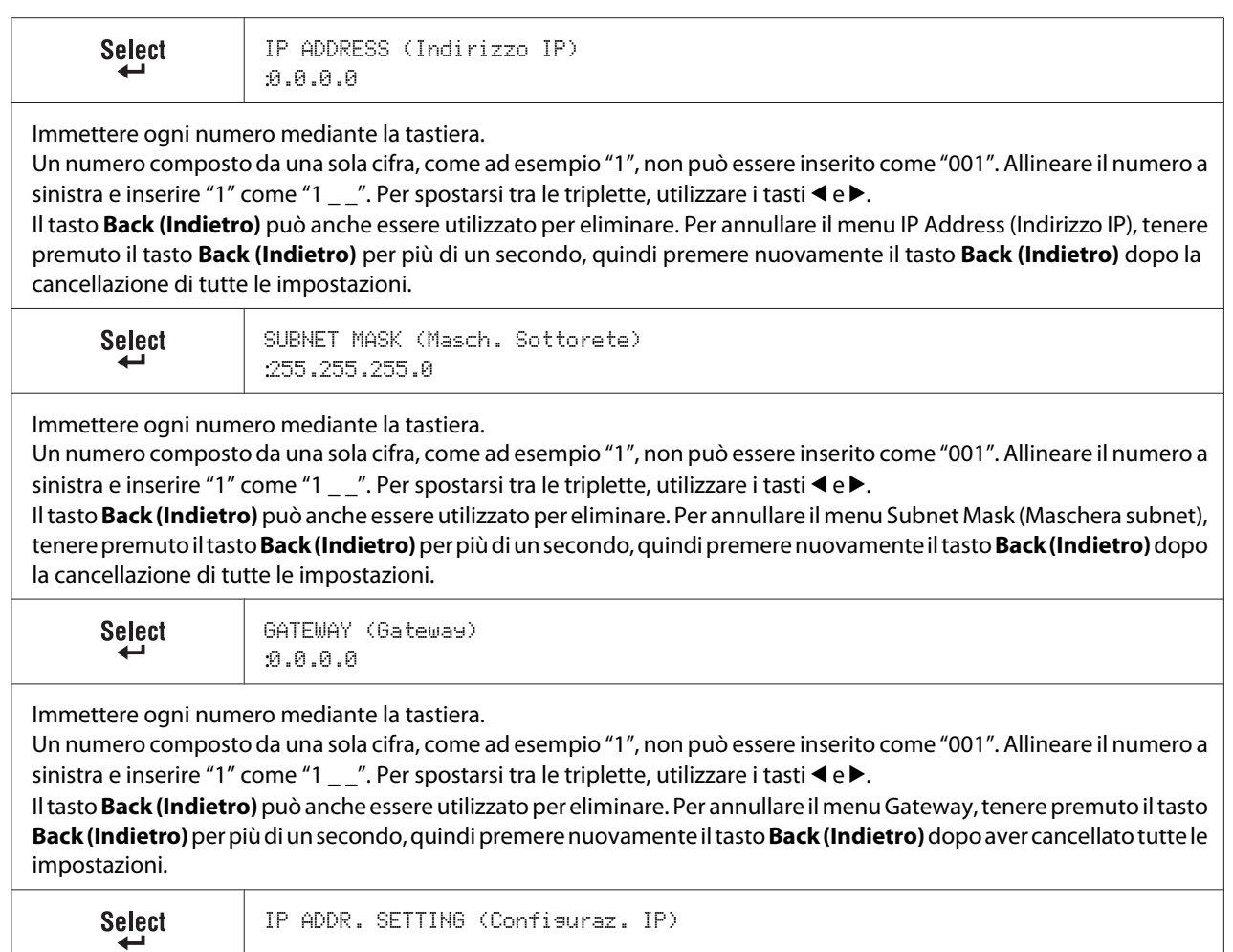

- 3. Riavviare l'apparecchio.
- 4. Stampare una pagina di configurazione per verificare che siano stati impostati l'indirizzo IP, la maschera di sottorete e il gateway corretti.
- 5. Dopo l'inizializzazione della finestra dei messaggi dell'apparecchio, installare il driver della stampante.

## **Stampa mediante IPP (Internet Printing Protocol, protocollo di stampa Internet)**

Il protocollo IPP (Internet Printing Protocol) è un protocollo per le situazioni di stampa in Internet più frequenti per gli utenti finali. Questo protocollo consente agli utenti di scoprire le capacità di una stampante, inviare lavori di stampa a una stampante, determinare lo stato della stampante o della stampa e annullare una stampa inviata in precedenza.

### *Nota:*

- ❏ *Per installare il driver della stampante è necessario avere privilegi di amministratore.*
- ❏ *Se durante l'installazione in Windows Vista appare la finestra User Account Control (Controllo account utente), fare clic sul pulsante* **Allow (Consenti)** *o sul pulsante* **Continue (Continua)***.*

## **Aggiunta di una porta IPP mediante Add Printer Wizard (Installazione guidata della stampante) – Windows Server 2003/XP/2000**

- ❏ Per Windows Server 2003/XP: fare clic su **Start**, selezionare **Printers and Faxes (Stampanti e fax)** e fare clic su **Add Printer (Aggiungi stampante)**.
- ❏ Per Windows 2000: fare clic su **Start**, selezionare **Settings (Impostazioni)**, fare clic su **Printers (Stampanti)** e su **Add Printer (Aggiungi stampante)**.
- 1. Nella seconda finestra di dialogo selezionare il pulsante di opzione **Network Printer (Stampante di rete)** e scegliere **Next (Avanti)**.

Windows Server 2003/XP Windows 2000

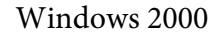

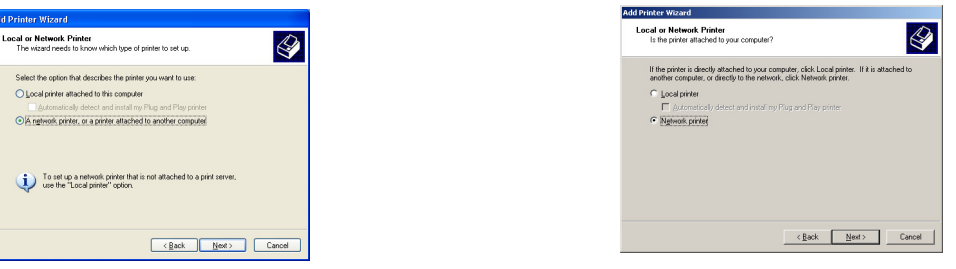

- 2. Nel campo URL della finestra di dialogo successiva, immettere il percorso di rete della stampante in uno dei seguenti formati e scegliere **Next (Avanti)**:
	- ❏ http://ipaddress/ipp
- ❏ http://ipaddress:80/ipp
- ❏ http://ipaddress:631/ipp

#### Windows Server 2003/XP Windows 2000

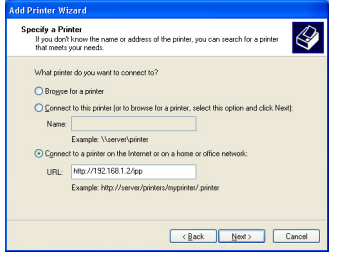

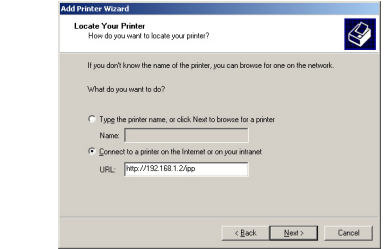

Se il sistema non riesce a collegarsi alla stampante, viene visualizzato il seguente messaggio:

- ❏ **Windows Server 2003/XP**—"Windows non è riuscito a collegarsi alla stampante. Il nome della stampante è stato digitato in modo errato o la stampante specificata ha perso la connessione con il server. Per maggiori informazioni, fare clic su **Guida**."
- ❏ **Windows 2000**—"Impossibile collegarsi alla stampante. Il nome della stampante immesso è errato oppure la stampante specificata non è più collegata al server. Per maggiori informazioni fare clic su **Guida**."
- 3. **Windows Server 2003/XP**—Andare al punto 4.

**Windows 2000**—Se al punto precedente è stato immesso un percorso valido, viene visualizzato il seguente messaggio: "Il server a cui si riferisce la Stampante\_IPP\_Epson non ha installato il driver della stampante corretto. Se si desidera installare il driver nel proprio computer locale, fare clic su **OK**." La ragione del messaggio è che non è ancora stato installato un driver della stampante. Scegliere **OK**.

4. Scegliere **Have Disk (Disco Driver)**.

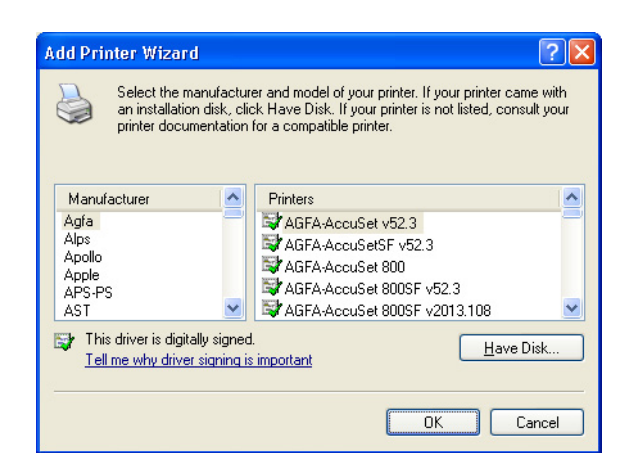

5. Scegliere **Browse (Sfoglia)**.

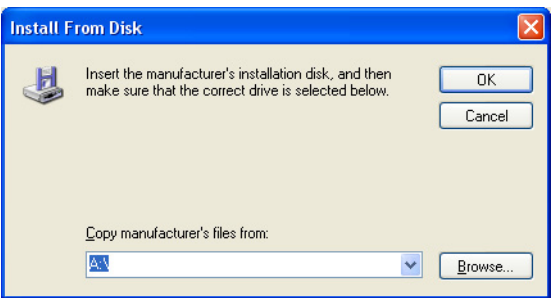

- 6. Individuare la directory nel disco del Software in cui si trovano i file del driver della stampante (ad esempio: Printer Driver\English\Win32), quindi fare clic su **Open (Apri)**.
- 7. Fare clic su **OK**.

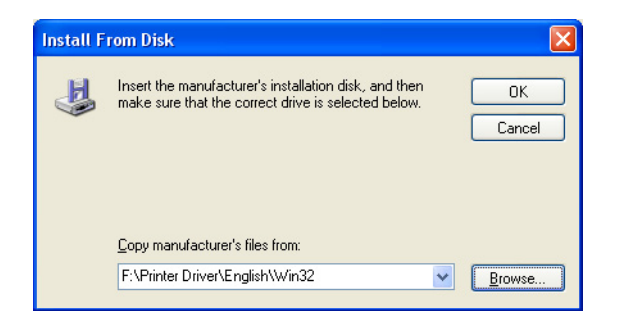

8. Scegliere "Epson\_IPP\_Printer" e fare clic su **OK**.

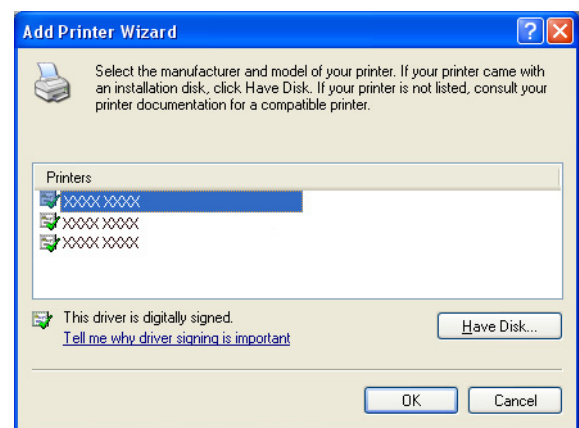

- 9. Indicare se la stampante deve essere utilizzata come stampante predefinita e fare clic su **Next (Avanti)**.
- 10. Fare clic su **Finish (Fine)**.

## **Aggiunta di una porta IPP mediante Add Printer Wizard (Installazione guidata della stampante) – Windows 7/Vista**

- 1. Fare clic su **Start**, su **Control Panel (Pannello di controllo)** e su **Printers (Stampanti)**.
- 2. Fare clic su **Add a printer (Aggiungi stampante)**.

3. Nella finestra di dialogo fare clic su **Add a network, wireless or Bluetooth printer (Aggiungi stampante di rete, wireless o Bluetooth)**.

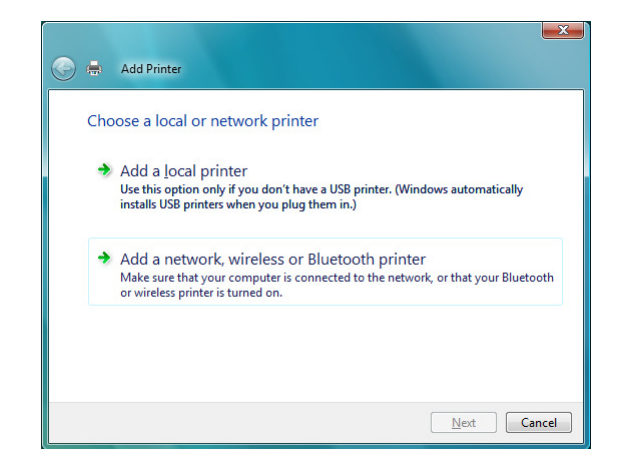

4. Nella finestra di dialogo, fare clic su **The printer that I want isn't listed (La stampante desiderata non è nell'elenco)**.

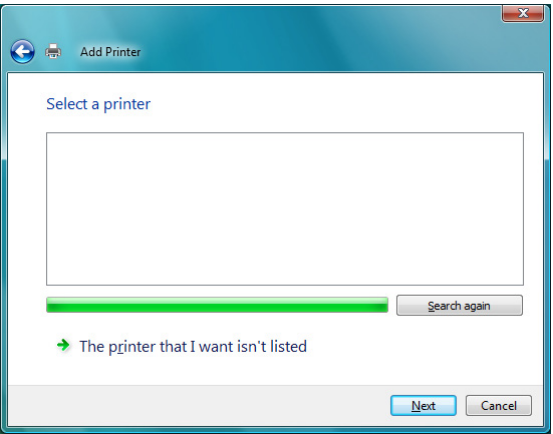

- 5. Nel campo URL della finestra di dialogo successiva, immettere il percorso di rete della stampante in uno dei seguenti formati e scegliere **Next (Avanti)**:
	- ❏ http://ipaddress/ipp
	- ❏ http://ipaddress:80/ipp

#### ❏ http://ipaddress:631/ipp

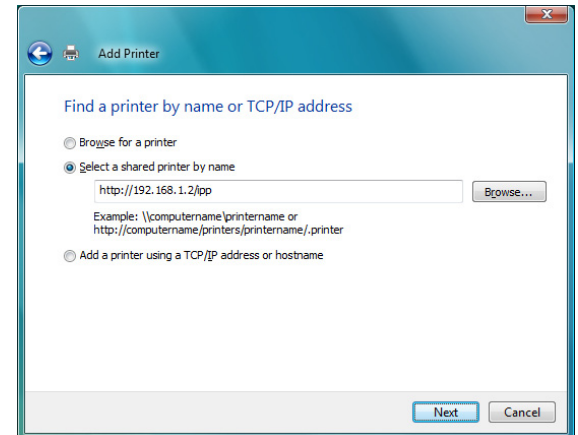

Se il sistema non riesce a collegarsi all'apparecchio, viene visualizzato il seguente messaggio: "Impossibile connettersi alla stampante. Verificare che il nome sia stato digitato correttamente e che la stampante sia connessa alla rete."

#### 6. Scegliere **Have Disk (Disco Driver)**.

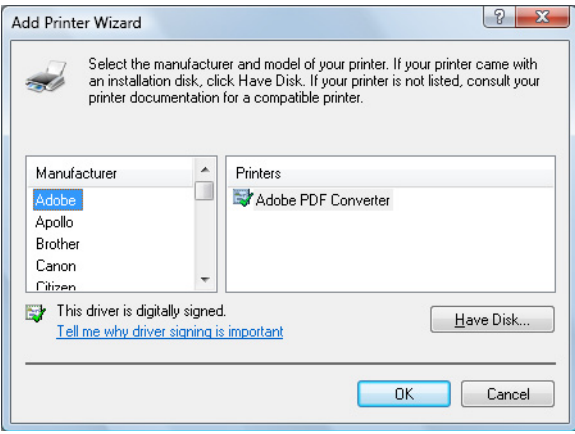

7. Scegliere **Browse (Sfoglia)**.

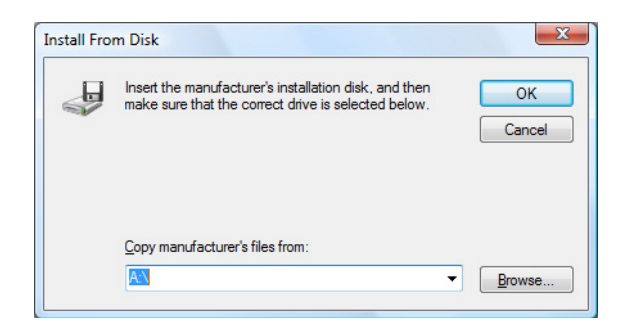

- 8. Individuare la directory nel disco del Software in cui si trovano i file del driver della stampante (ad esempio: Printer Driver\English\Win32), quindi fare clic su **Open (Apri)**.
- 9. Fare clic su **OK**.

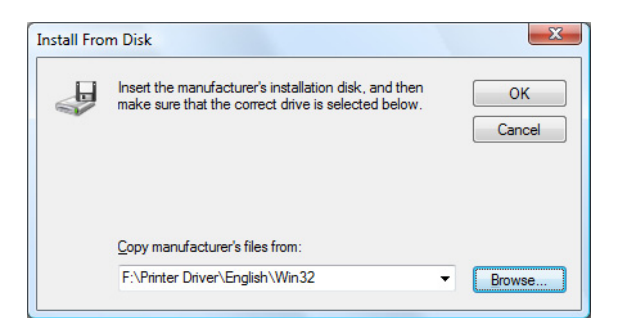

10. Scegliere "Epson\_IPP\_Printer" e fare clic su **OK**.

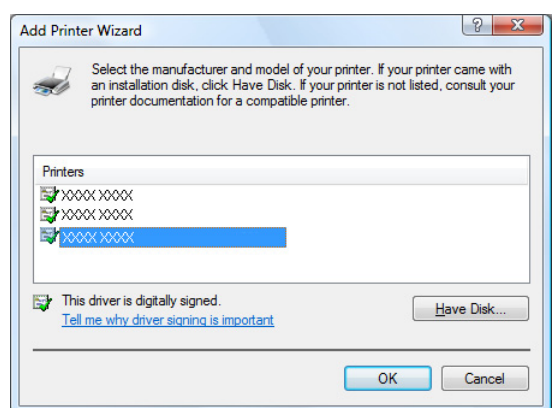

11. Fare clic su **Next (Avanti)**.

12. Fare clic su **Finish (Fine)**.

## Capitolo 4

# **Utilizzo di Web-Based EpsonNet Config**

## **Informazioni su Web-Based EpsonNet Config**

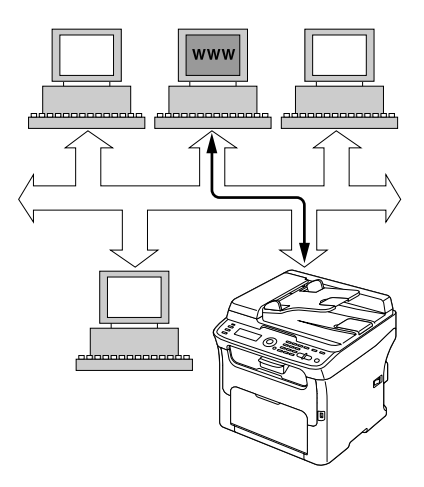

In questo capitolo vengono fornite informazioni su Web-Based EpsonNet Config, una pagina web basata su HTTP (HyperText Transfer Protocol) che si trova nell'apparecchio e a cui è possibile accedere mediante il browser di rete.

Questa pagina consente l'accesso immediato allo stato dell'apparecchio e alle sue opzioni di configurazione più utilizzate. Chiunque sia in rete può accedere all'apparecchio mediante il software del browser di rete. Inoltre, con la password corretta, è possibile cambiare la configurazione dell'apparecchio senza lasciare il PC.

#### *Nota:*

*Gli utenti non dotati di una password da parte dell'amministratore possono comunque visualizzare le impostazioni e le opzioni di configurazione ma non hanno la possibilità di salvare o applicare modifiche.*

### **Requisiti**

Per utilizzare Web-Based EpsonNet Config, sono necessari i seguenti requisiti:

- ❏ Windows 7/Vista/Server 2003/XP/2000, Mac OS X 10.3.9 o successiva
- ❏ Microsoft Internet Explorer versione 6 o successiva

❏ Safari versione 2.0 o successiva

*Nota:*

*Non è necessaria una connessione a Internet.*

- ❏ Software di comunicazione TCP/IP (utilizzato da Web-Based EpsonNet Config) installato nel PC
- ❏ Una rete, alla quale siano connessi sia il PC che l'apparecchio

*Nota: Web-Based EpsonNet Config non è accessibile mediante una connessione (USB) locale.*

## **Impostazione della pagina web dell'apparecchio**

L'impostazione della pagina web dell'apparecchio da eseguire nella rete comprende due fasi fondamentali:

- ❏ Indicazione del nome o dell'indirizzo dell'apparecchio
- ❏ Impostazione delle preferenze "no proxy" nel software del browser

### **Indicazione del nome dell'apparecchio**

La pagina web dell'apparecchio è accessibile in due modi:

❏ Attraverso il nome assegnato all'apparecchio—Questo nome deriva dalla tabella degli host IP (il nome del file è **hosts**) nel sistema del computer e viene normalmente assegnato dall'amministratore del sistema (ad esempio, AcuLaser CX16NF). Può essere più conveniente utilizzare il nome dell'apparecchio piuttosto che l'indirizzo IP.

#### **Ubicazione della tabella degli host nel PC**

- ❏ Windows 7/Vista/Server 2003/XP \windows\system32\drivers\etc\hosts
- ❏ Windows 2000 \winnt\system32\drivers\etc\hosts

❏ Attraverso l'indirizzo IP dell'apparecchio—L'indirizzo IP dell'apparecchio consiste in un numero univoco e, di conseguenza, può essere l'identificazione preferita da immettere, specialmente se si ha più di un apparecchio attivo in rete. L'indirizzo IP dell'apparecchio è riportato nella pagina di configurazione.

### **Impostazione del software del browser**

Dal momento che l'apparecchio si trova in intranet e non è accessibile oltre il firewall della propria rete, è necessario impostare le "preferenze" appropriate nel software del browser. Il nome o l'indirizzo IP dell'apparecchio devono essere aggiunti nell'elenco "no proxy" nella finestra di dialogo delle preferenze del browser.

#### *Nota:*

*Questa procedura deve essere eseguita solo una volta.*

Le schermate esemplificative riportate sotto possono essere diverse dalla propria in base alle versioni del software e ai sistemi operativi in uso.

#### *Nota:*

*I nostri esempi si riferiscono all'indirizzo IP dell'apparecchio con xxx.xxx.xxx.xxx. Immettere sempre l'indirizzo IP dell'apparecchio senza zero iniziali. Ad esempio, 192.168.001.002 deve essere inserito come 192.168.1.2.*

#### **Internet Explorer (versione 6.0 per Windows)**

- 1. Avviare Internet Explorer.
- 2. Dal menu **Tools (Strumenti)** selezionare **Internet Options (Opzioni Internet)**.
- 3. Nella finestra di dialogo, selezionare la scheda **Connections (Connessioni)**.
- 4. Scegliere il pulsante **LAN Settings (Impostazioni LAN)** per visualizzare la finestra di dialogo Local Area Network (LAN) Settings (Impostazioni rete Locale (LAN)).

5. Selezionare **Advanced (Avanzate)** in Proxy server (Server proxy) per aprire la finestra di dialogo Proxy Settings (Impostazioni proxy).

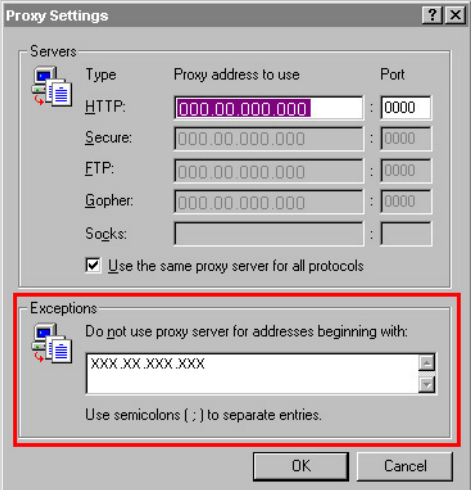

- 6. Nella casella di testo **Exceptions (Eccezioni)**, digitare una virgola dopo l'ultima voce inserita e quindi il nome o l'indirizzo IP dell'apparecchio.
- 7. Scegliere **OK** tre volte per tornare alla finestra principale del browser.
- 8. Inserire l'indirizzo IP dell'apparecchio nella casella Address (Indirizzo) dell'URL per accedere alla pagina iniziale dell'apparecchio.

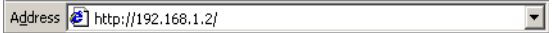

### **Safari (versione 2.0)**

- 1. Dal menu **Apple**, scegliere **Location (Posizione)** e fare clic su **Network preferences (Preferenze di rete)**.
- 2. Fare clic su **Configure (Configura)** nella finestra di dialogo Network preferences (Preferenze di rete).
- 3. Fare clic sulla scheda **Proxies (Proxy)**.
- 4. Nell'elenco **Bypass proxy settings for these Hosts & Domains (Bypassa le impostazioni proxy per questi host e domini)**, inserire il nome o l'indirizzo IP dell'apparecchio.
- 5. Fare clic su **Apply Now (Applica ora)**.

6. Nella barra degli indirizzi URL, digitare il nome o l'indirizzo IP dell'apparecchio per accedere alla pagina web di quest'ultimo.

## **Comprensione di Window Web-Based EpsonNet Config**

Nell'illustrazione riportata sotto sono indicate le aree di navigazione e di configurazione delle finestre visibili nelle finestre di Web-Based EpsonNet Config.

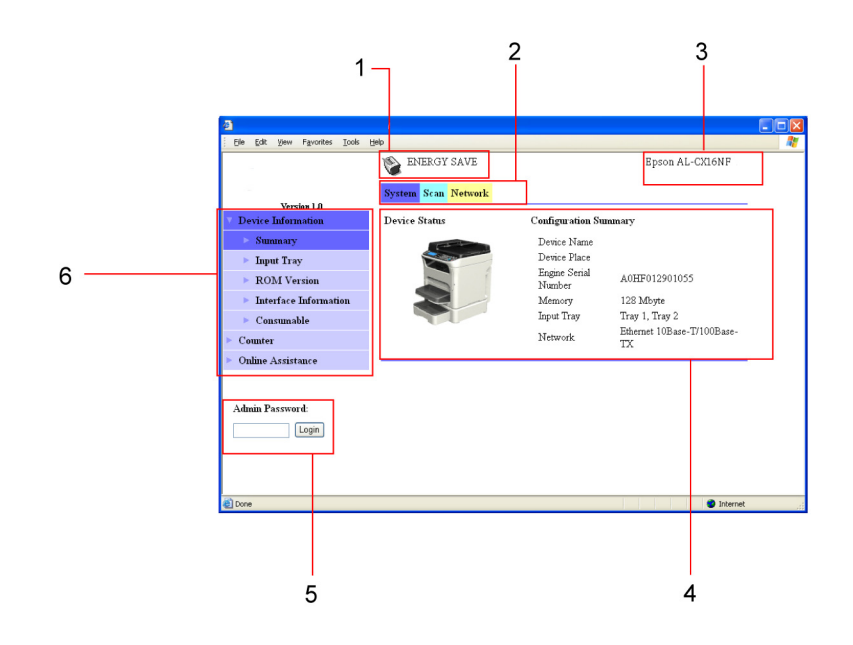

- 1. Stato attuale
- 2. Collegamenti agli argomenti principali
- 3. Nome dell'apparecchio
- 4. Area di configurazione
- 5. Connessioni alla modalità Amministratore
- 6. Collegamenti ad argomenti secondari

### **Navigazione**

Selezionando l'argomento principale e secondario viene visualizzata l'area di configurazione delle opzioni dell'apparecchio (parametri) associata alle selezioni effettuate.

Per modificare un'impostazione attuale, fare clic sull'impostazione attuale e selezionarla dalle possibilità di scelta disponibili oppure immettere il nuovo valore.

*Nota:*

*Per applicare o salvare le modifiche effettuate alle impostazioni di configurazione, è necessario connettersi a Web-Based EpsonNet Config dalla modalità Amministratore. (Per ulteriori dettagli, fare riferimento a "Modalità Amministratore" a pagina 62).*

## **Stato attuale**

Lo stato attuale dell'apparecchio viene visualizzato nella parte superiore di tutte le finestre di Web-Based EpsonNet Config. L'icona mostra il tipo di stato visualizzato.

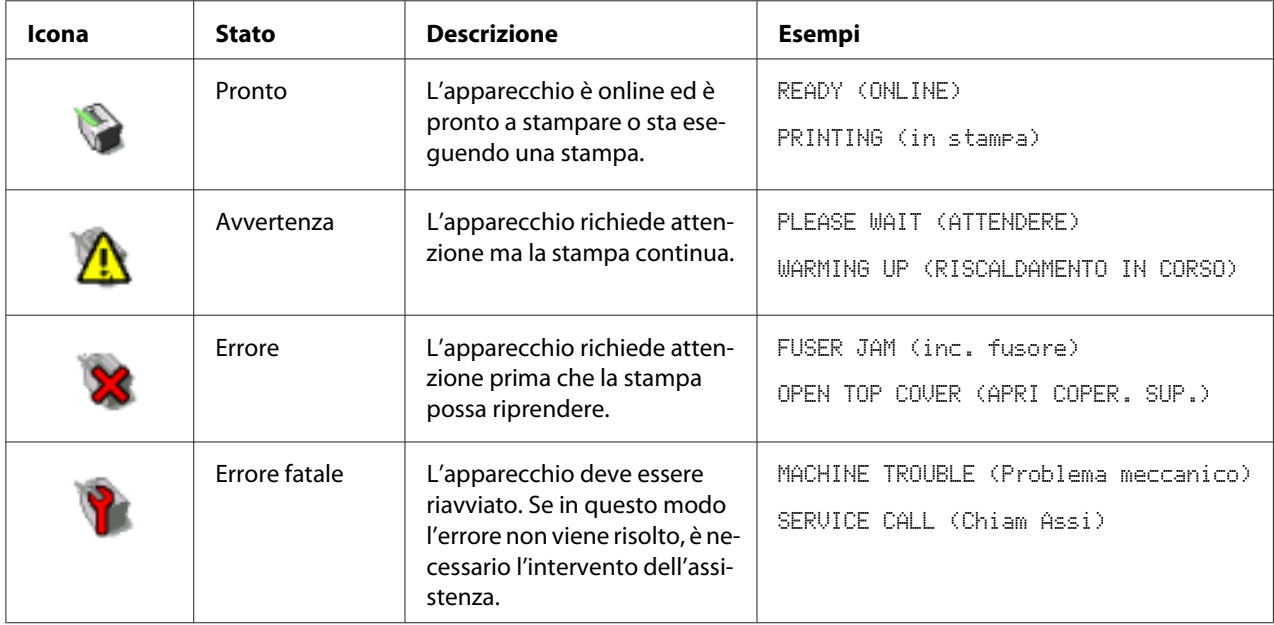

## **Modalità Utente**

Quando si accede a Web-Based EpsonNet Config si entra automaticamente in modalità Utente. In modalità Utente, è possibile visualizzare le impostazioni di configurazione ma non è possibile modificarle.

## **Modalità Amministratore**

Per poter modificare le impostazioni di configurazione attraverso Web-Based EpsonNet Config, è necessario entrare in modalità Amministratore:

1. Digitare la password nella casella di testo **Admin Password (Password amministratore)**.

#### *Nota:*

*La password predefinita è "Admin". Tuttavia, una volta entrati in modalità Amministratore, è possibile indicare la password nella finestra* **System (Sistema)** *-* **Preference (Preferenze)***.*

2. Scegliere il pulsante **Login**.

#### *Nota:*

*Se viene digitata una password errata, appare il seguente messaggio: "Invalid Password (Password non valida)" Ridigitare la password.*

## **Configurazione dell'apparecchio per la modalità Utente**

Quando si accede a Web-Based EpsonNet Config si entra automaticamente in modalità Utente. In modalità Utente, è possibile visualizzare le impostazioni di configurazione ma non è possibile modificarle.

## **Pagina System (Sistema)**

In questa pagina è possibile visualizzare diverse voci specifiche dell'utente e dell'apparecchio.

### **Device Information (Informazioni periferica)**

#### Summary (Riepilogo) (riportato sopra)

Nella finestra **System (Sistema)** - **Device Information (Informazioni periferica)** - **Summary (Riepilogo)** sono riportate le seguenti informazioni.

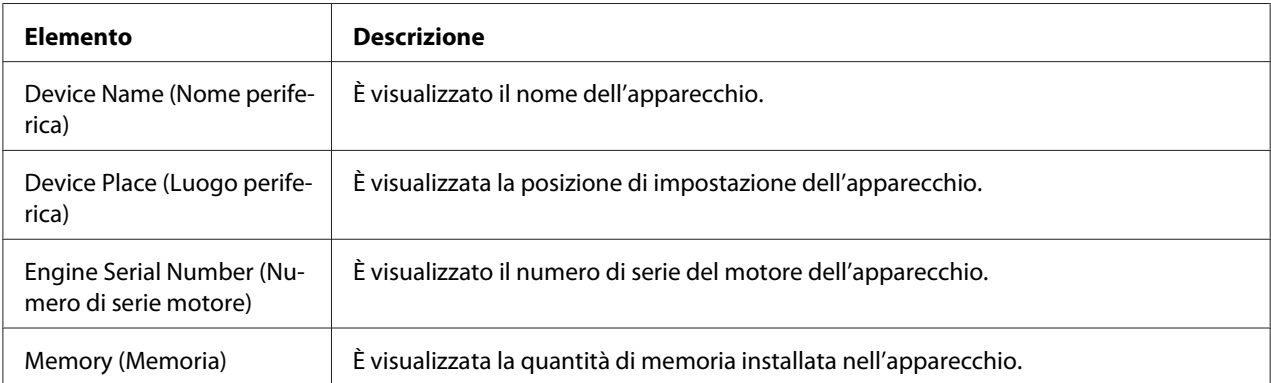

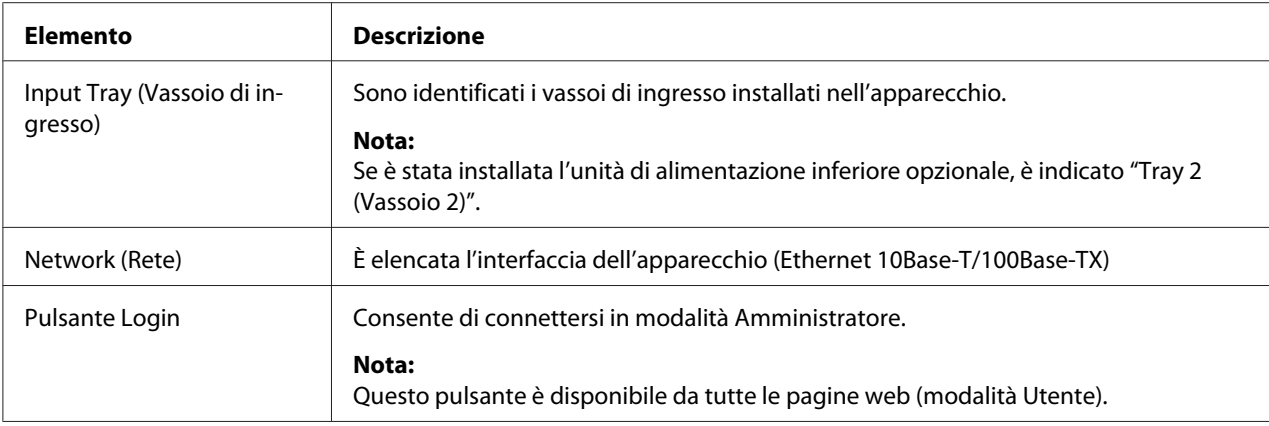

### Input Tray (Vassoio di ingresso)

Nella finestra **System (Sistema)** - **Device Information (Informazioni periferica)** - **Input Tray (Vassoio di ingresso)** sono riportate le seguenti informazioni.

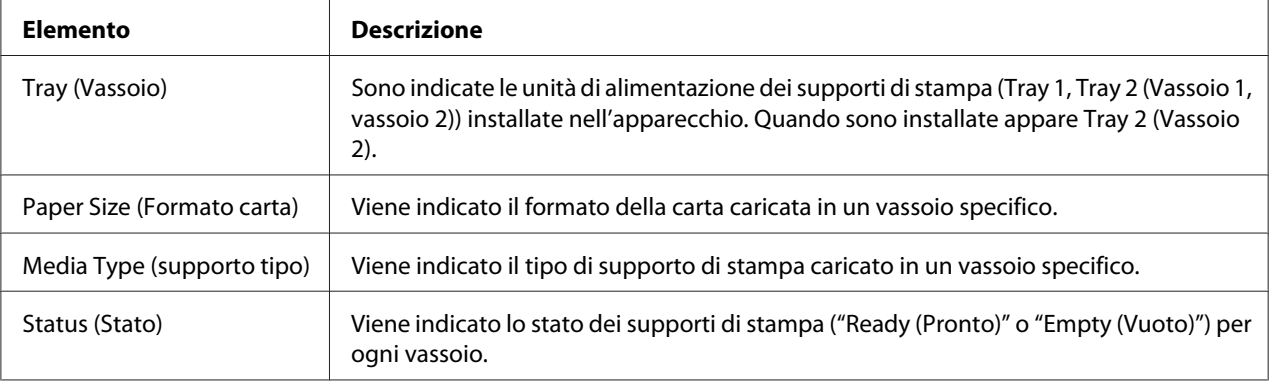

#### ROM Version (Versione ROM)

Nella finestra **System (Sistema)** - **Device Information (Informazioni periferica)** - **ROM Version (Versione ROM)** sono riportate le seguenti informazioni.

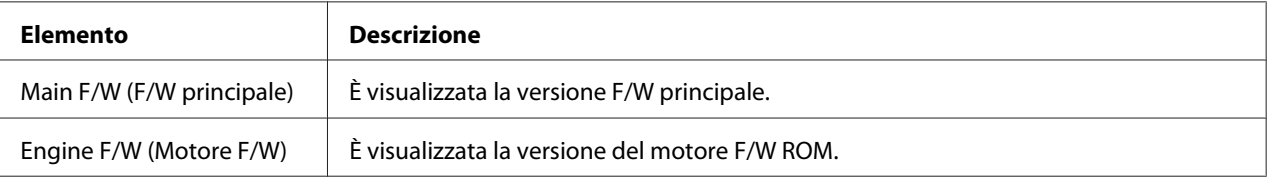

### Interface Information (Informazioni interfaccia)

Nella finestra **System (Sistema)** - **Device Information (Informazioni periferica)** - **Interface Information (Informazioni interfaccia)** sono riportate le seguenti informazioni.

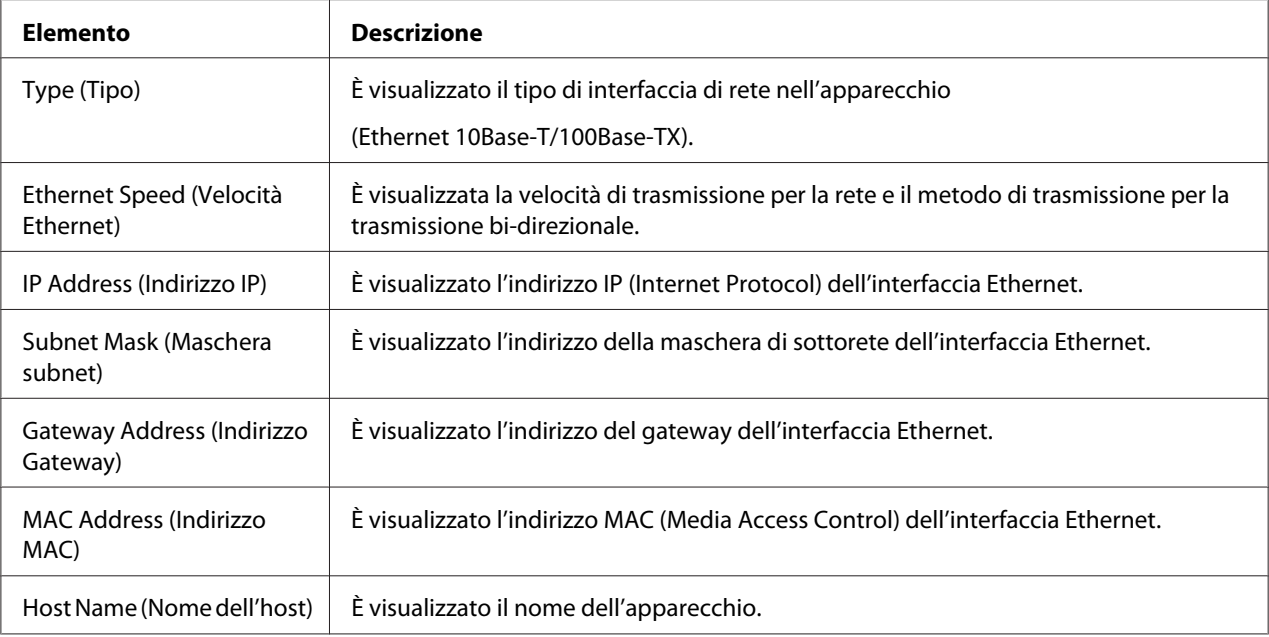

### Consumable (Materiale di consumo)

Nella finestra **System (Sistema)** - **Device Information (Informazioni periferica)** - **Consumable (Materiale di consumo)** sono riportate le seguenti informazioni.

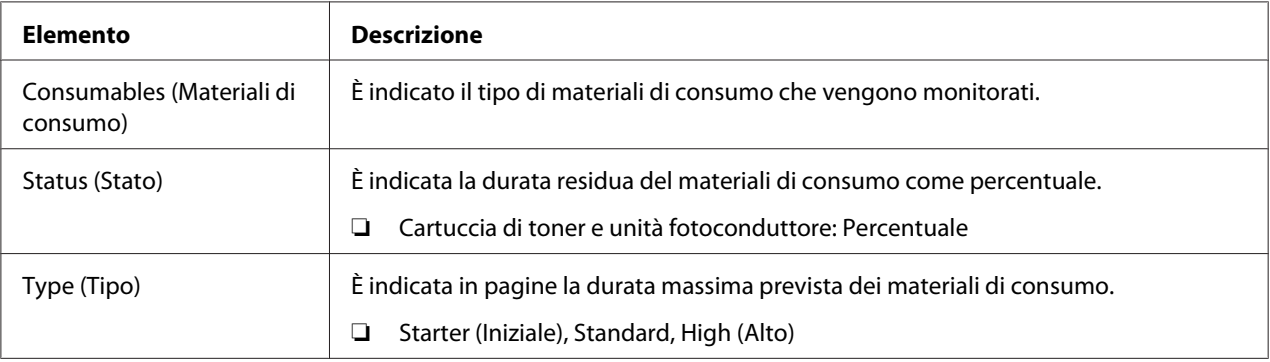

### **Counter (Contatore)**

Nella finestra **System (Sistema)** - **Counter (Contatore)** sono riportate le seguenti informazioni.

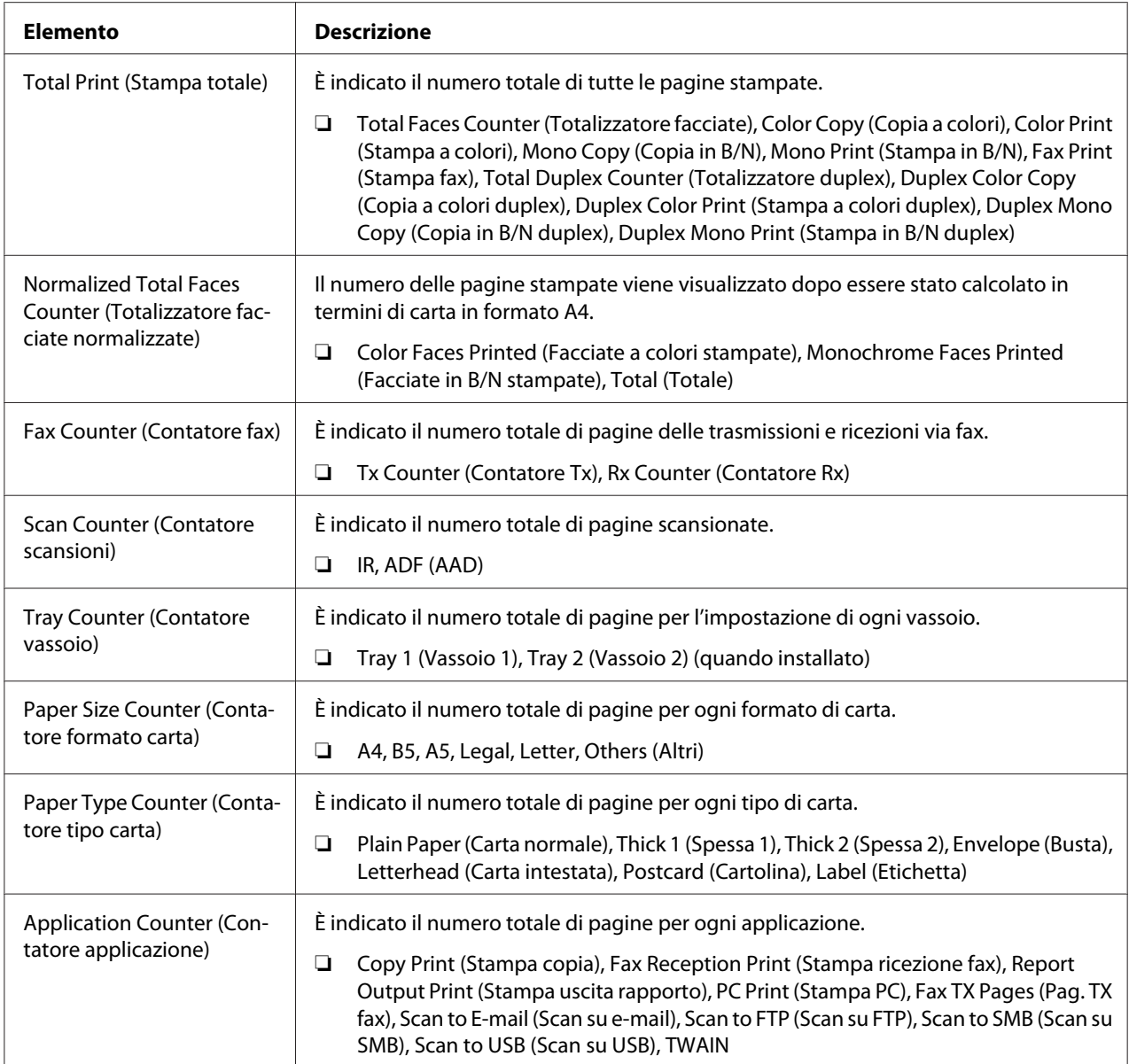

### **Online Assistance (Assistenza online)**

Nella finestra **System (Sistema)** - **Online Assistance (Assistenza online)** sono riportate le seguenti informazioni.

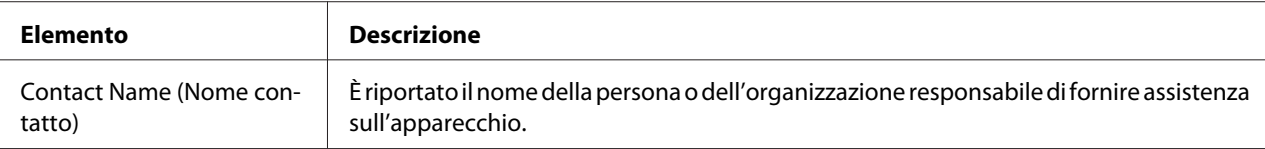

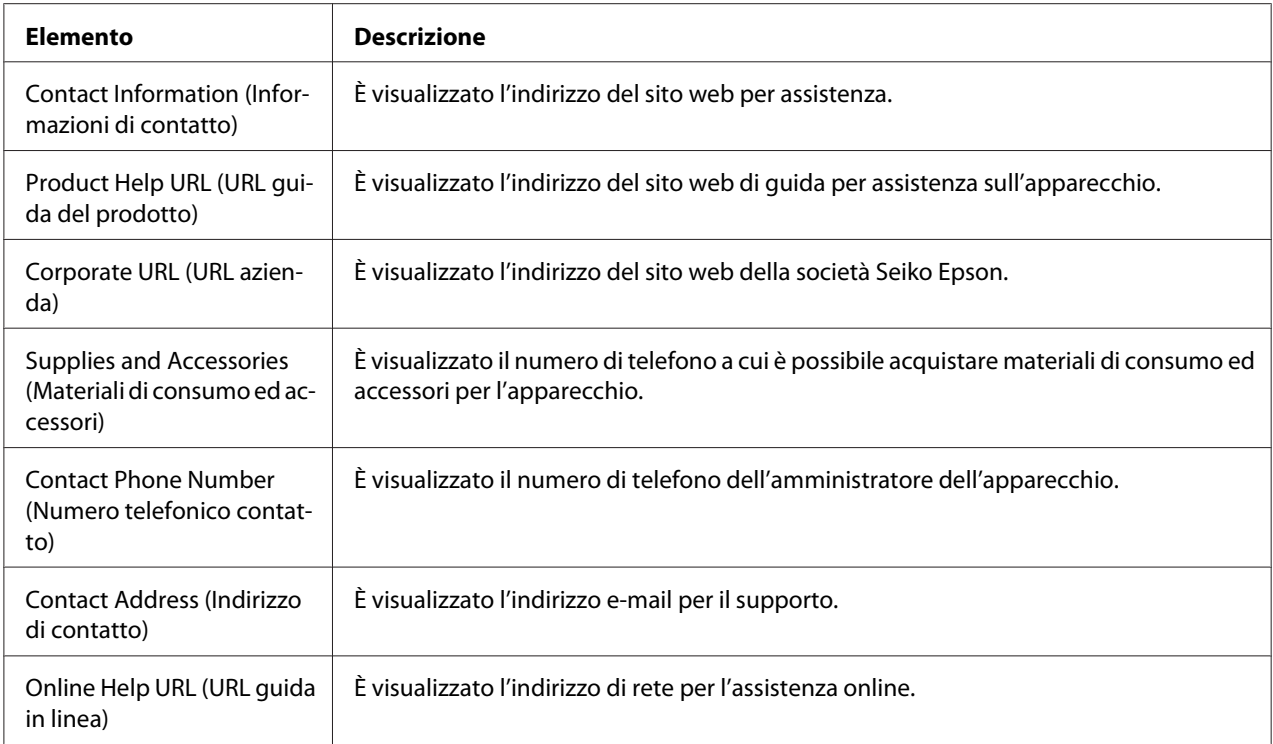

## **Pagina Scan (Effettua scansione)**

In questa pagina è possibile visualizzare le impostazioni di composizione attualmente specificate.

### **Favorite (Preferiti) (riportato sopra)**

Nella finestra **Scan (Effettua scansione)** - **Favorite (Preferiti)** sono riportate le seguenti informazioni.

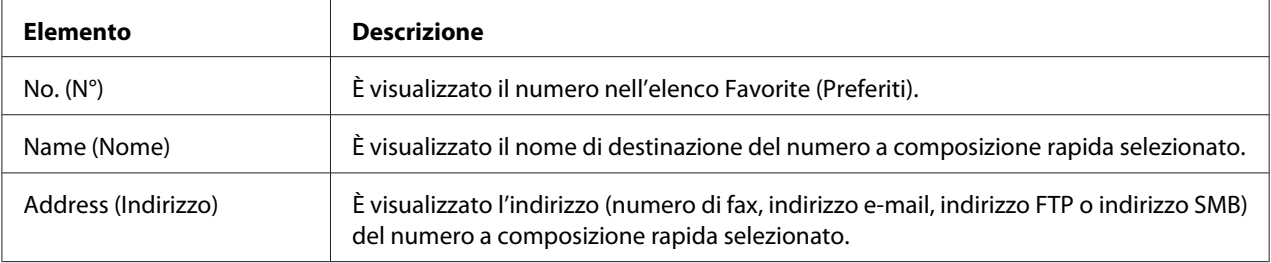

### **Speed Dial Setting (Impostazione Composizione rapida)**

Nella finestra **Scan (Effettua scansione)** - **Speed Dial Setting (Impostazione Composizione rapida)** sono riportate le seguenti informazioni.

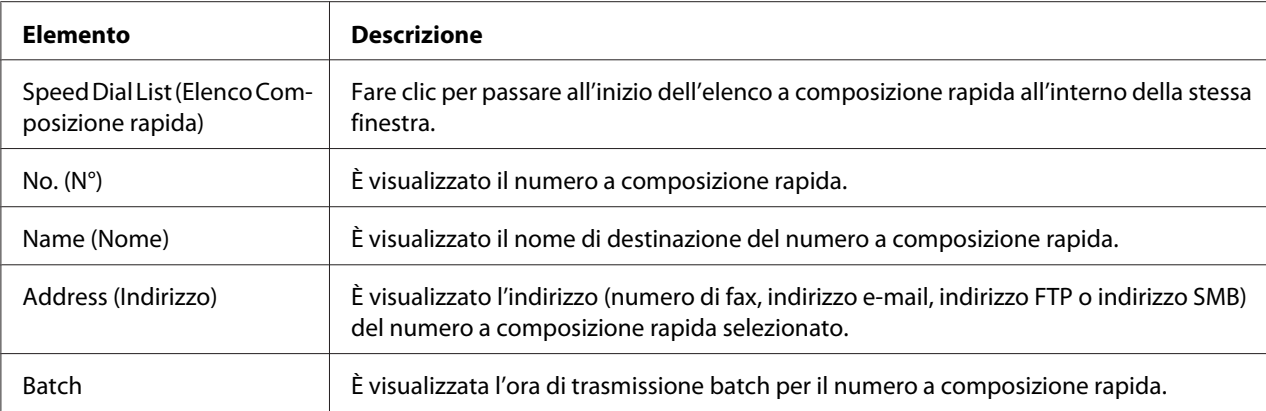

### **Group Dial Setting (Impostazione Composizione di gruppo)**

Nella finestra **Scan (Effettua scansione)** - **Group Dial Setting (Impostazione Composizione di gruppo)** sono riportate le seguenti informazioni.

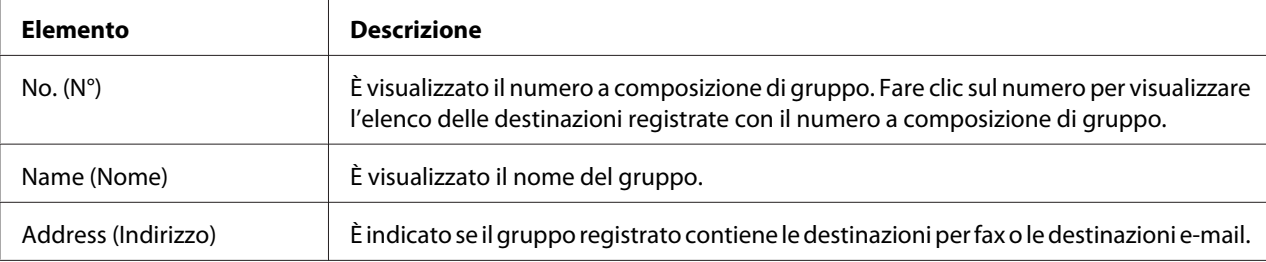

## **Pagina Network (Rete)**

Questa pagina consente di visualizzare le informazioni di rete attuali.

### **Summary (Riepilogo) (riportato sopra)**

Nella finestra **Network (Rete)** - **Summary (Riepilogo)** sono riportate le seguenti informazioni.

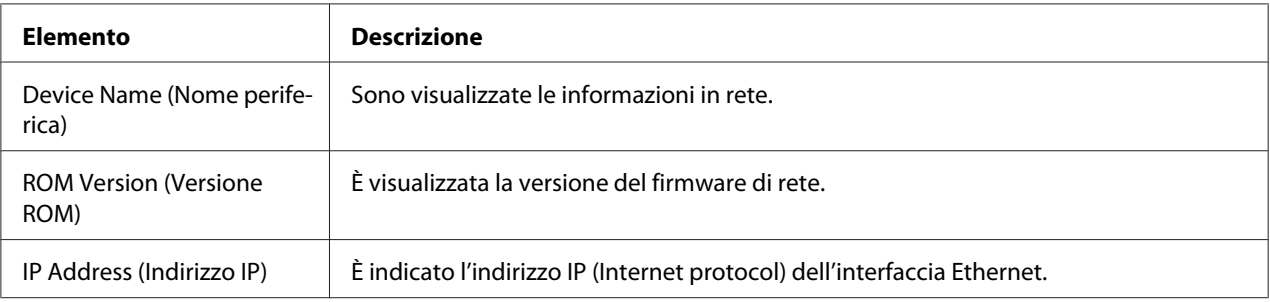

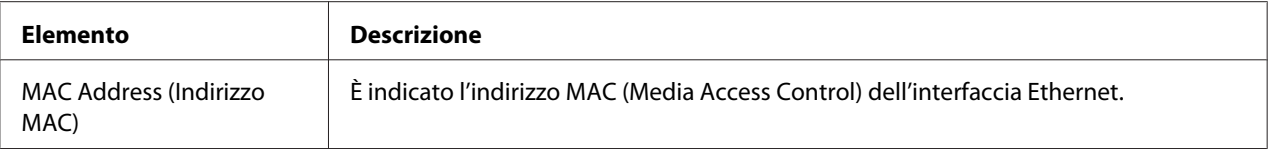

## **Configurazione dell'apparecchio per la modalità Amministratore**

La pagina di Configurazione consente di visualizzare e modificare le impostazioni di configurazione dell'apparecchio.

## **Pagina System (Sistema)**

In questa pagina è possibile configurare diverse voci dell'utente e specifiche dell'apparecchio.

### **Device Information (Informazioni periferica)**

#### Summary (Riepilogo) (riportato sopra)

Nella finestra **System (Sistema)** - **Device Information (Informazioni periferica)** - **Summary (Riepilogo)** sono riportate le seguenti informazioni.

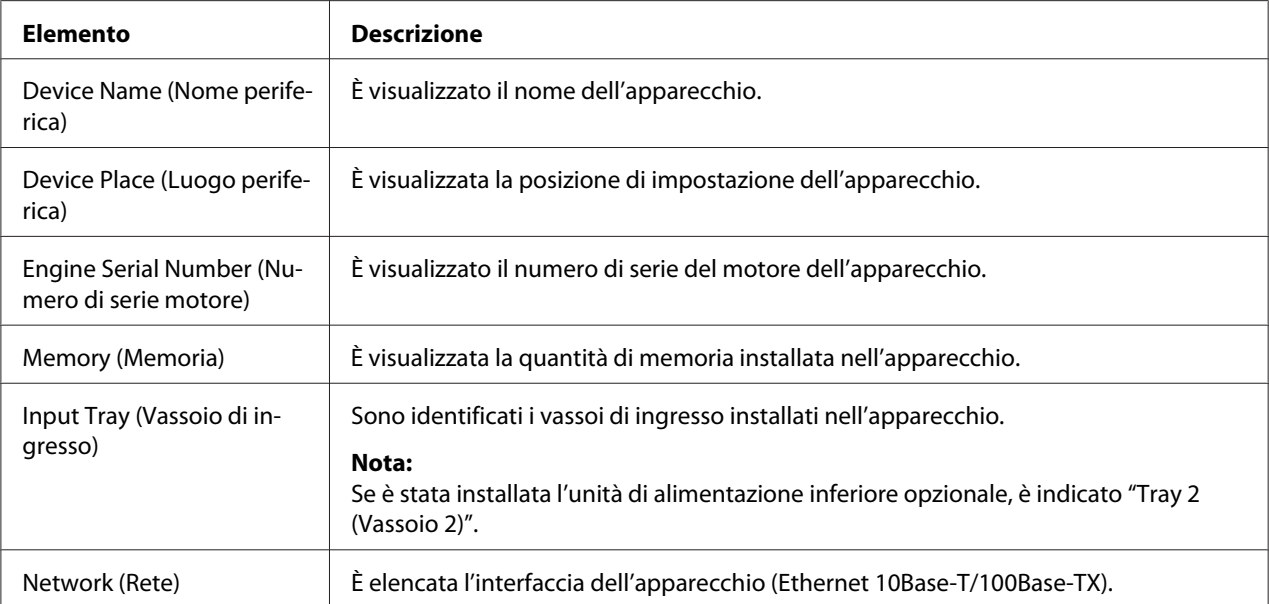

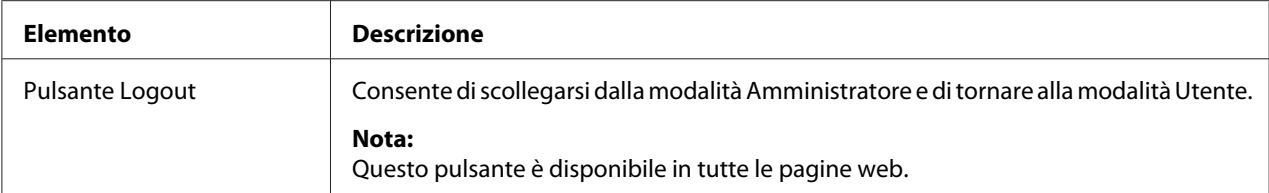

#### *Nota:*

*Tutte le informazioni visualizzate alla pagina* **System (Sistema)** *-* **Device Information (Informazioni periferica)** *-* **Summary (Riepilogo)** *sono di sola lettura; tuttavia, alcune delle voci (come il nome del dispositivo) sono configurabili in altre pagine.*

#### Input Tray (Vassoio di ingresso)

Nella finestra **System (Sistema)** - **Device Information (Informazioni periferica)** - **Input Tray (Vassoio di ingresso)** sono riportate le seguenti informazioni.

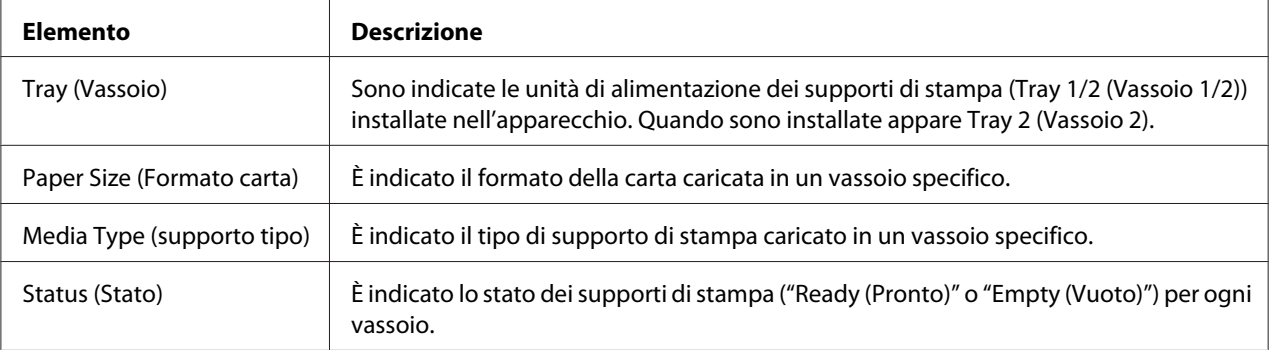

### ROM Version (Versione ROM)

Nella finestra **System (Sistema)** - **Device Information (Informazioni periferica)** - **ROM Version (Versione ROM)** sono riportate le seguenti informazioni.

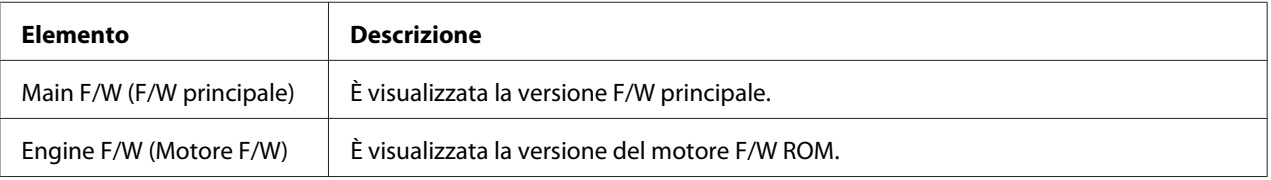

#### Interface Information (Informazioni interfaccia)

Nella finestra **System (Sistema)** - **Device Information (Informazioni periferica)** - **Interface Information (Informazioni interfaccia)** sono riportate le seguenti informazioni.

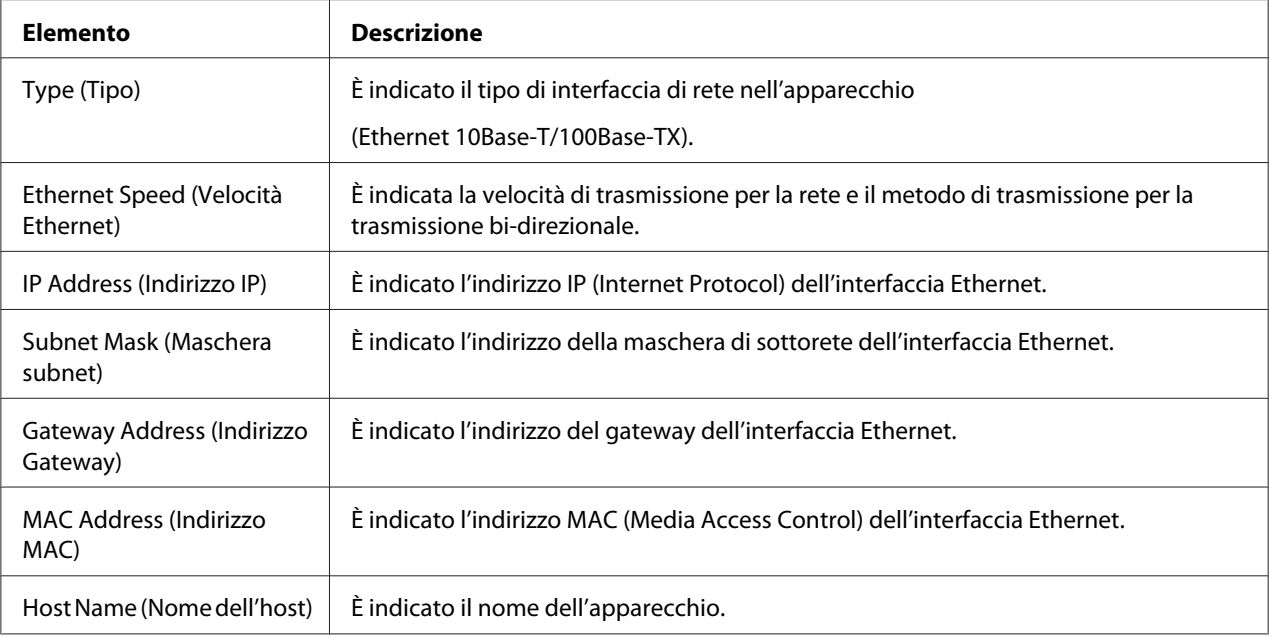

### Consumable (Materiale di consumo)

Nella finestra **System (Sistema)** - **Device Information (Informazioni periferica)** - **Consumable (Materiale di consumo)** sono riportate le seguenti informazioni:

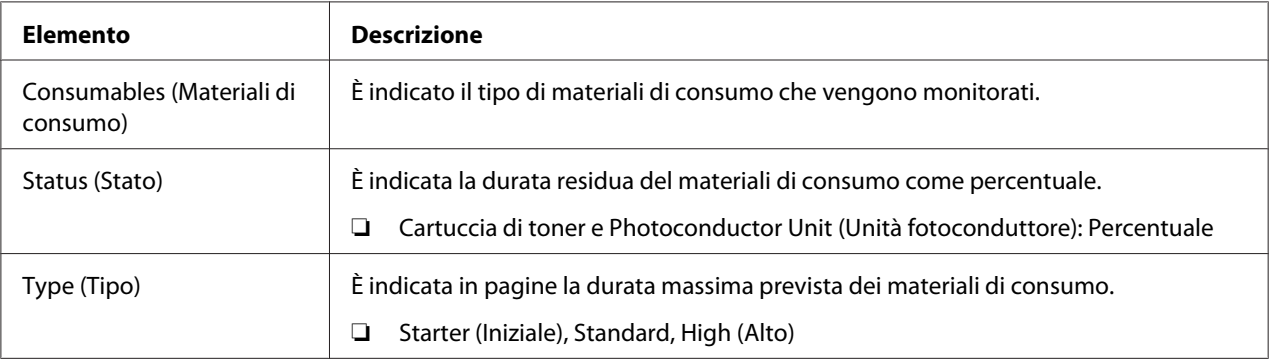

### **Preference (Preferenze)**

Nella finestra **System (Sistema)** - **Preference (Preferenze)** è possibile configurare le seguenti voci:

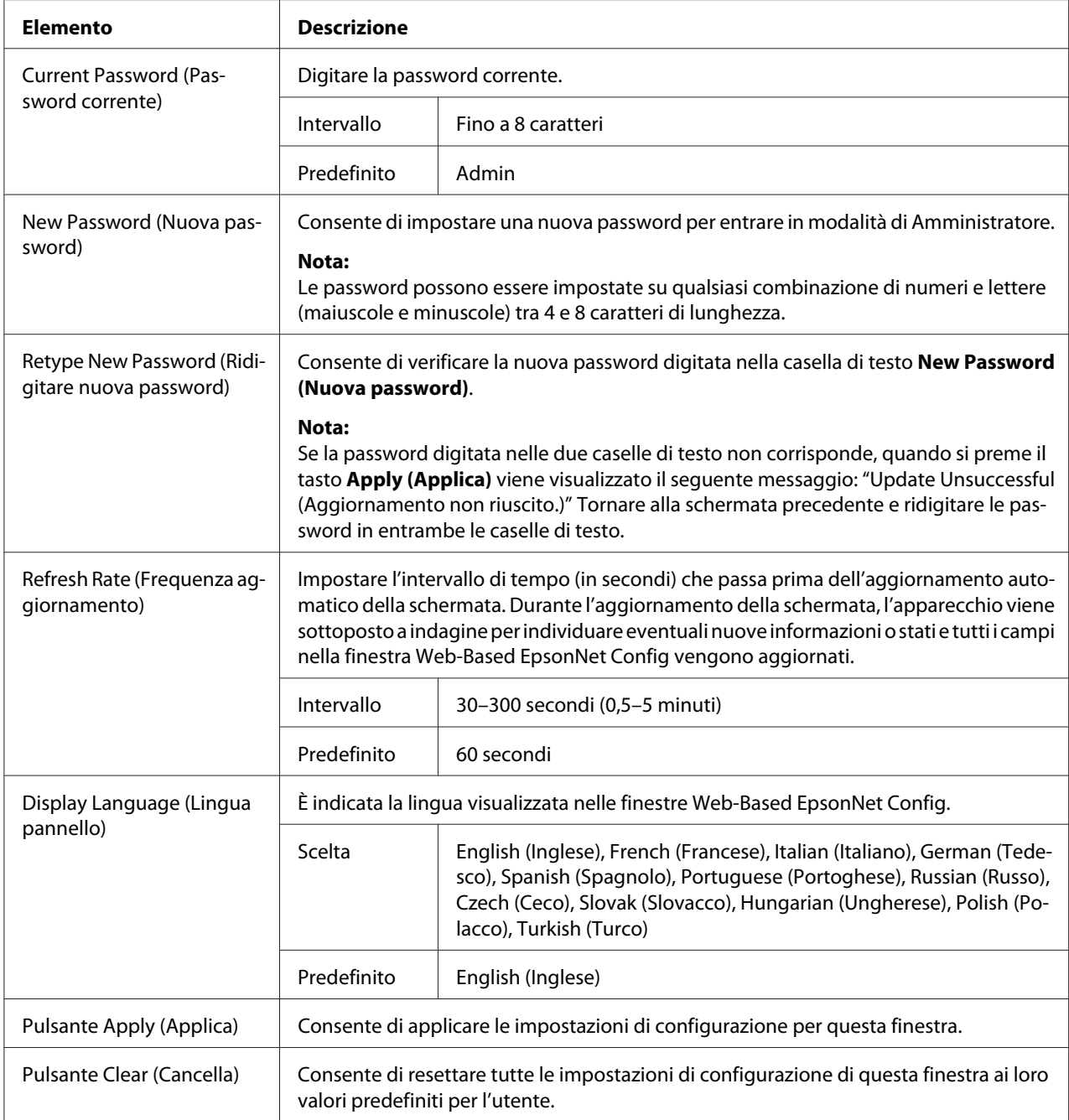

### **Save Setting (Salva impostazioni)**

Dalla finestra **System (Sistema)** - **Save Setting (Salva impostazioni)**, le impostazioni dell'apparecchio possono essere salvate sotto forma di file nel computer da utilizzare. Inoltre, il file di impostazioni salvato può essere letto dall'apparecchio.
#### *Nota:*

*Nel file non vengono salvate le seguenti impostazioni:*

- ❏ *Indirizzo IP dell'apparecchio*
- ❏ *Maschera di sottorete*
- ❏ *Gateway predefinito*
- ❏ *Impostazioni per DHCP, BOOTP e ARP/PING*
- ❏ *Rubriche telefoniche*

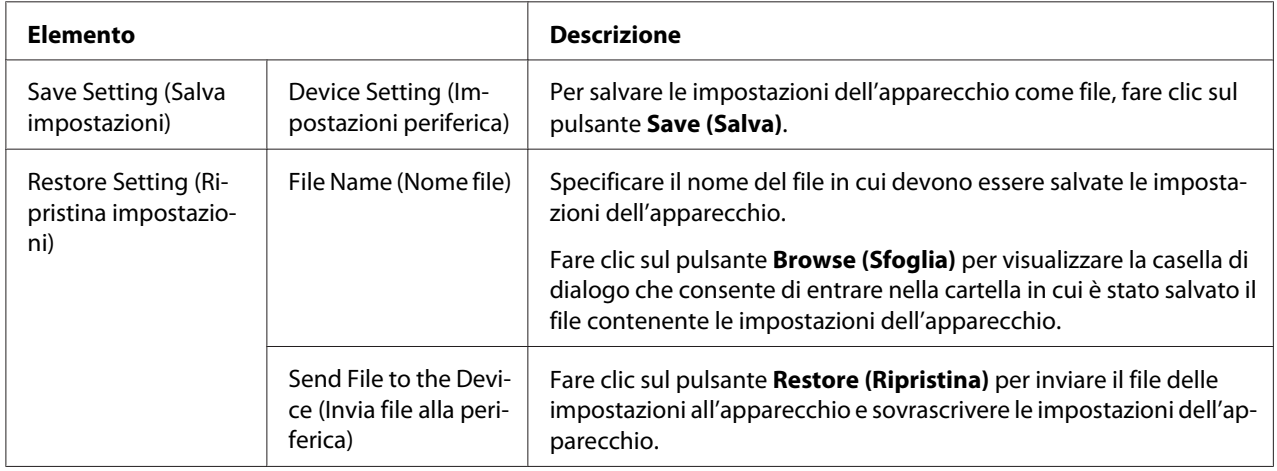

## **Machine Setting (Configurazione macchina)**

Nella finestra **System (Sistema)** - **Machine Setting (Configurazione macchina)** è possibile configurare le seguenti voci:

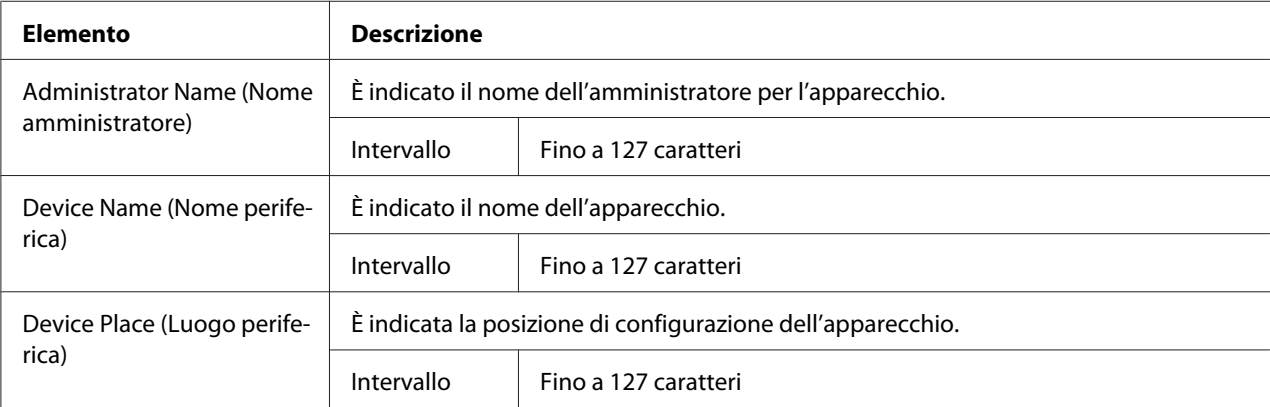

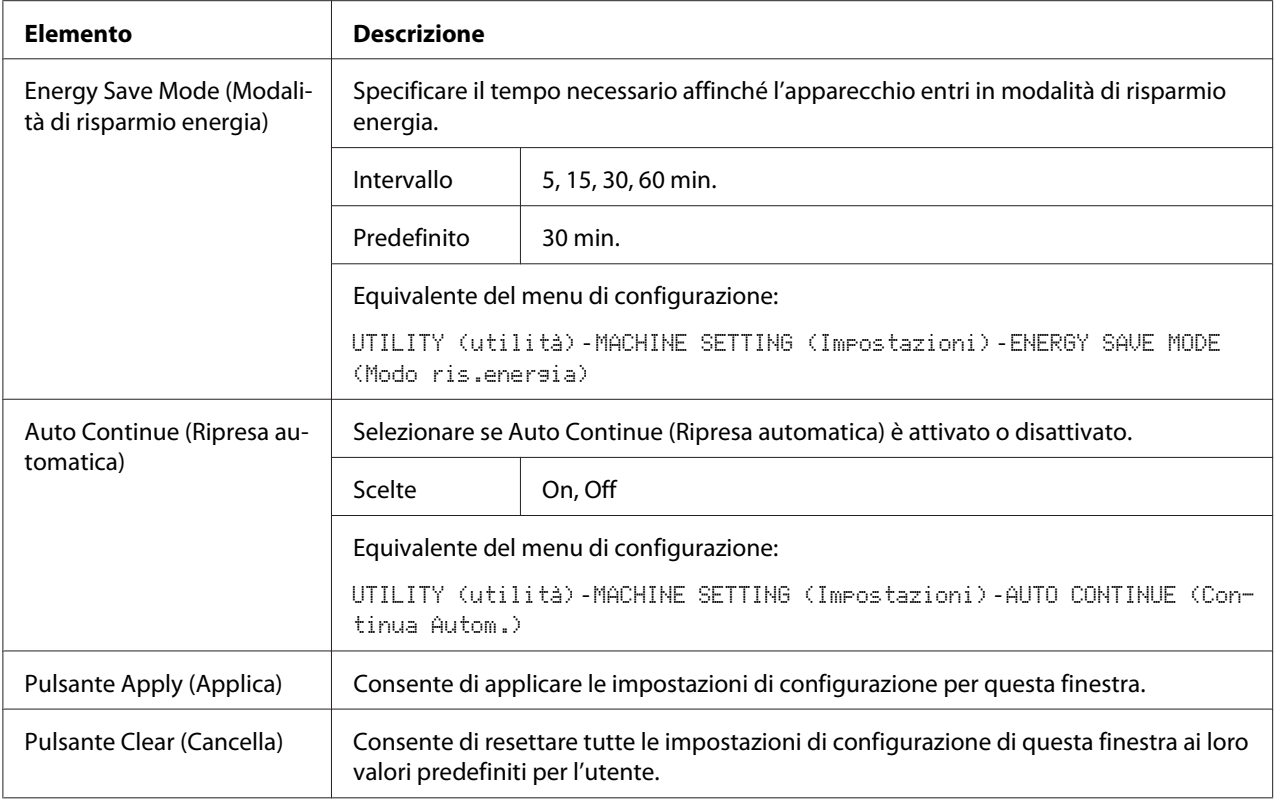

## **Maintenance (Manutenzione)**

#### Reset

La finestra **System (Sistema)** - **Maintenance (Manutenzione)** - **Reset** consente di resettare il sistema.

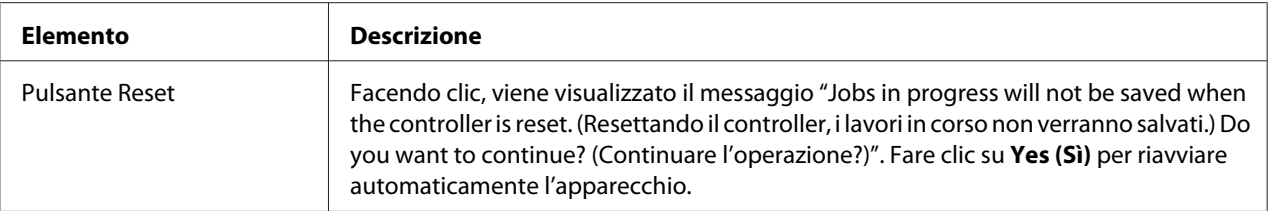

#### Initialize (Inizializza)

La finestra **System (Sistema)** - **Maintenance (Manutenzione)** - **Initialize (Inizializza)** consente di resettare le impostazioni dell'apparecchio ai loro valori predefiniti.

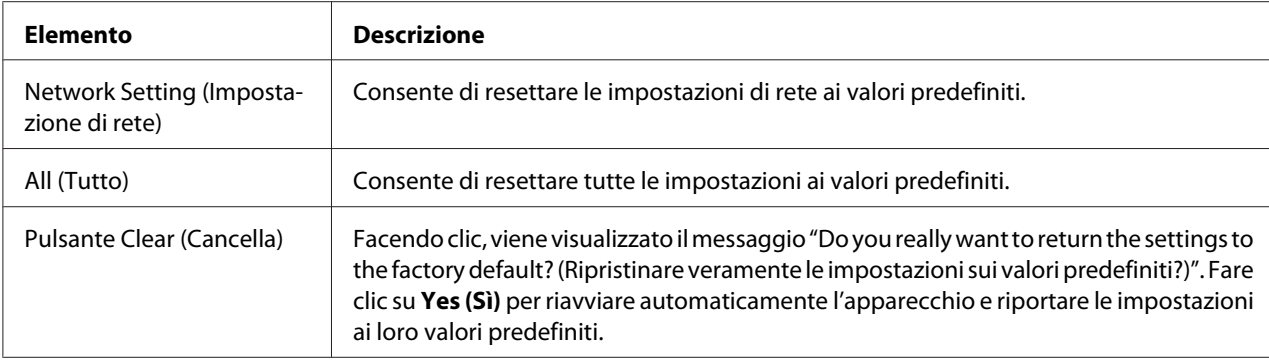

## **Counter (Contatore)**

Nella finestra **System (Sistema)** - **Counter (Contatore)** sono riportate le seguenti informazioni:

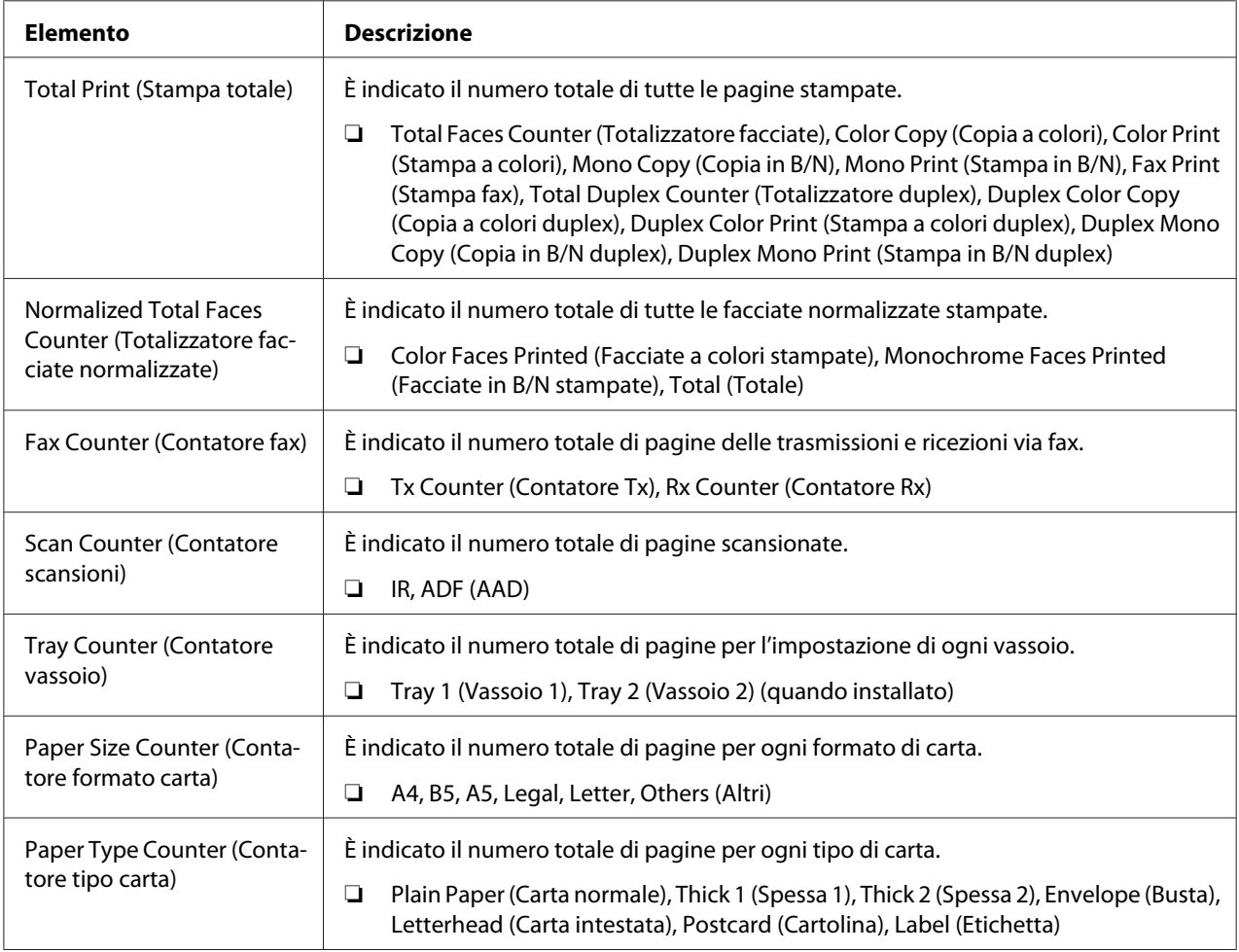

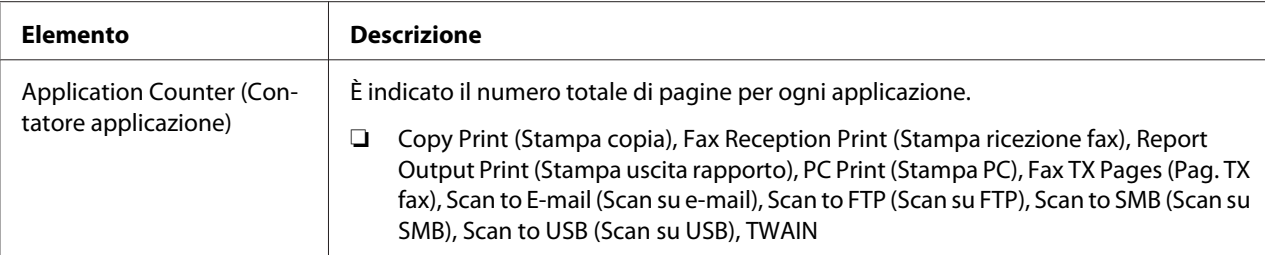

## **Online Assistance (Assistenza online)**

Nella finestra **System (Sistema)** - **Online Assistance (Assistenza online)** è possibile configurare le seguenti voci:

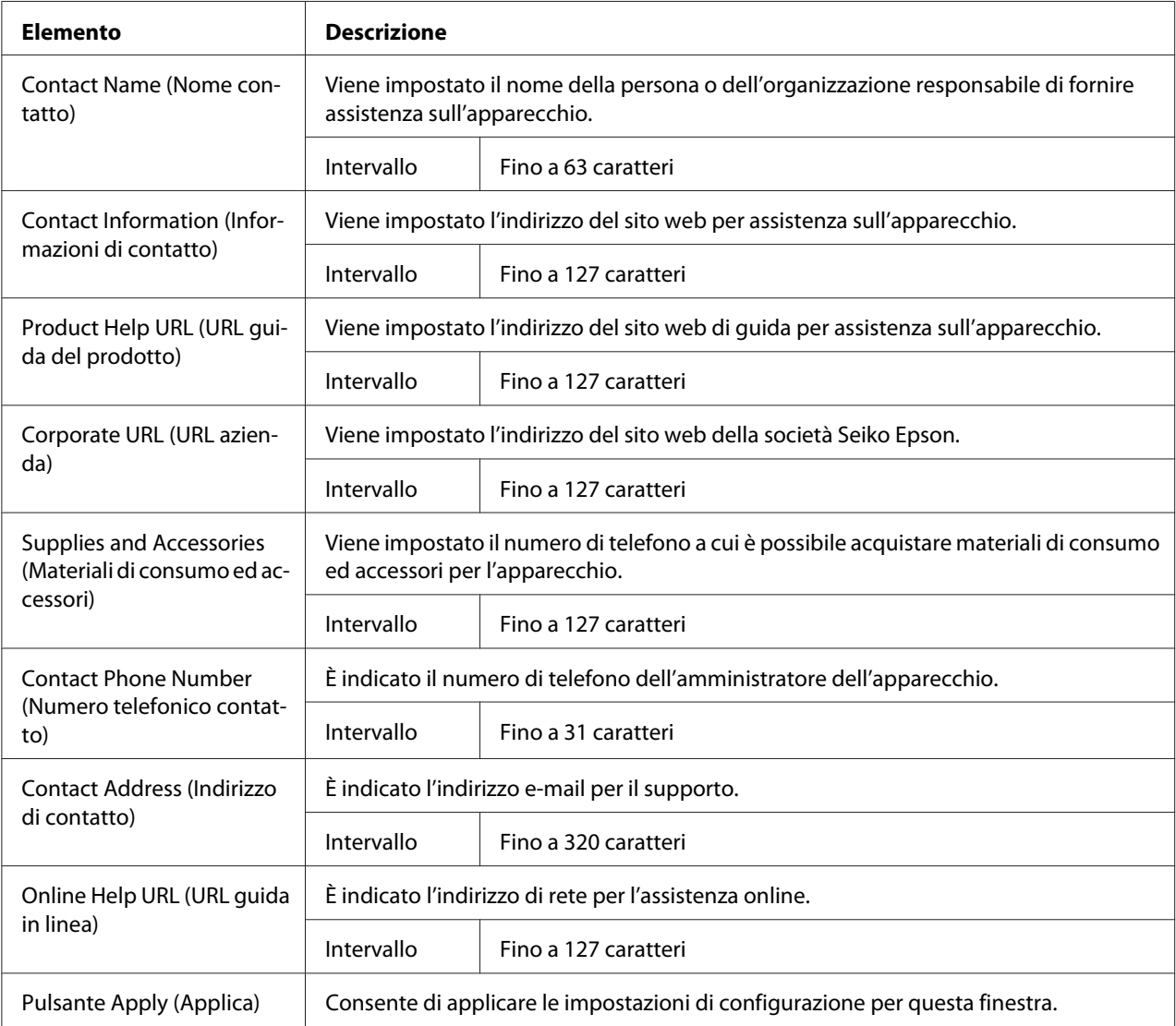

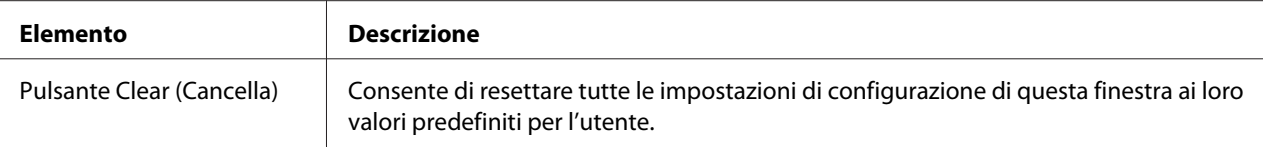

## **Data/Ora**

Nella finestra **System (Sistema)** - **Date/Time (Data/ora)** sono riportate le seguenti informazioni.

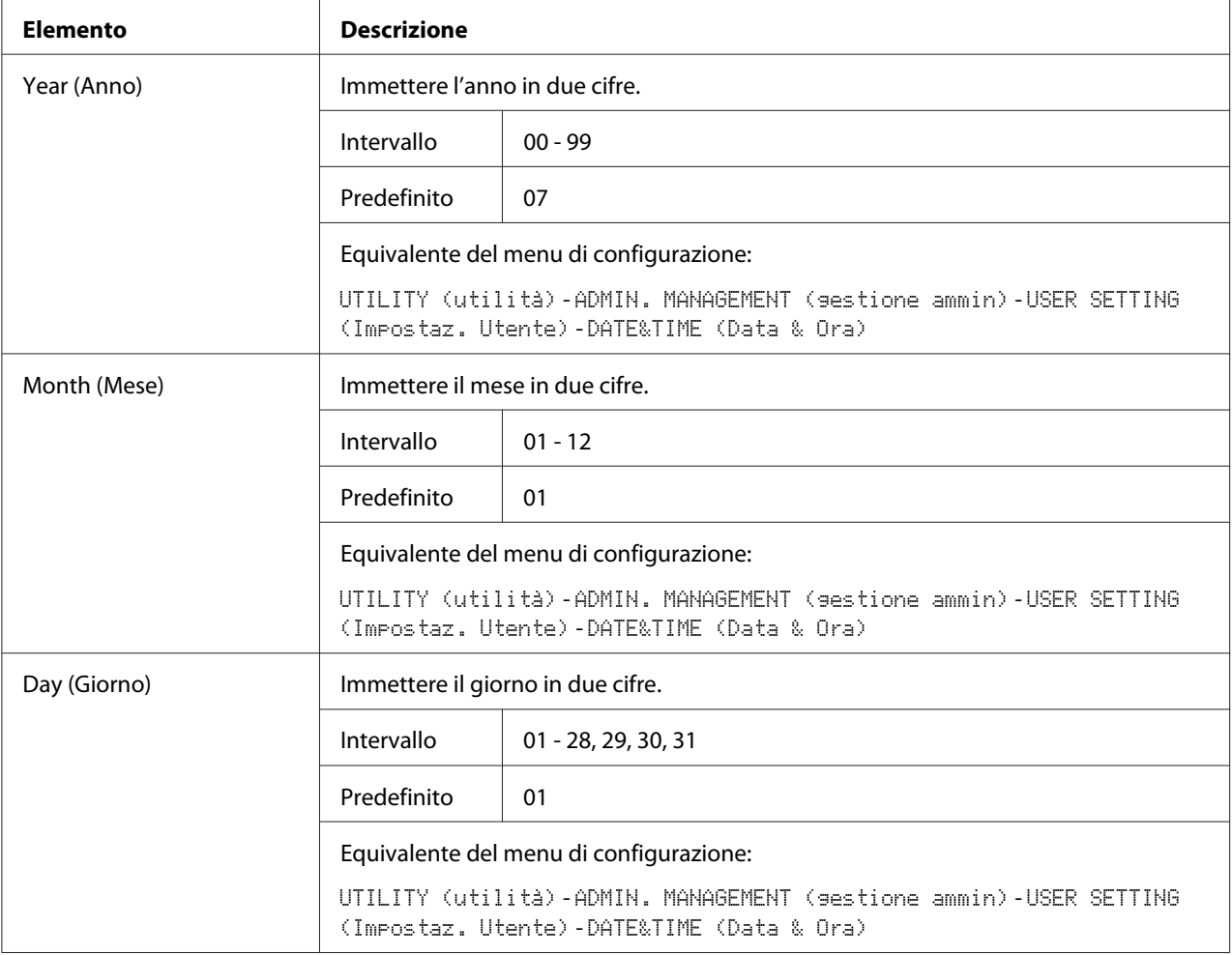

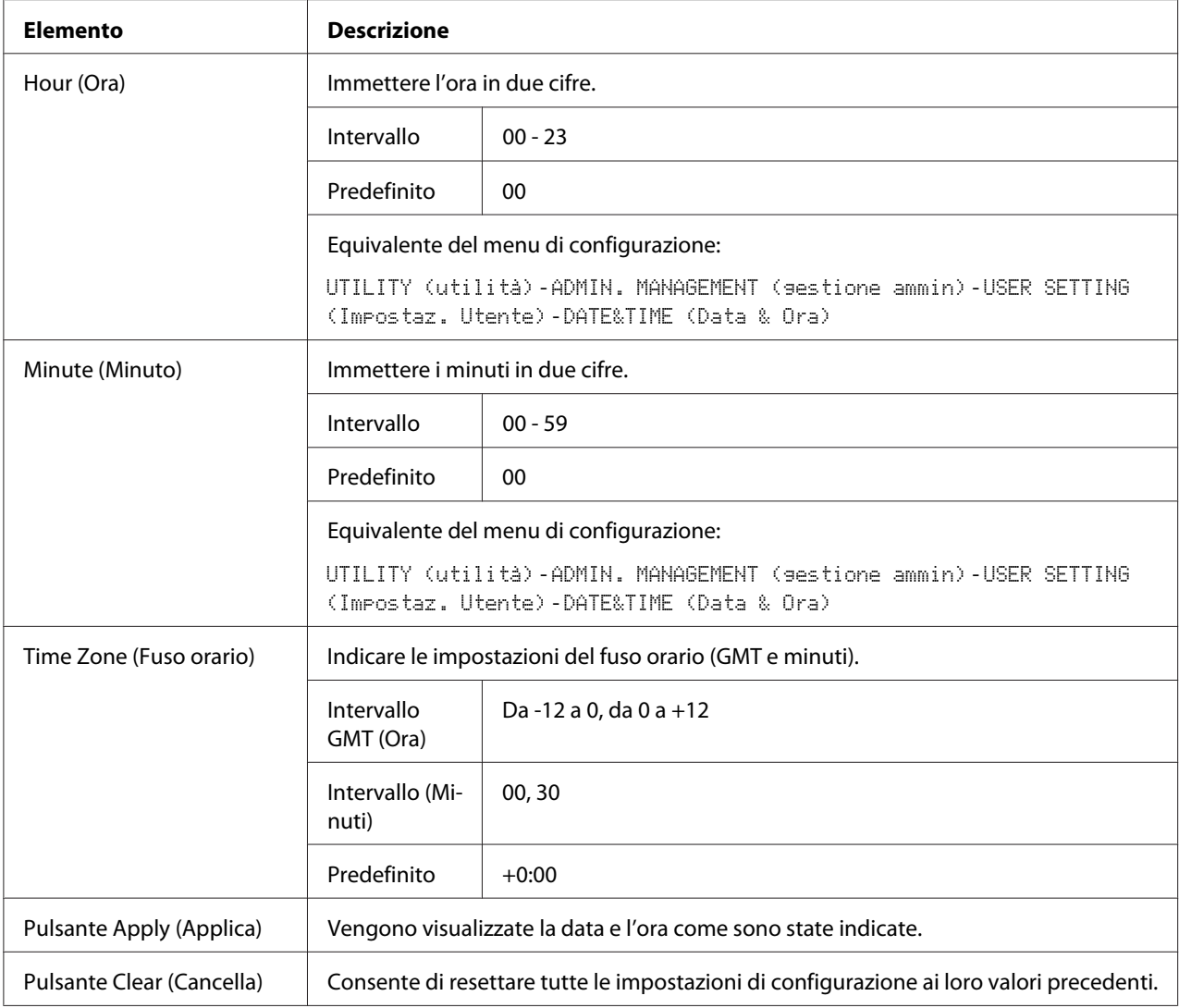

# **Pagina Scan (Effettua scansione)**

Alla pagina **Scan (Effettua scansione)**, è possibile specificare le impostazioni relative alle informazioni sulle destinazioni da registrare nell'apparecchio e le impostazioni di trasmissione/ ricezione del fax e dello scanner.

## **Favorite (Preferiti) (riportato sopra)**

Alla pagina **Scan (Effettua scansione)** - **Favorite (Preferiti)** è possibile specificare le impostazioni per la composizione rapida e la composizione di gruppo.

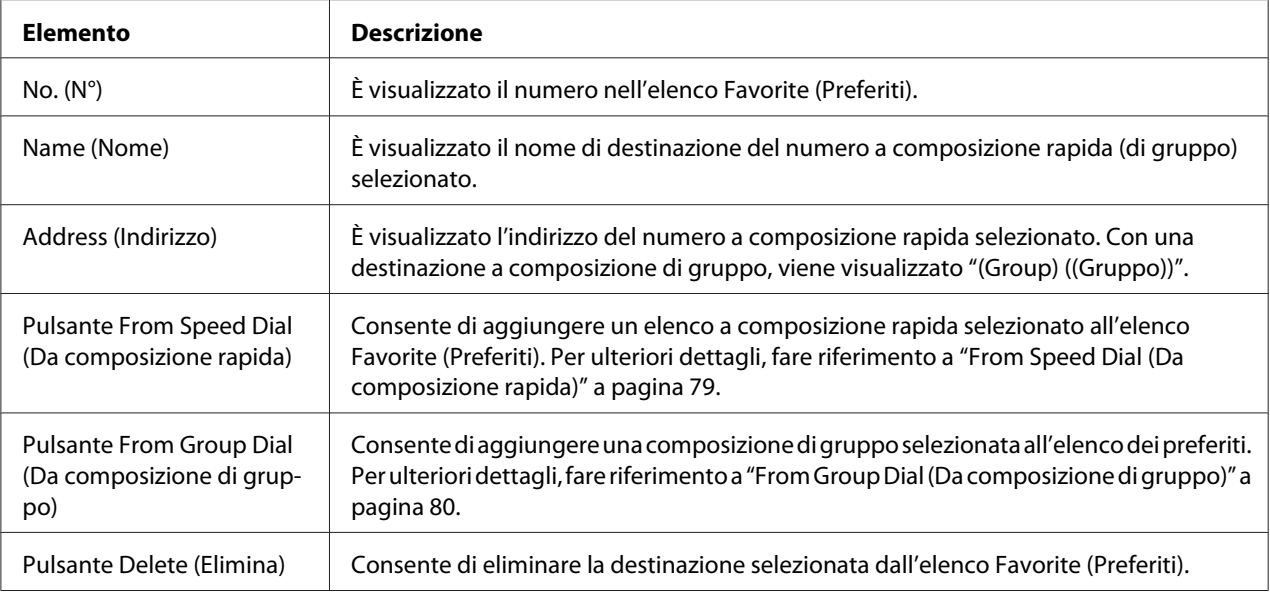

## From Speed Dial (Da composizione rapida)

Nella finestra **Scan (Effettua scansione)** - **Favorite (Preferiti)** - **Speed Dial List (Elenco Composizione rapida)** è possibile configurare le seguenti voci:

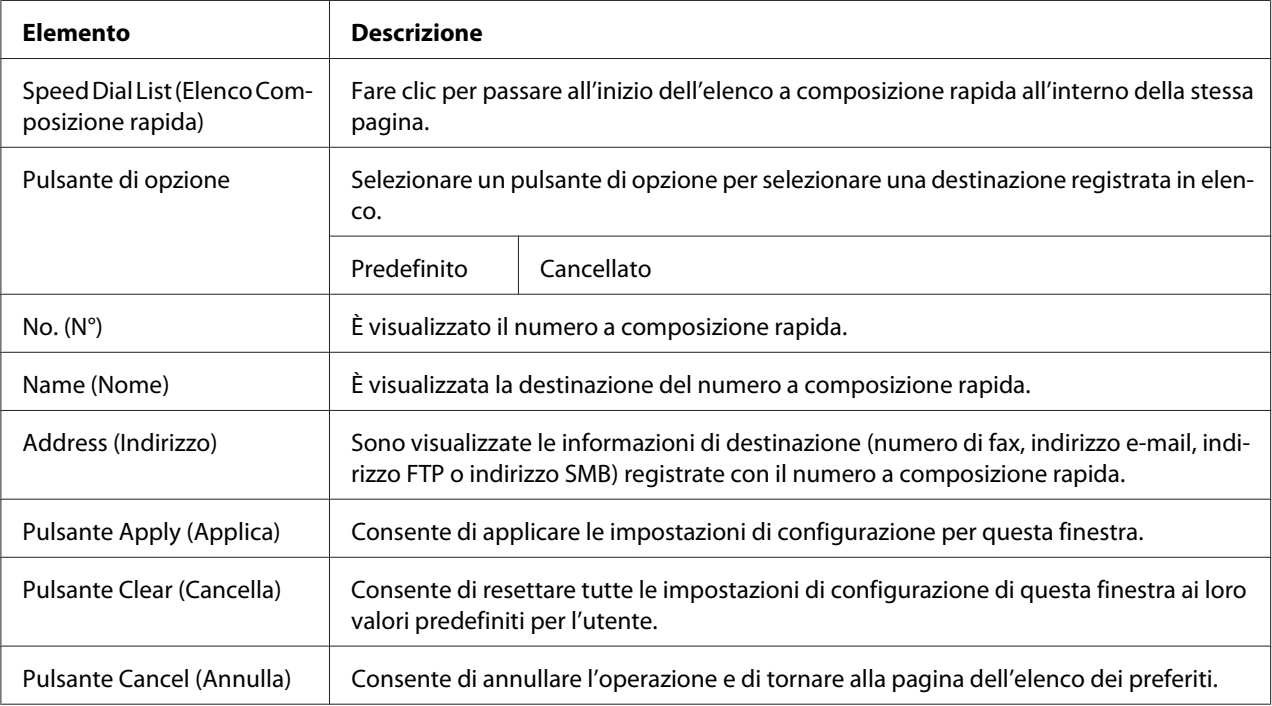

## <span id="page-79-0"></span>From Group Dial (Da composizione di gruppo)

Nella finestra **Scan (Effettua scansione)** - **Favorite (Preferiti)** - **Group Dial List (Elenco Composizione di gruppo)** è possibile configurare le seguenti voci:

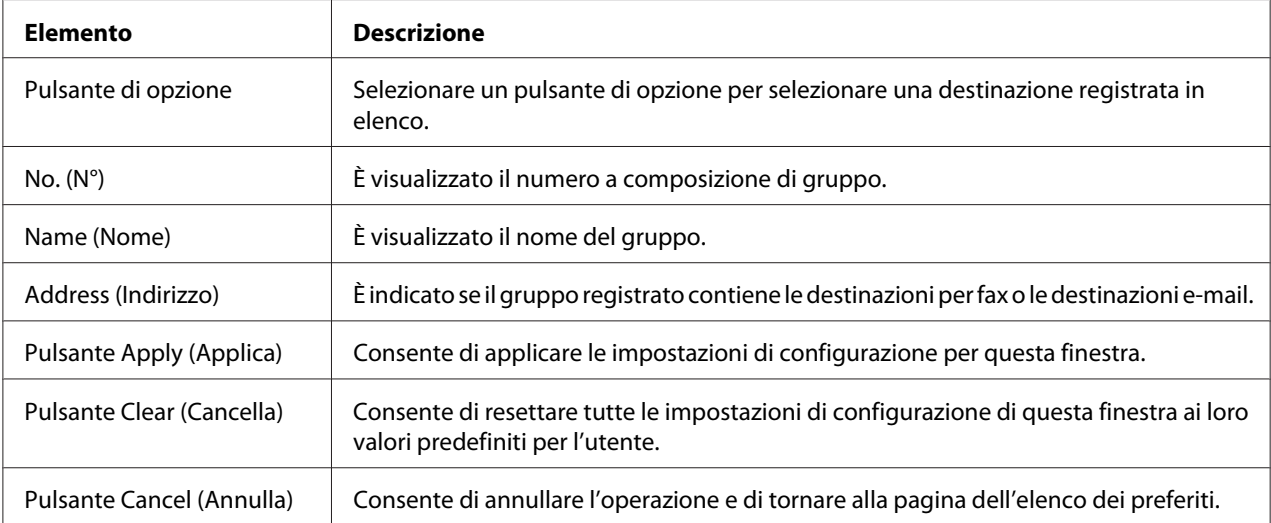

## **Speed Dial Setting (Impostazione Composizione rapida)**

Nella finestra **Scan (Effettua scansione)** - **Speed Dial Setting (Impostazione Composizione rapida)** è possibile specificare le impostazioni a composizione rapida.

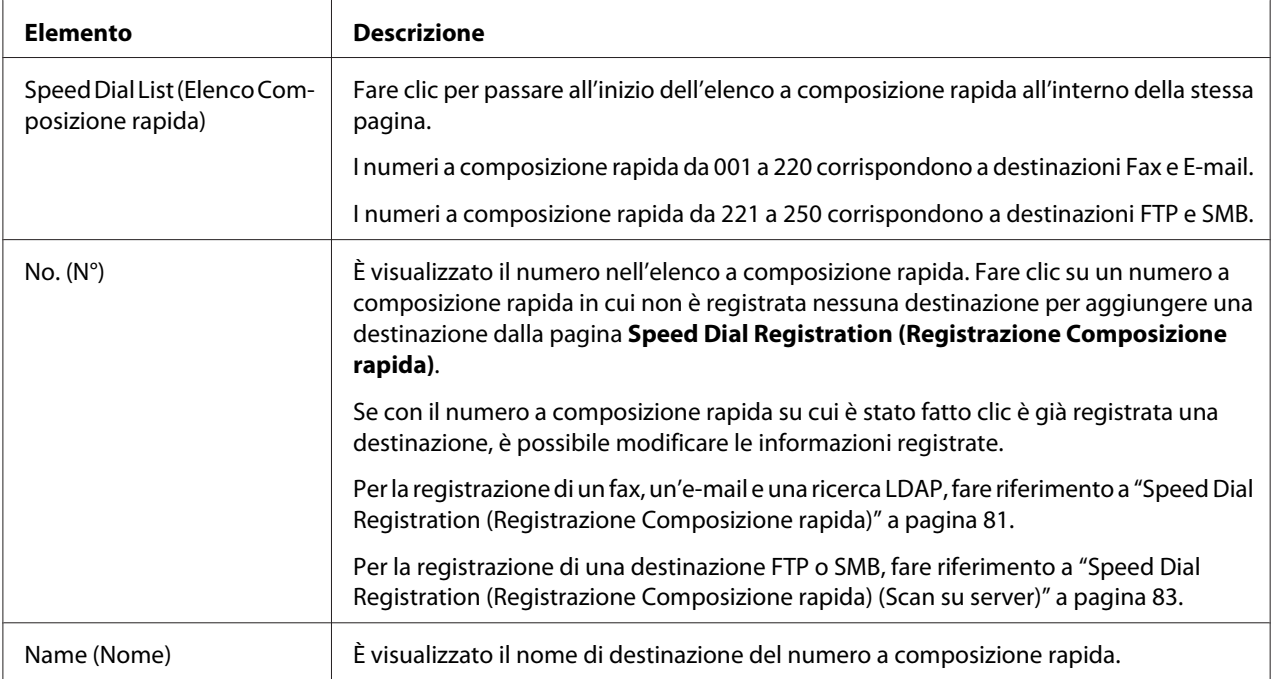

<span id="page-80-0"></span>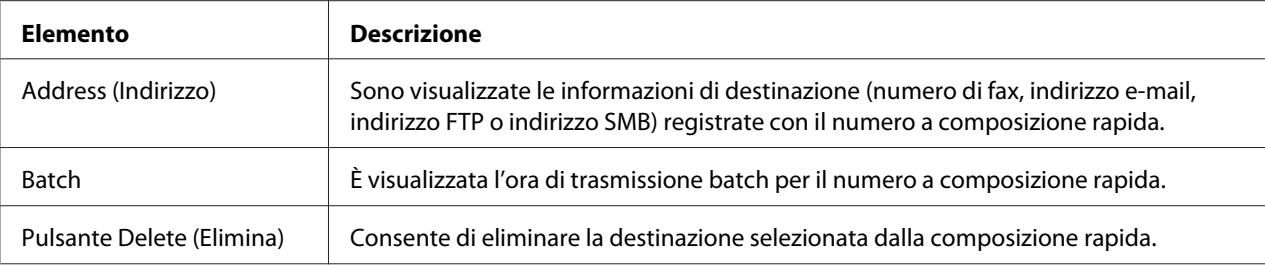

#### Speed Dial Registration (Registrazione Composizione rapida)

Nella finestra **Scan (Effettua scansione)** - **Speed Dial Setting (Impostazione Composizione rapida)** - **Speed Dial Registration (Registrazione Composizione rapida)** selezionare il tipo di destinazione a composizione rapida da aggiungere.

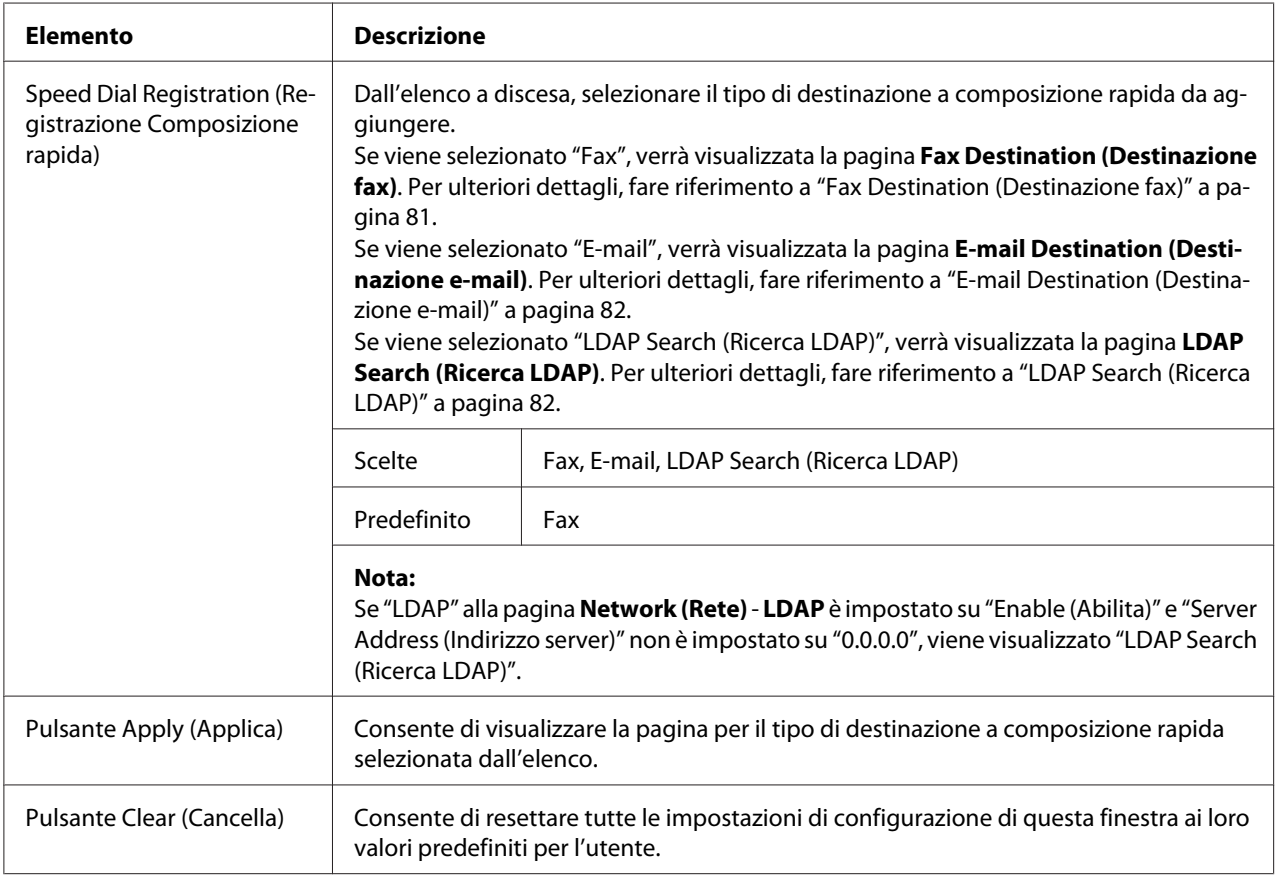

#### Fax Destination (Destinazione fax)

Nella finestra **Scan (Effettua scansione)** - **Speed Dial Setting (Impostazione Composizione rapida)** - **Fax Destination (Destinazione fax)** è possibile configurare le seguenti voci:

<span id="page-81-0"></span>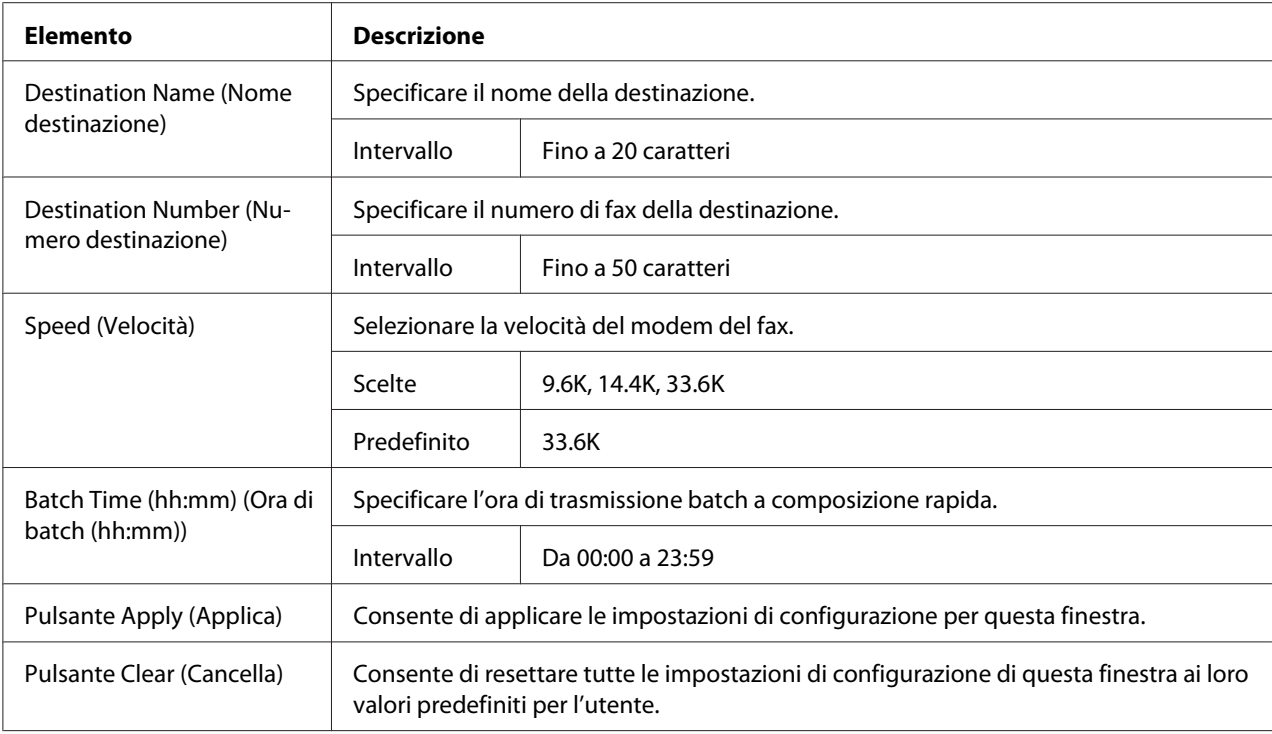

### E-mail Destination (Destinazione e-mail)

Nella finestra **Scan (Effettua scansione)** - **Speed Dial Setting (Impostazione Composizione rapida)** - **E-mail Destination (Destinazione e-mail)** è possibile configurare le seguenti voci:

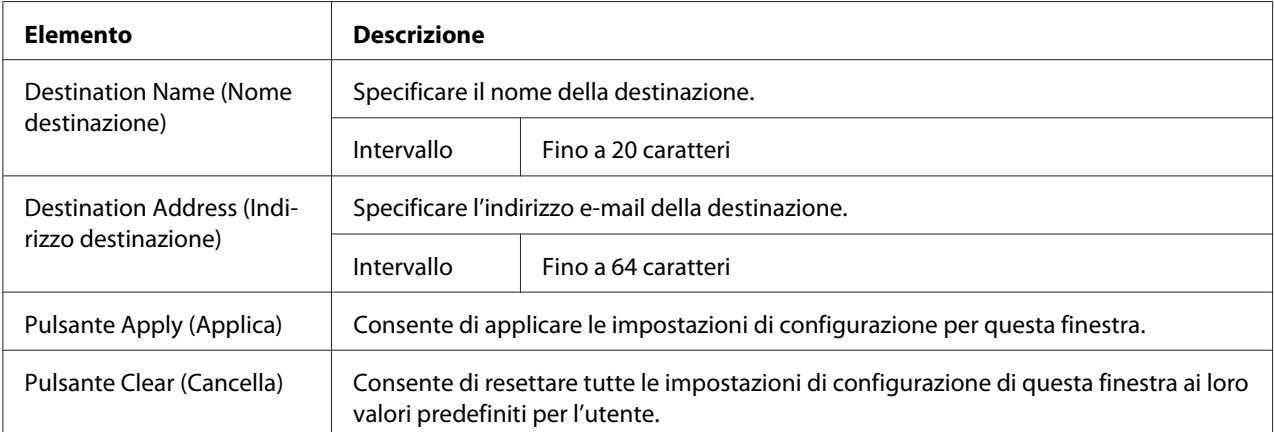

### LDAP Search (Ricerca LDAP)

Nella finestra **Scan (Effettua scansione)** - **Speed Dial Setting (Impostazione Composizione rapida)** - **LDAP Search (Ricerca LDAP)** è possibile configurare le seguenti voci:

<span id="page-82-0"></span>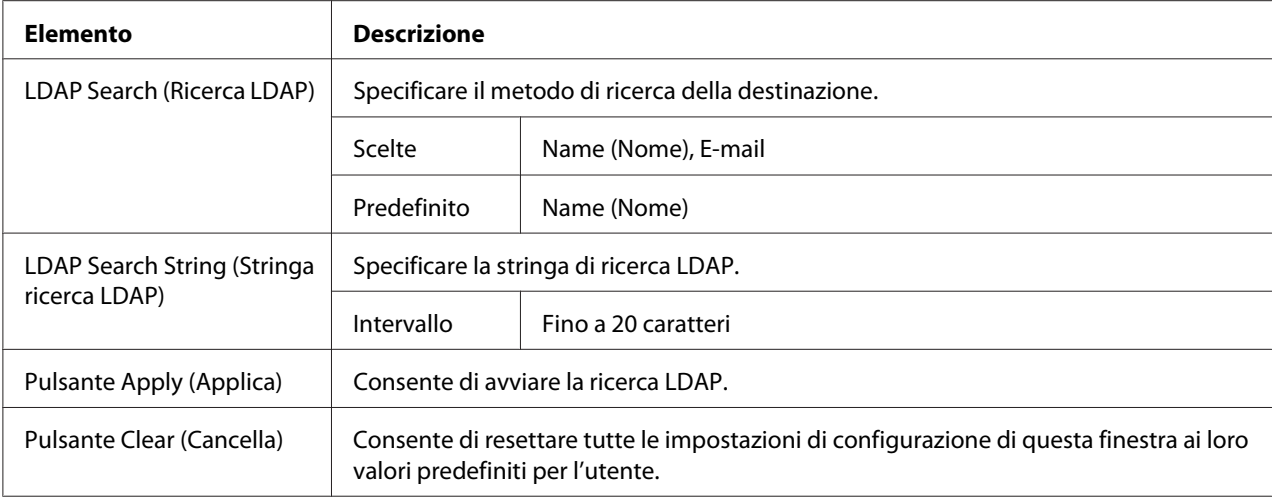

#### *Nota:*

*In caso di utilizzo di un server LDAP, i risultati di ricerca corretti potrebbero non essere recuperati eseguendo la ricerca da un server con accesso anonimo.*

Speed Dial Registration (Registrazione Composizione rapida) (Scan su server)

Alla pagina **Scan (Effettua scansione)** - **Speed Dial Setting (Impostazione Composizione rapida)** - **Speed Dial Registration (Registrazione Composizione rapida)** selezionare il tipo di server della destinazione a composizione rapida da aggiungere.

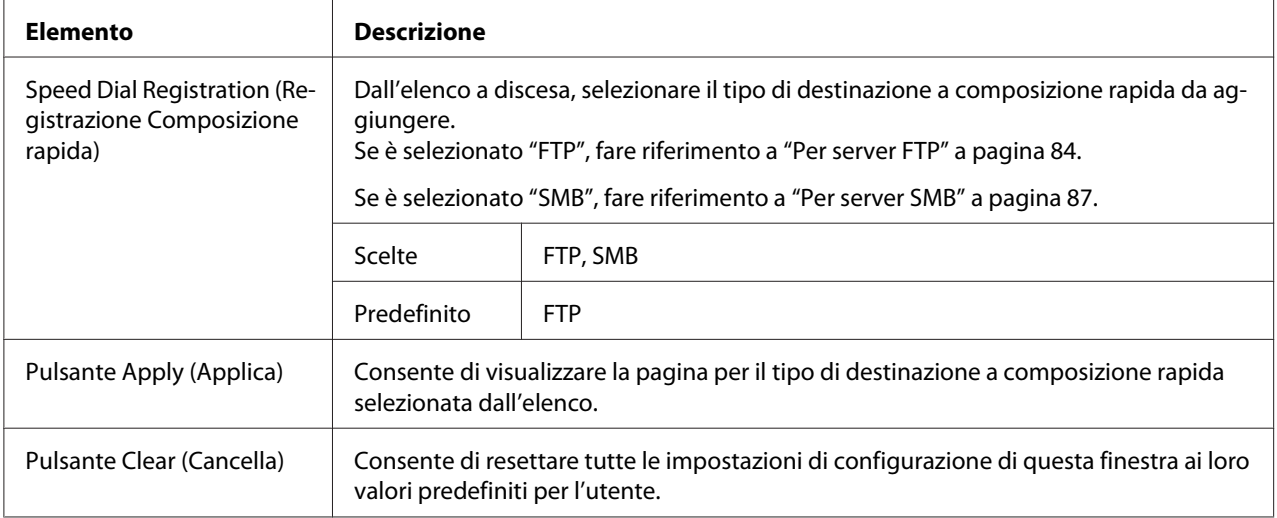

#### <span id="page-83-0"></span>Per server FTP

#### In **Scan (Effettua scansione)** - **Speed Dial Setting (Impostazione Composizione rapida)** della

finestra di registrazione composizione rapida (per server FTP) è possibile configurare le seguenti voci:

#### *Nota:*

*Nella schermata* **Network (Rete)** *-* **FTP***, impostare su "Enable (Abilita)" da* **Send (Invia)** *in caso di invio a un server FTP. Inoltre, in caso di invio attraverso un server proxy, specificare l'impostazione del server proxy. Per ulteriori dettagli, fare riferimento a ["FTP" a pagina 120](#page-119-0).*

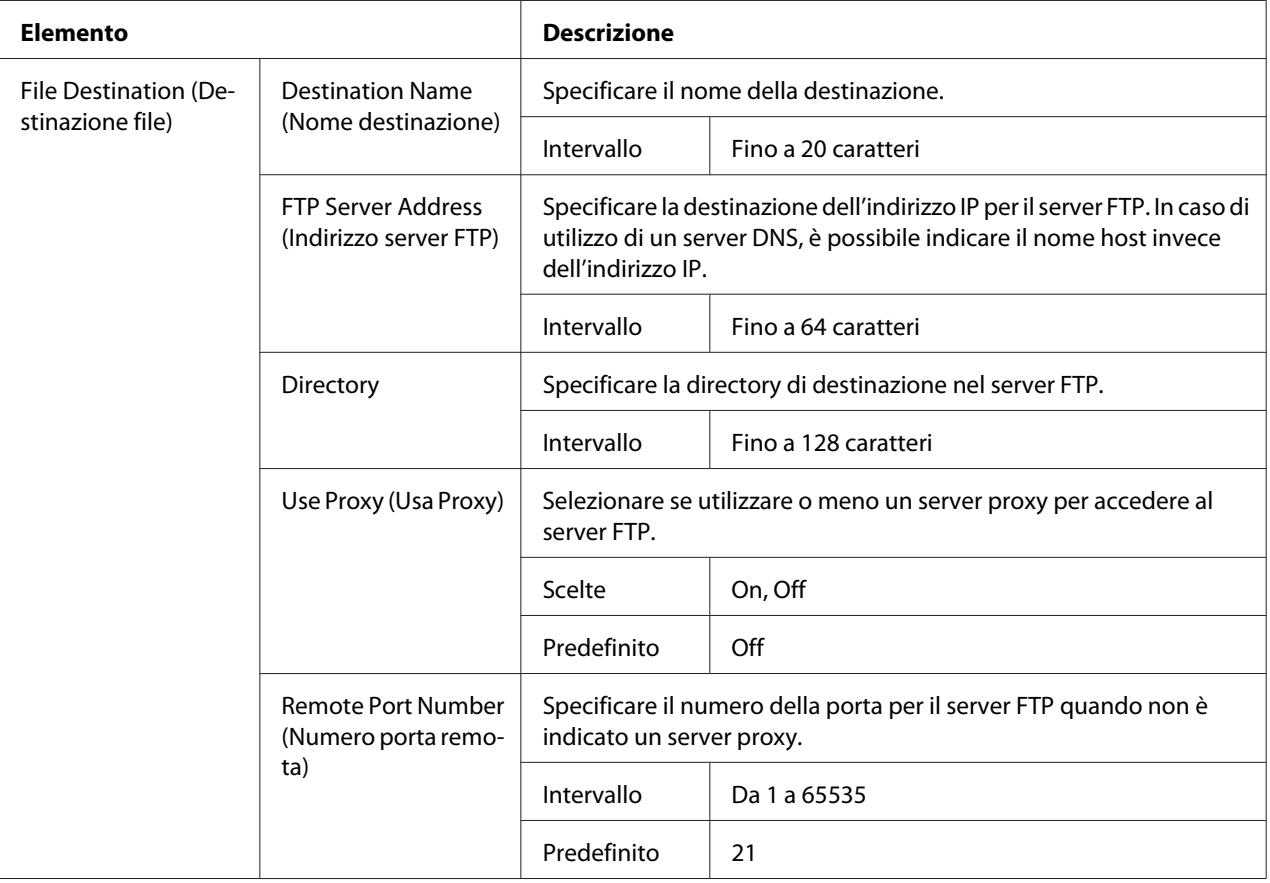

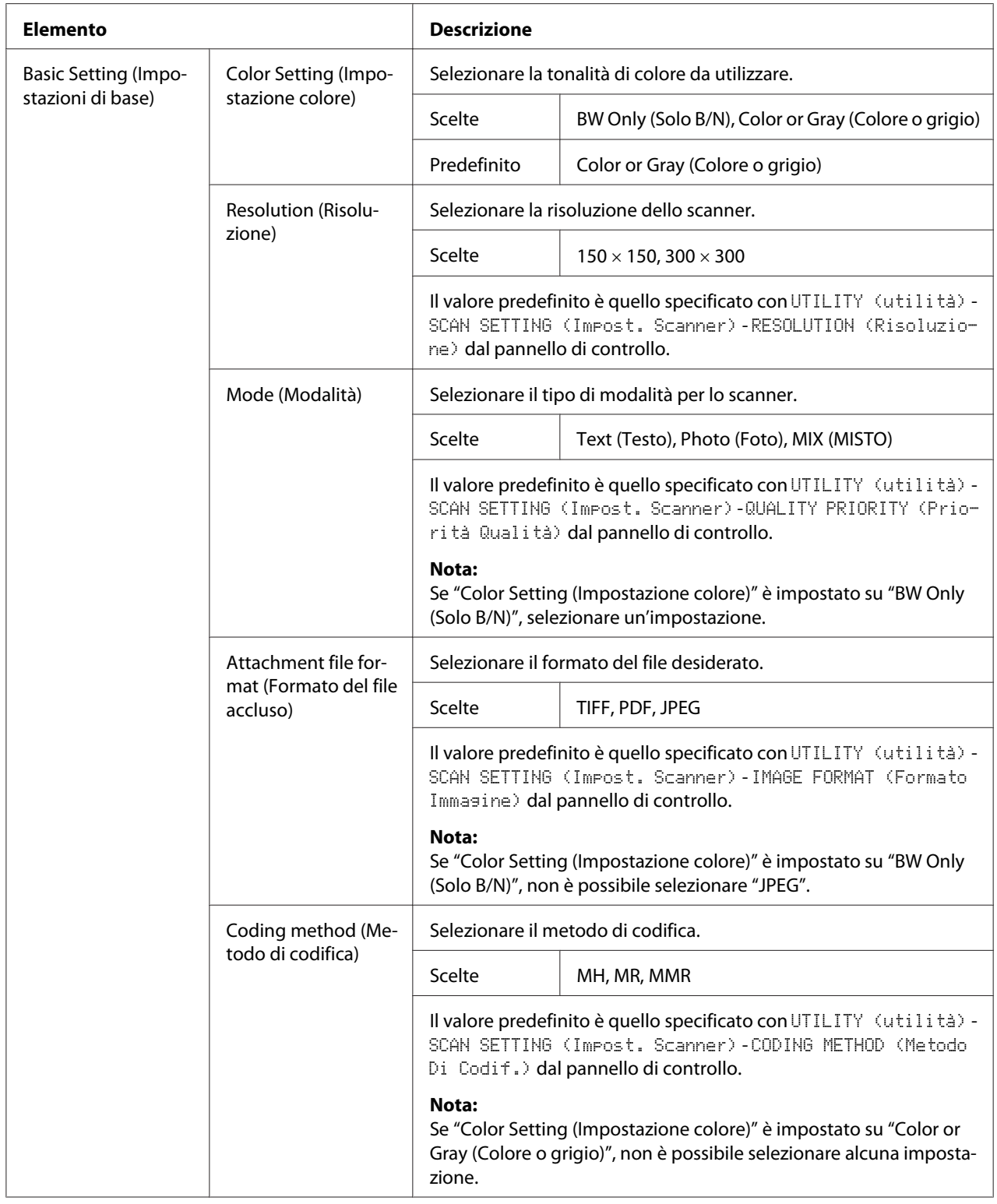

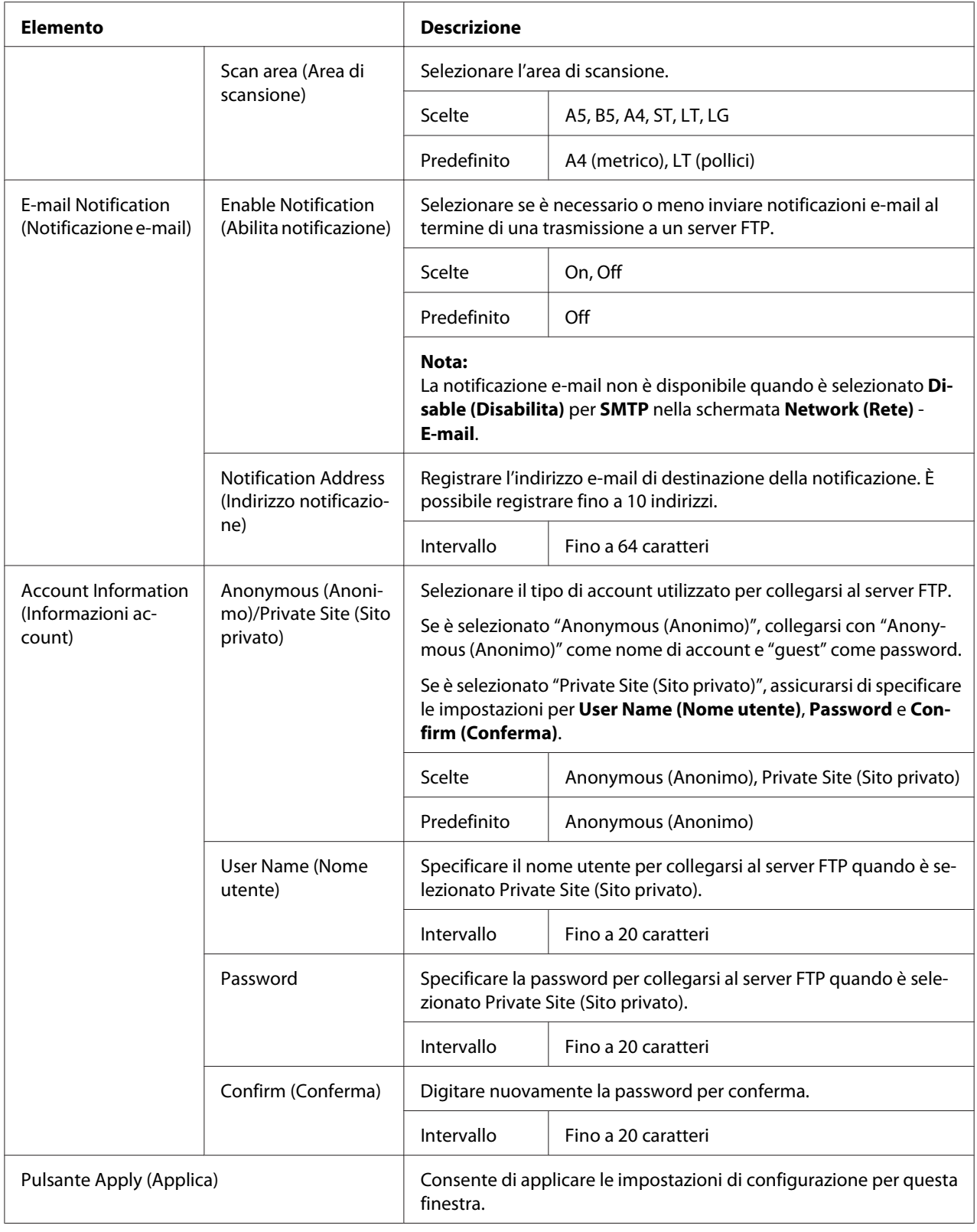

<span id="page-86-0"></span>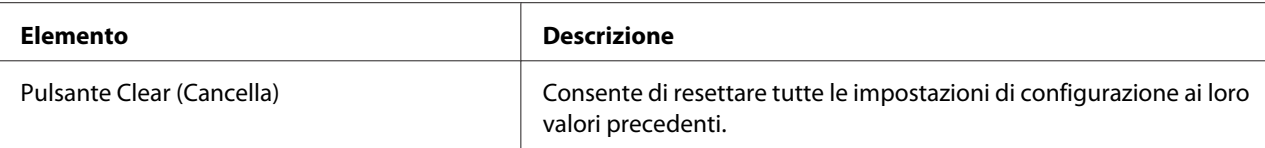

#### Per server SMB

In **Scan (Effettua scansione)** - **Speed Dial Setting (Impostazione Composizione rapida)** nella finestra di registrazione composizione rapida (per server SMB) è possibile configurare le seguenti voci:

#### *Nota:*

*Nella schermata* **Network (Rete)** *-* **SMB***, impostare su "Enable (Abilita)" da* **Send (Invia)** *in caso di invio a un server SMB. Per ulteriori dettagli, fare riferimento a ["SMB" a pagina 121.](#page-120-0)*

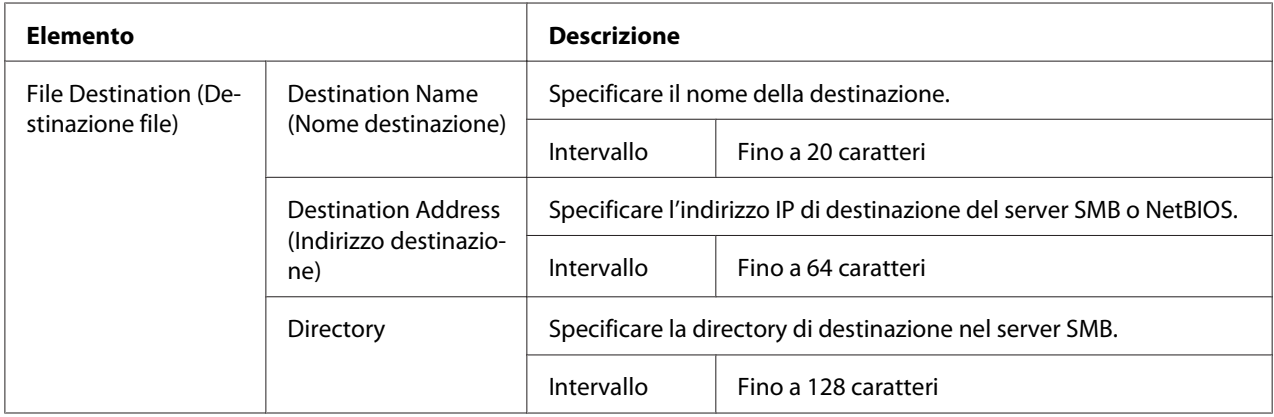

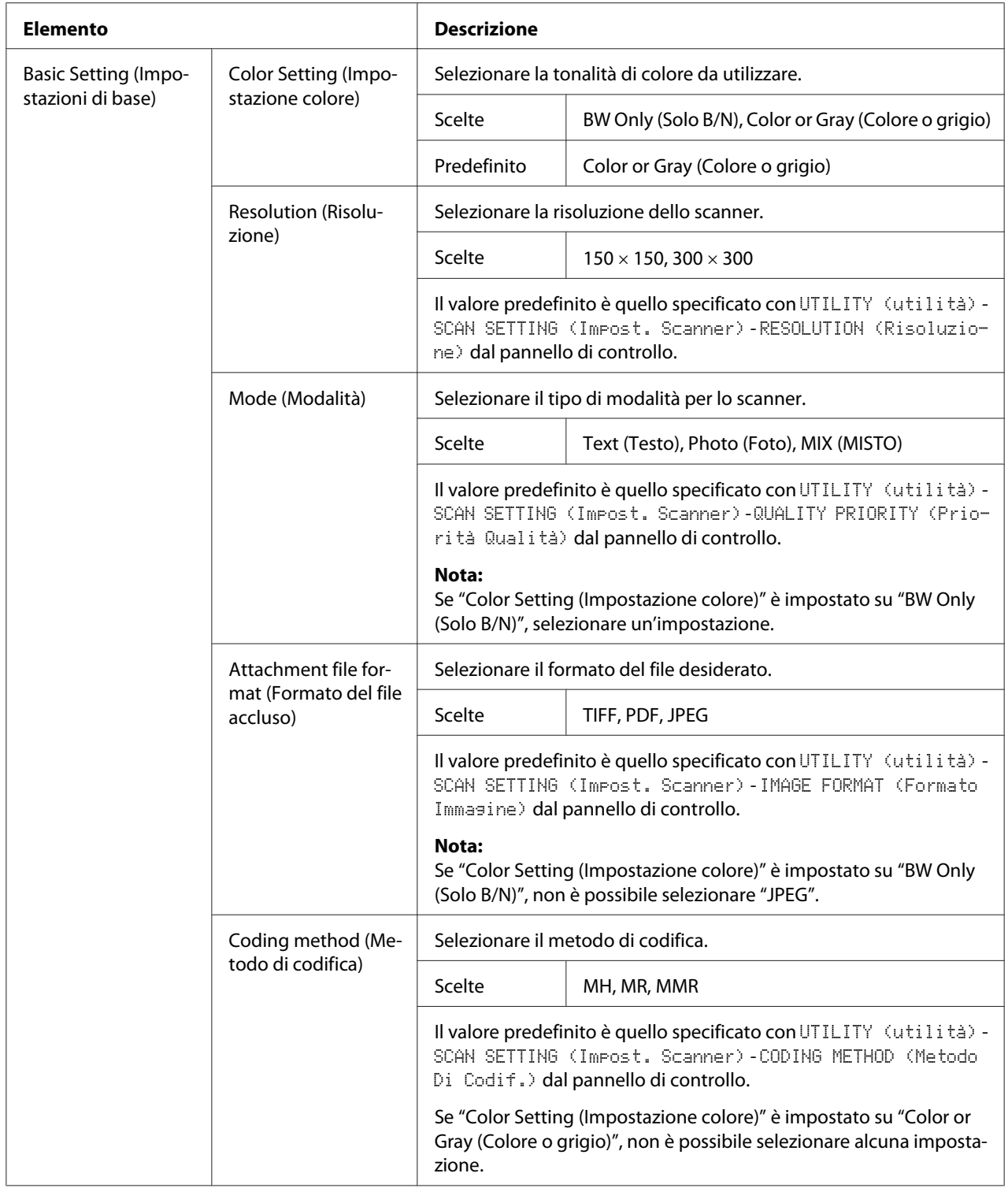

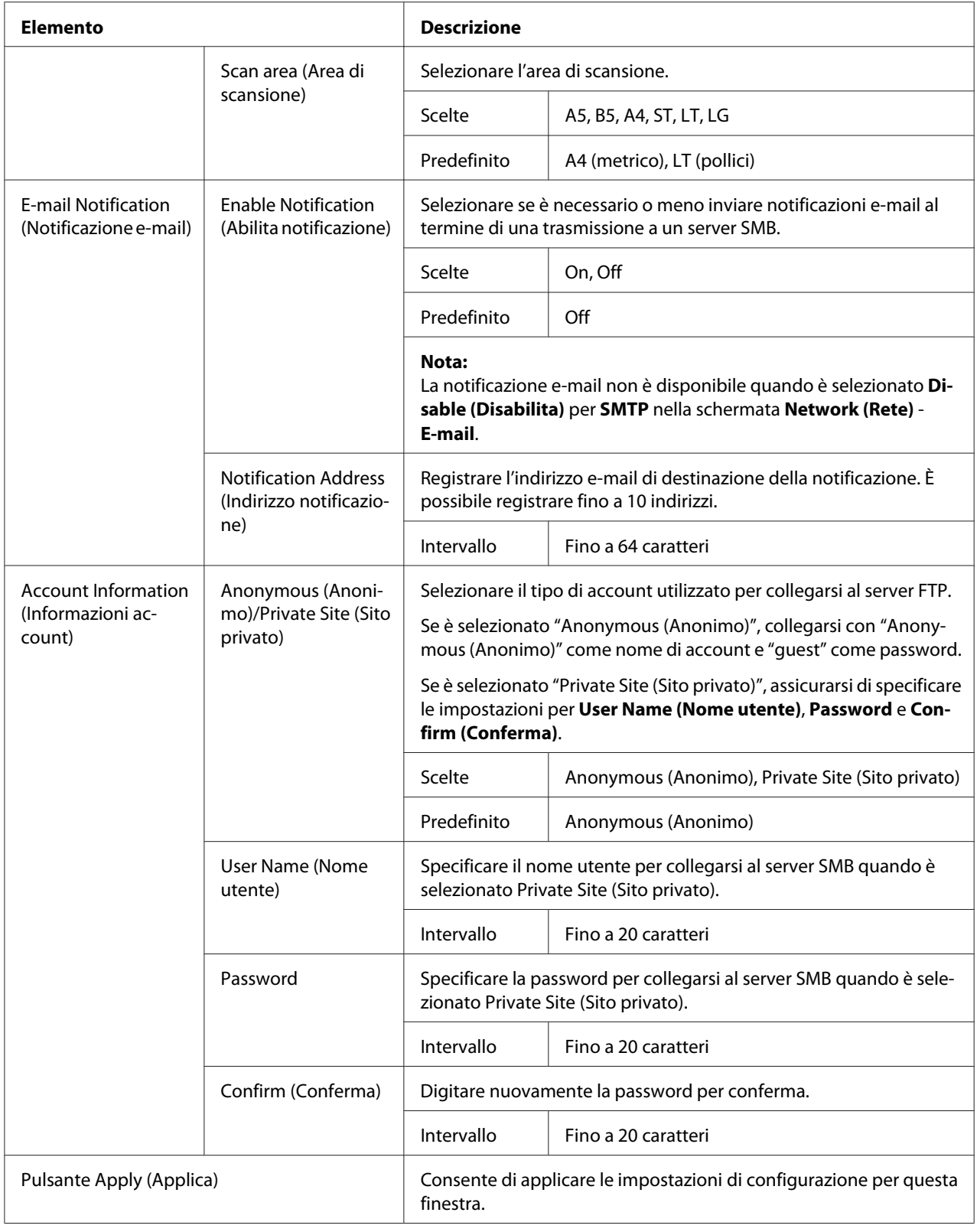

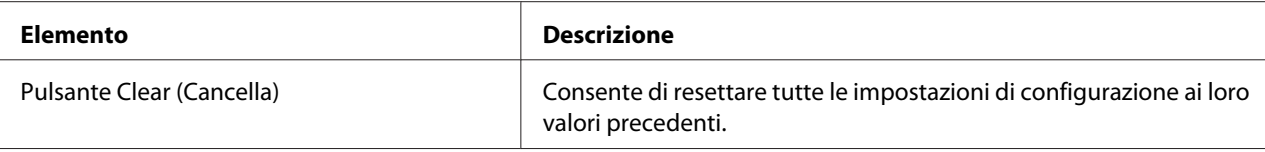

## **Group Dial Setting (Impostazione Composizione di gruppo)**

Alla pagina **Scan (Effettua scansione)** - **Group Dial Setting (Impostazione Composizione di gruppo)**, è possibile specificare le impostazioni per la composizione di gruppo.

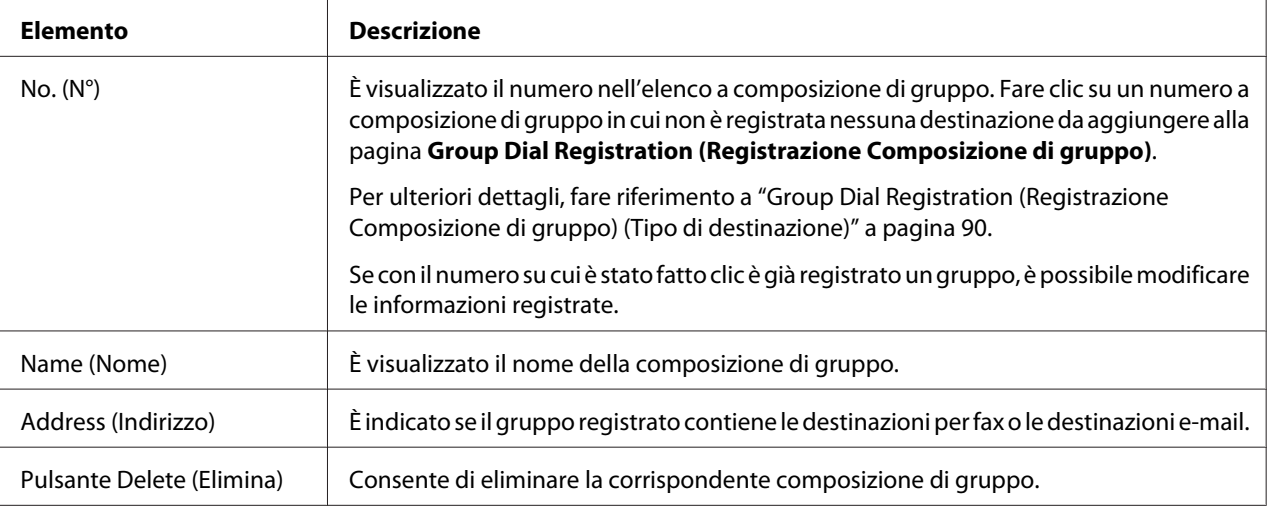

Group Dial Registration (Registrazione Composizione di gruppo) (Tipo di destinazione)

Nella finestra **Scan (Effettua scansione)** - **Group Dial Setting (Impostazione Composizione di gruppo)** - **Group Dial Registration (Registrazione Composizione di gruppo)**, selezionare il tipo di destinazione a composizione di gruppo da aggiungere.

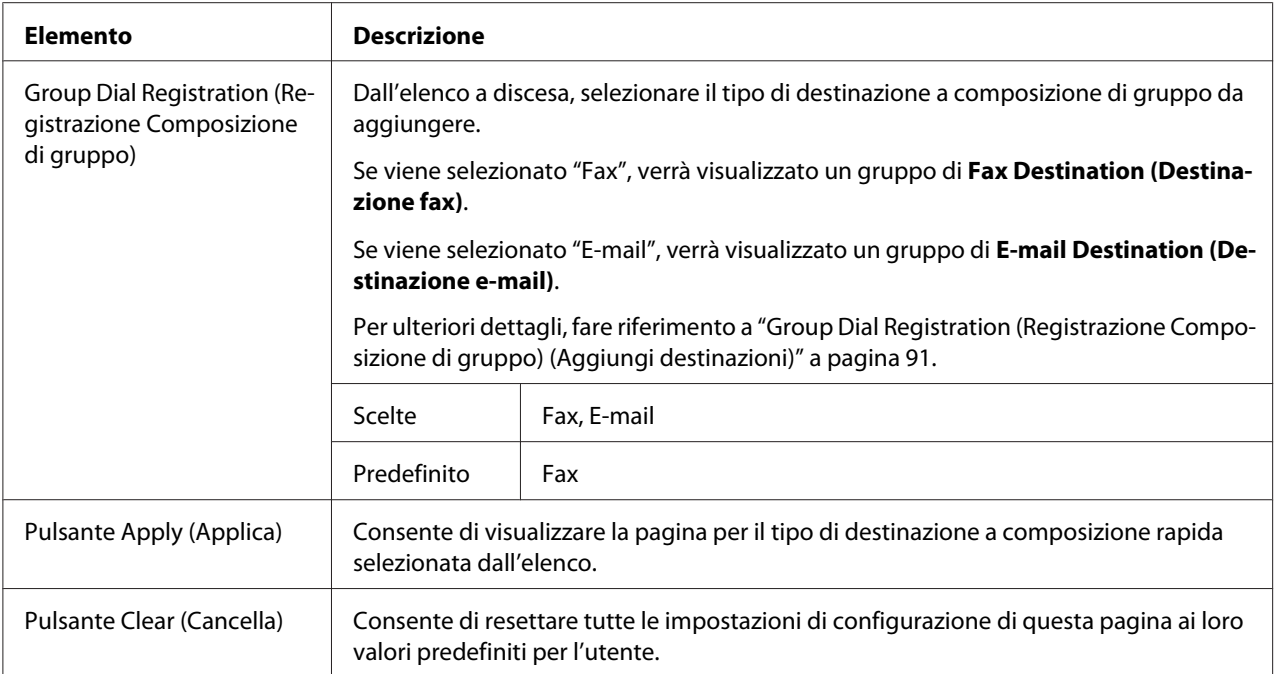

## Group Dial Registration (Registrazione Composizione di gruppo) (Aggiungi destinazioni)

Nella finestra **Scan (Effettua scansione)** - **Group Dial Setting (Impostazione Composizione di gruppo)** - **Group Dial Registration (Registrazione Composizione di gruppo)** è possibile configurare le seguenti voci:

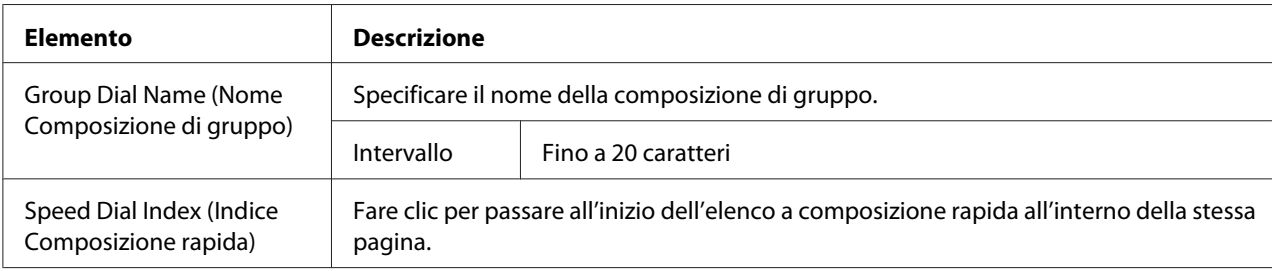

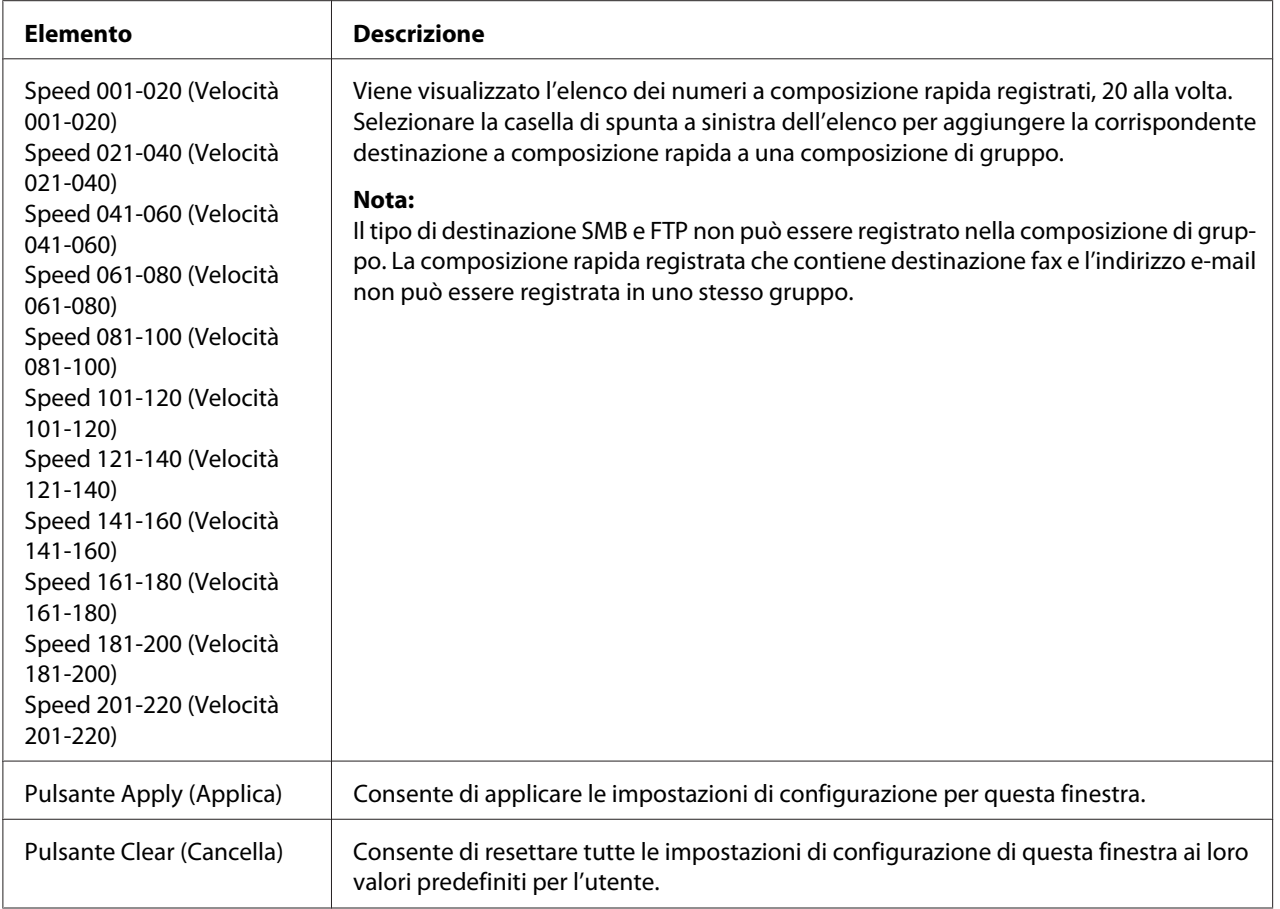

## **Fax Configuration (Configurazione fax)**

Alla pagina **Scan (Effettua scansione)** - **Fax Configuration (Configurazione fax)**, è possibile registrare le informazioni utente.

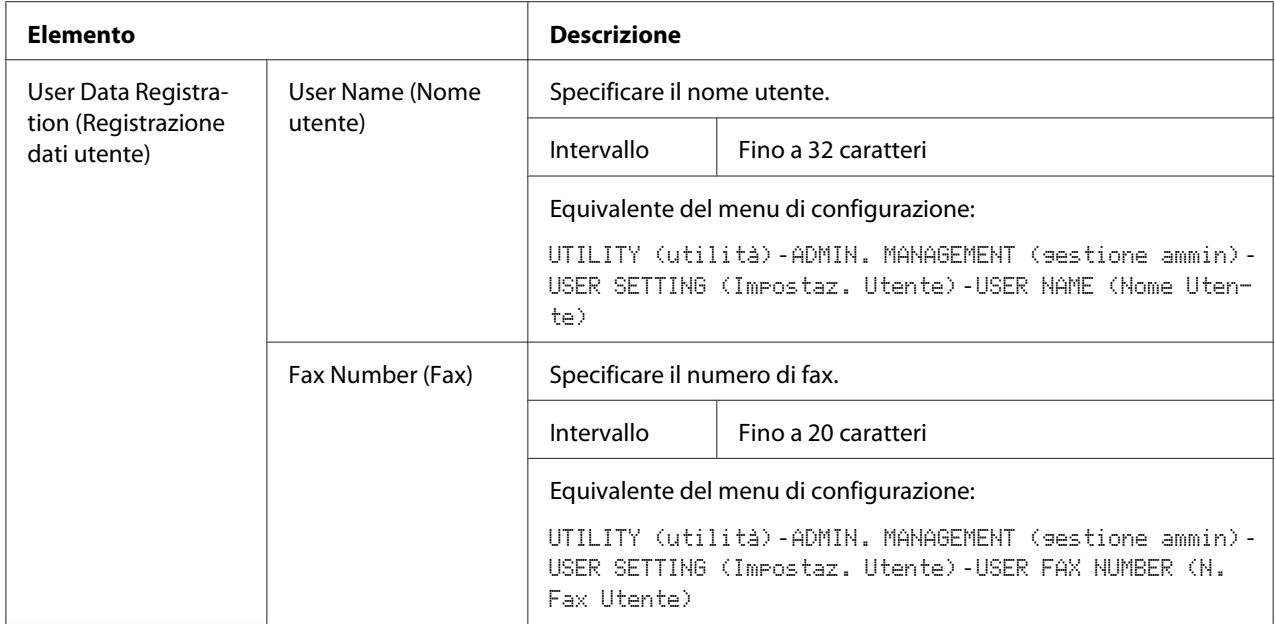

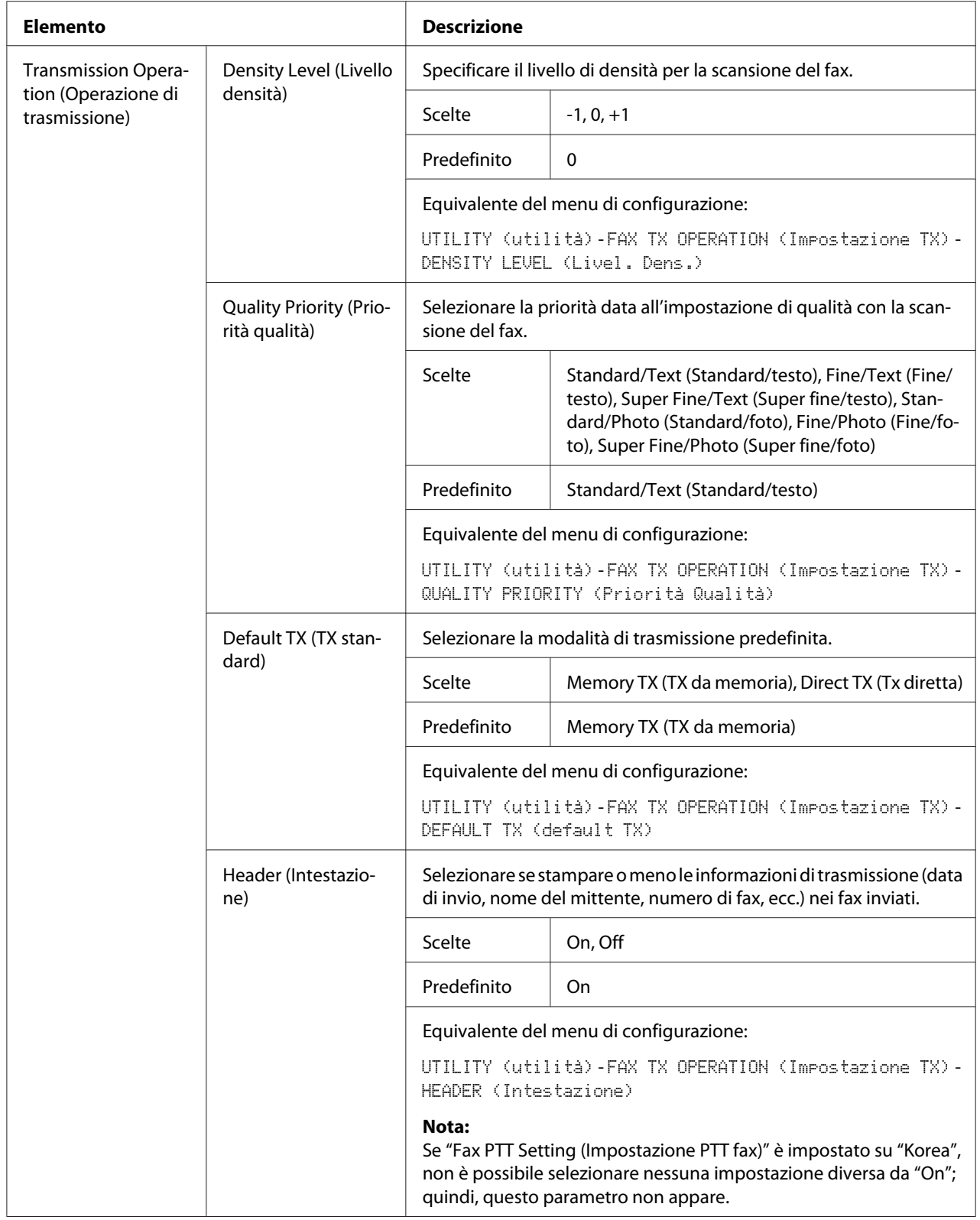

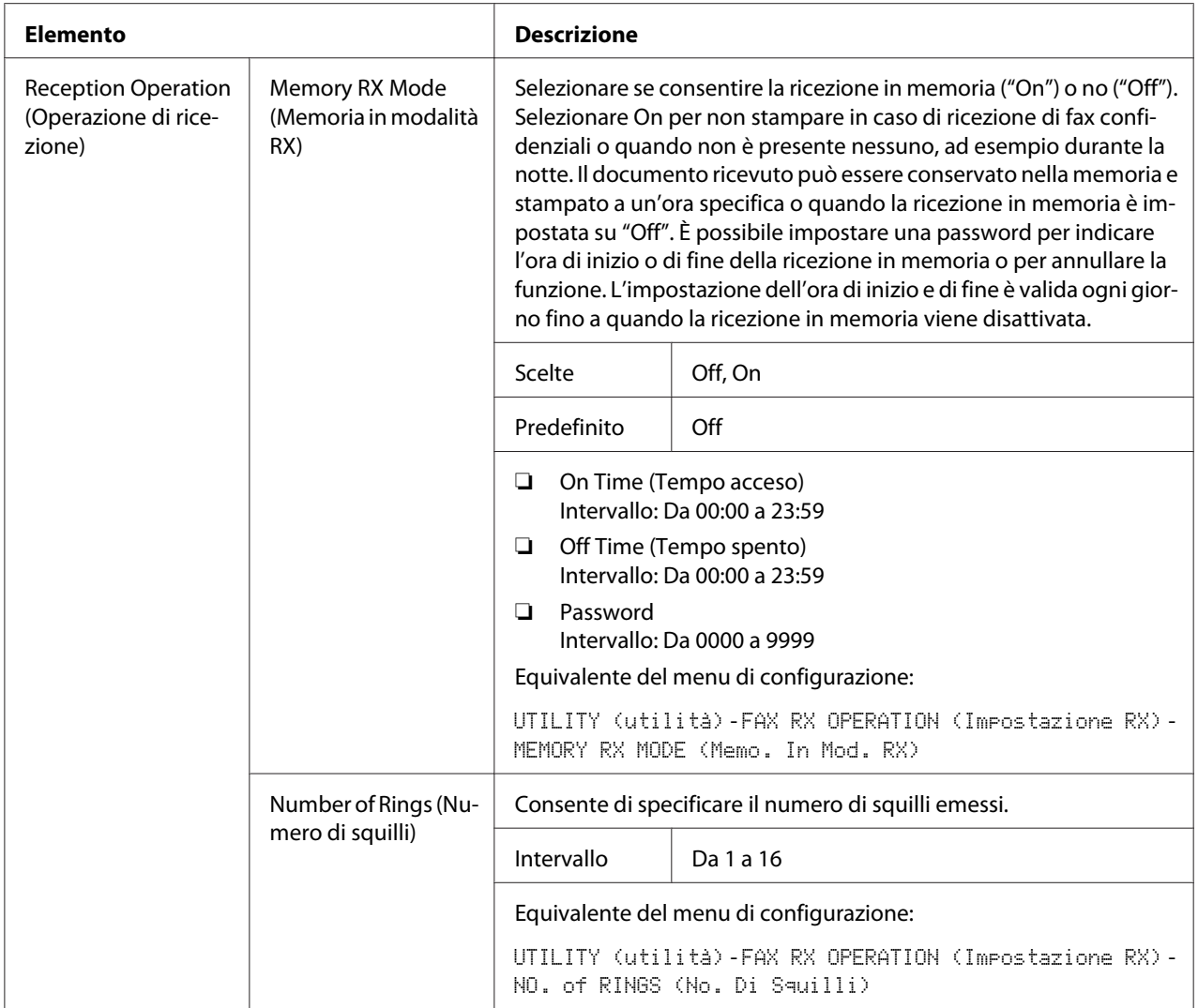

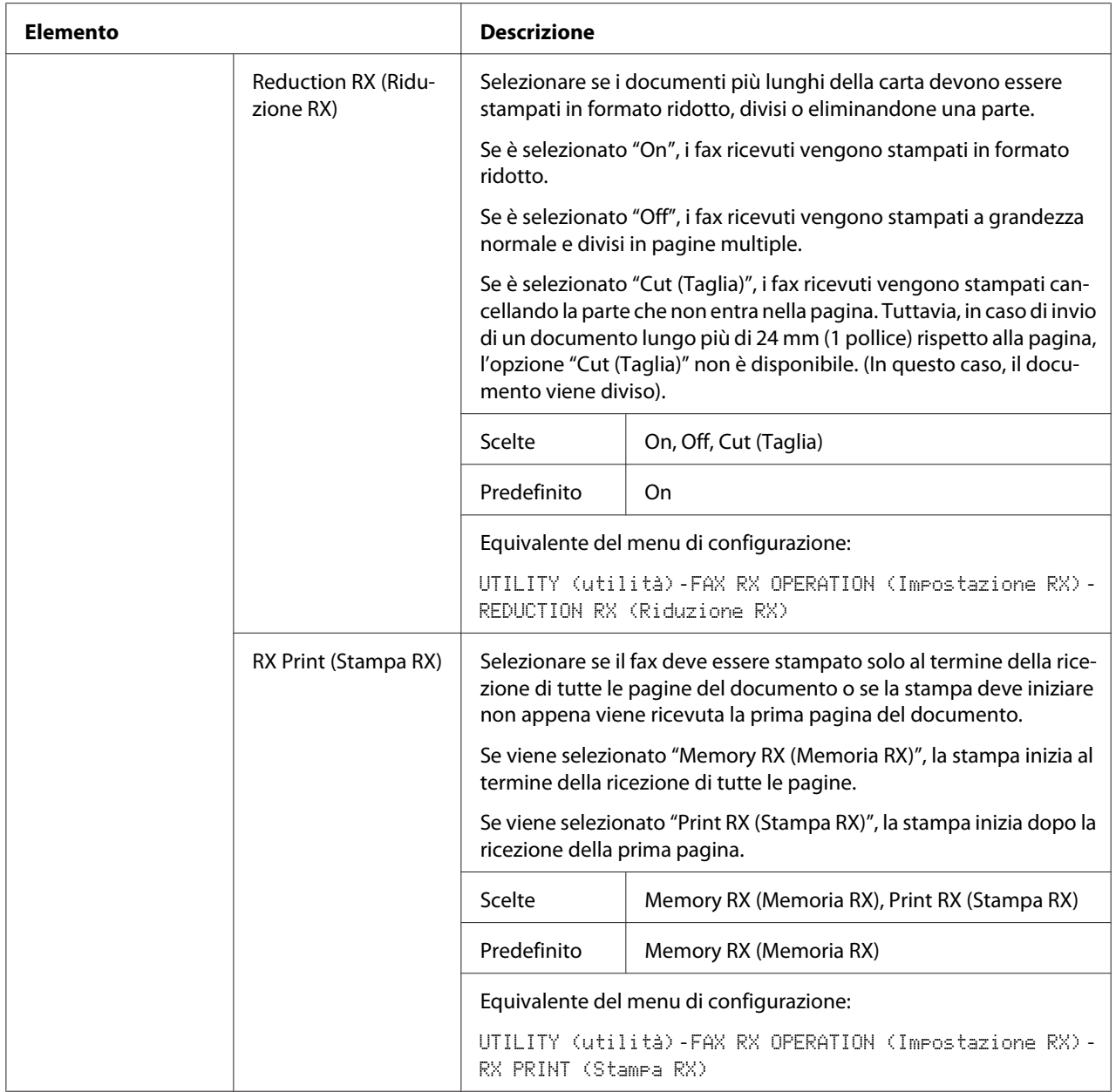

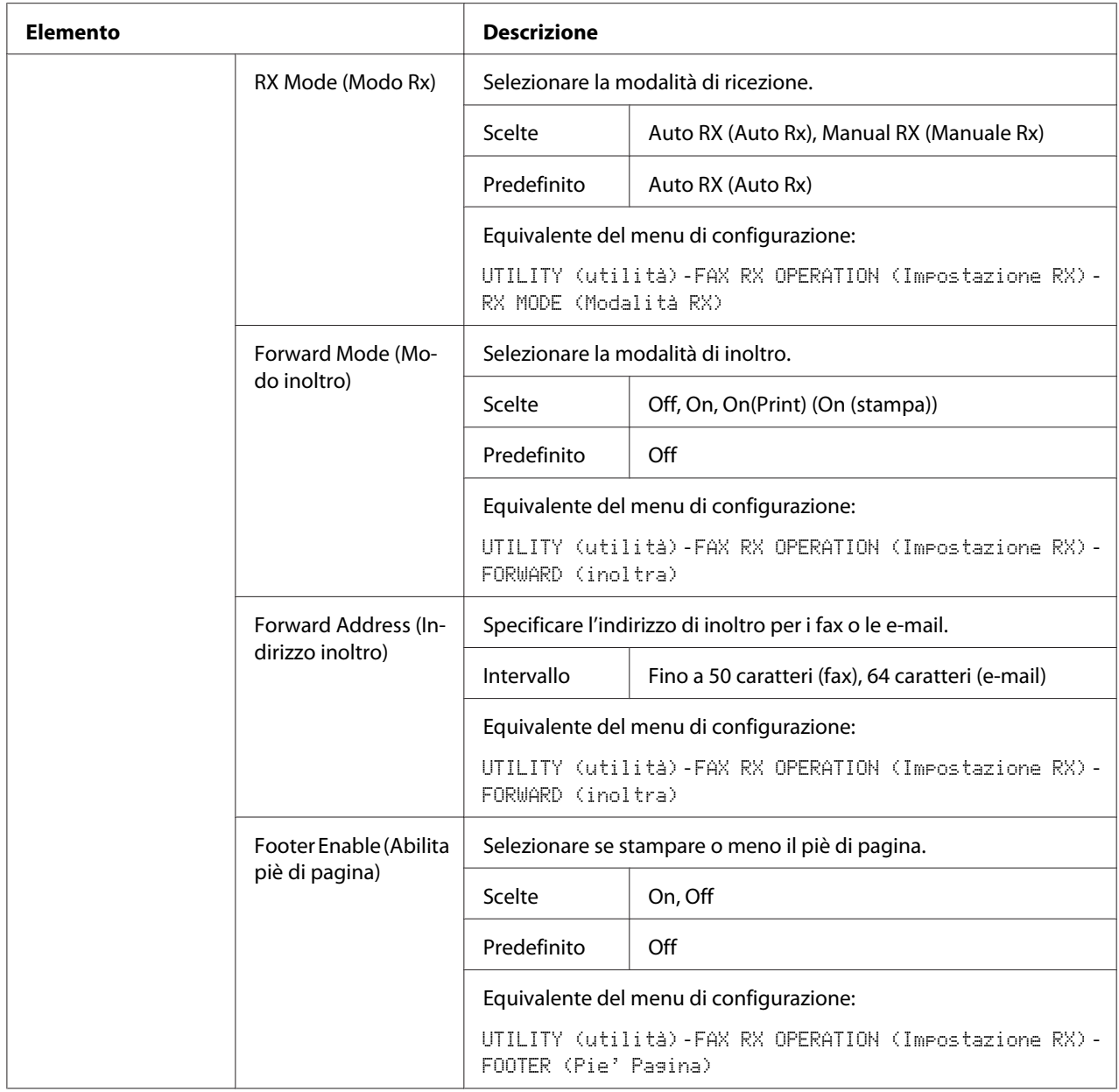

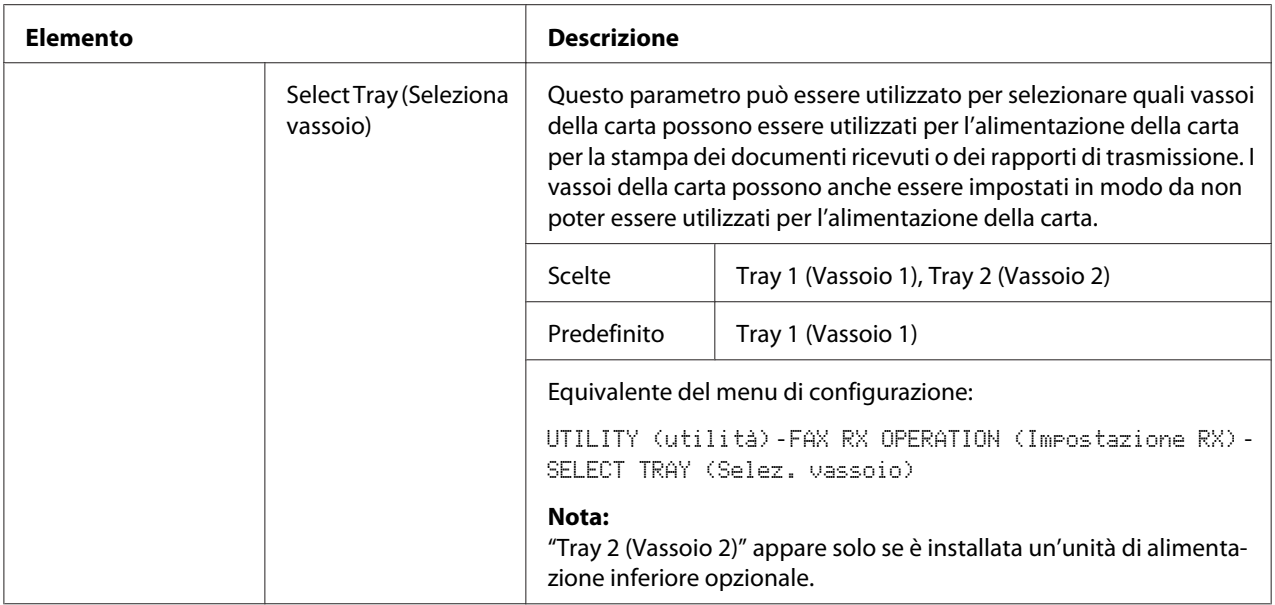

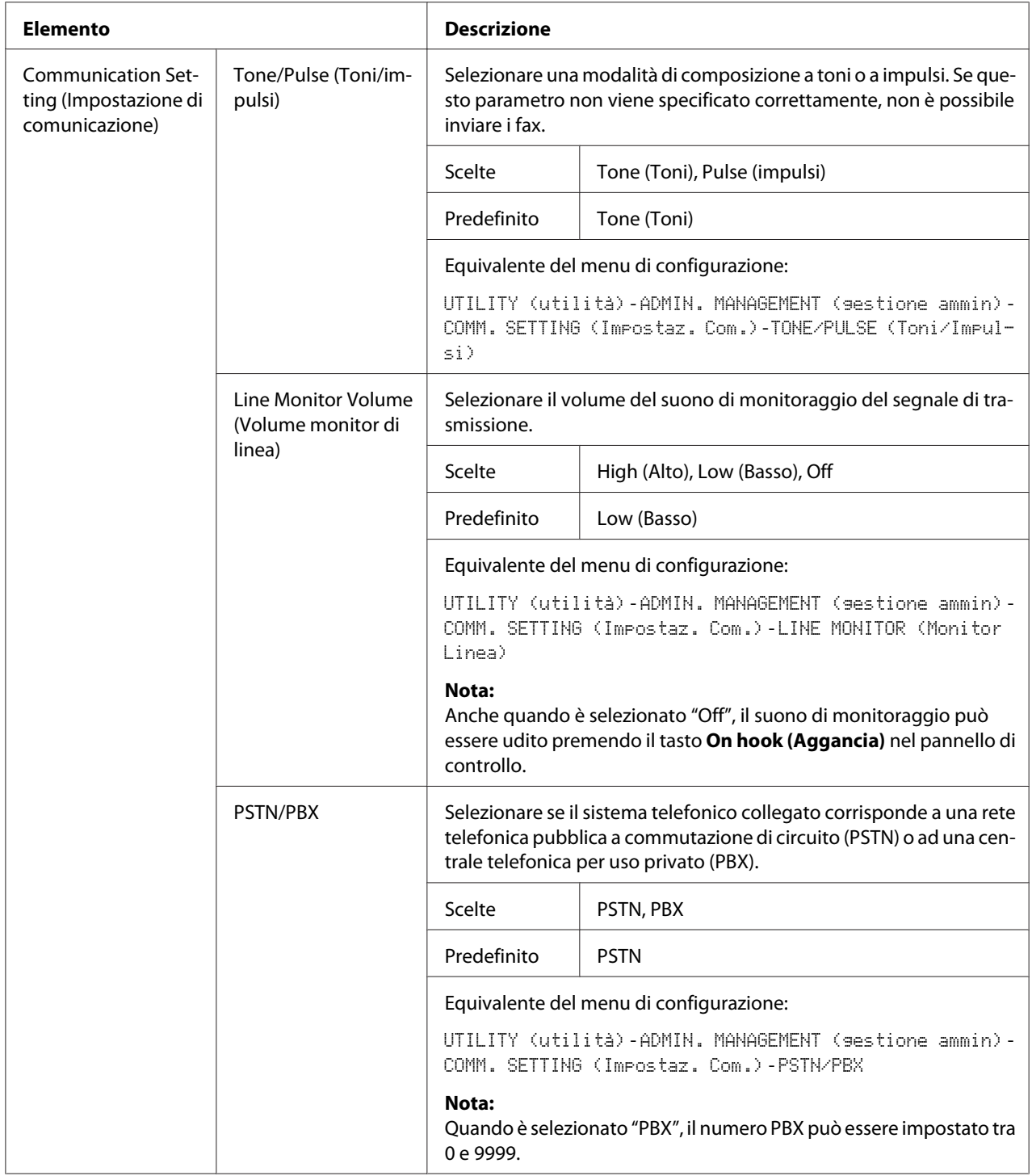

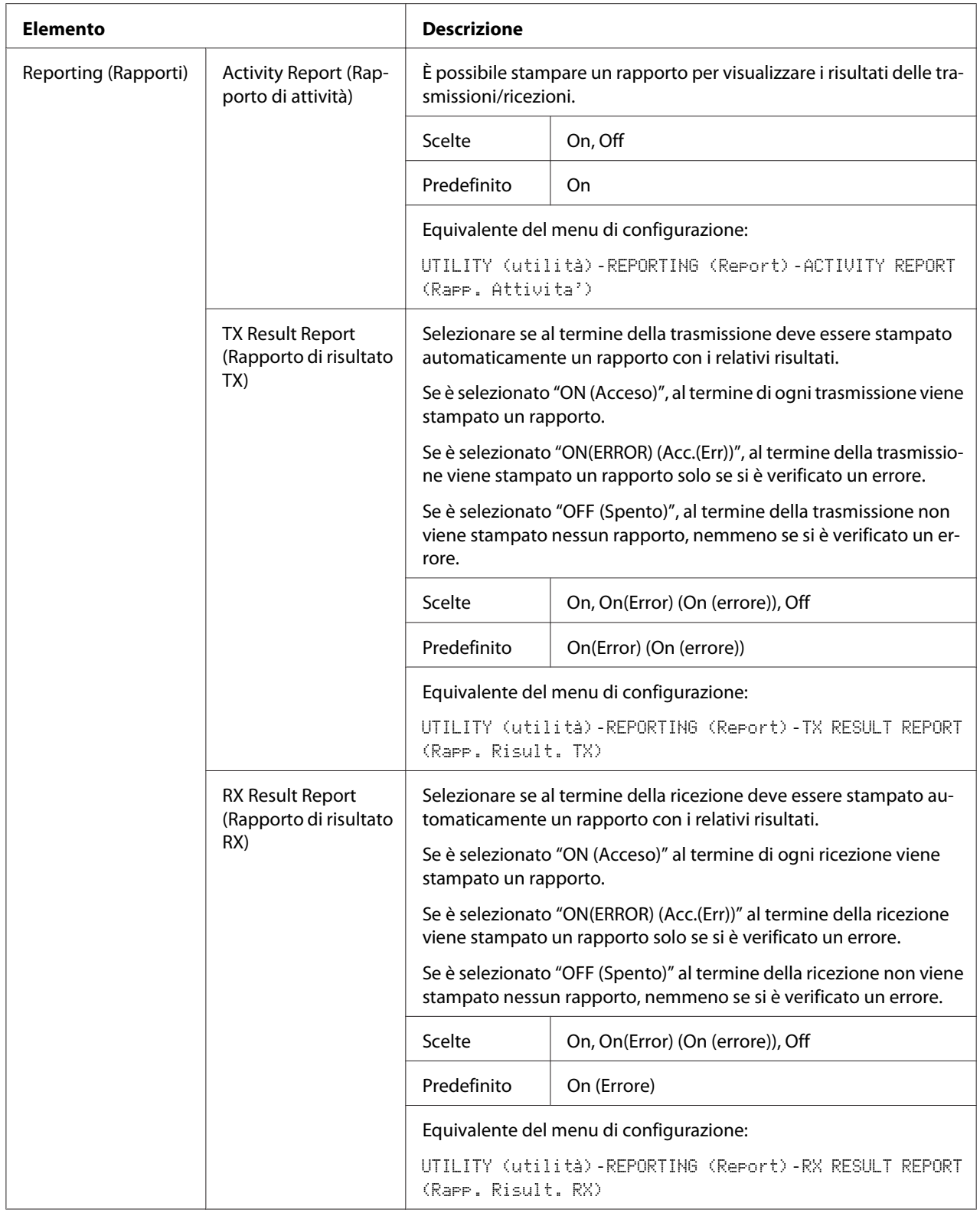

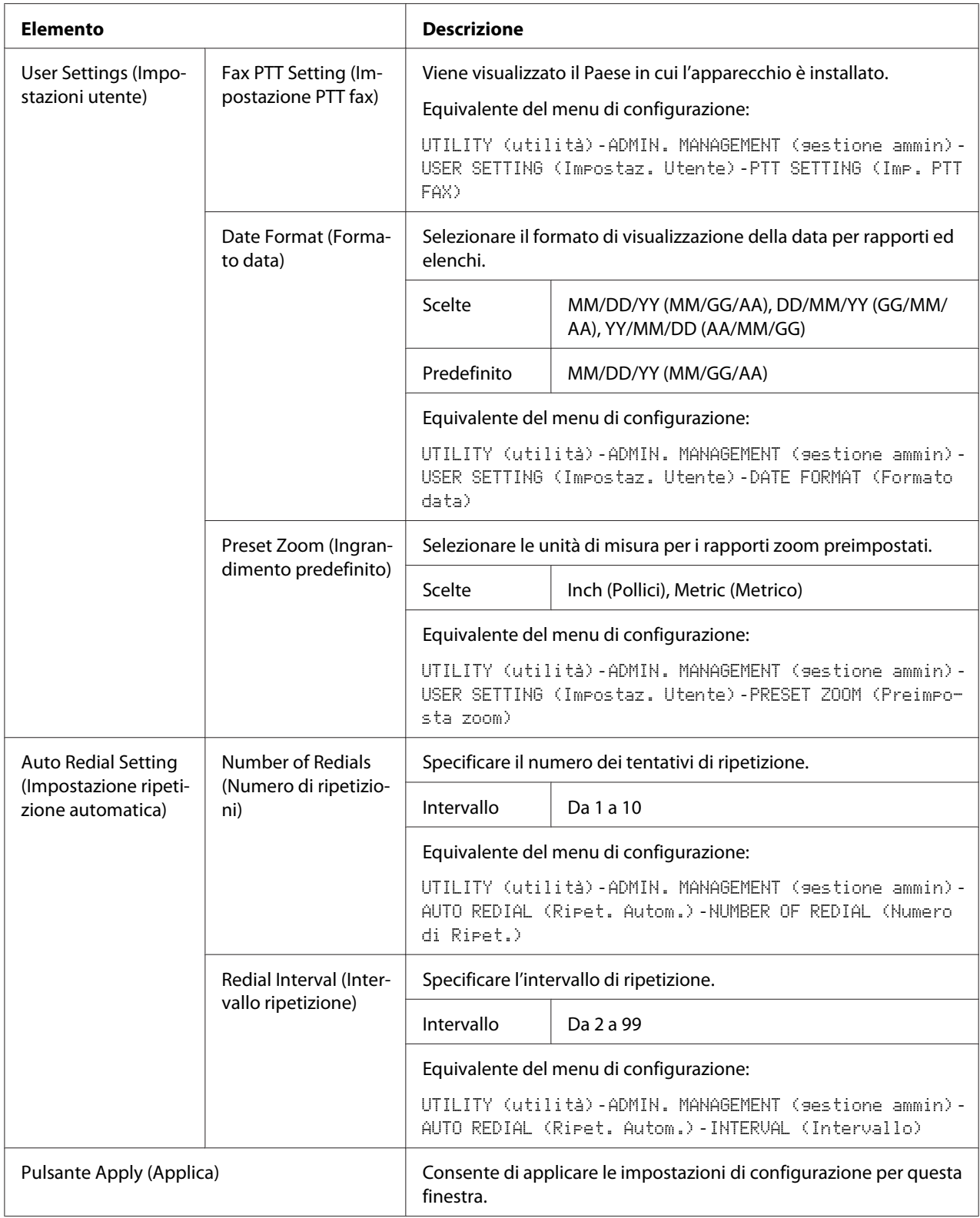

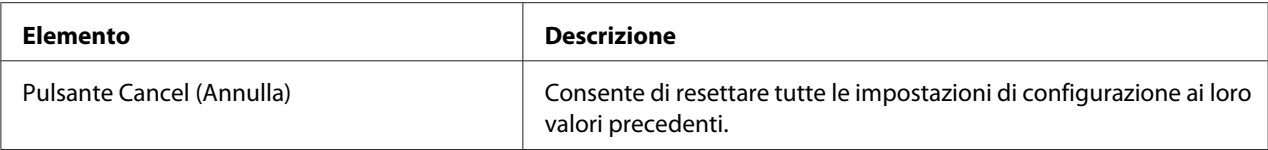

## **Downloading/Uploading Destination List (Scaricamento/caricamento elenco destinazione)**

Nella finestra **Scan (Effettua scansione)** - **Downloading/Uploading Destination List (Scaricamento/caricamento elenco destinazione)**, è possibile caricare o scaricare le informazioni di destinazione.

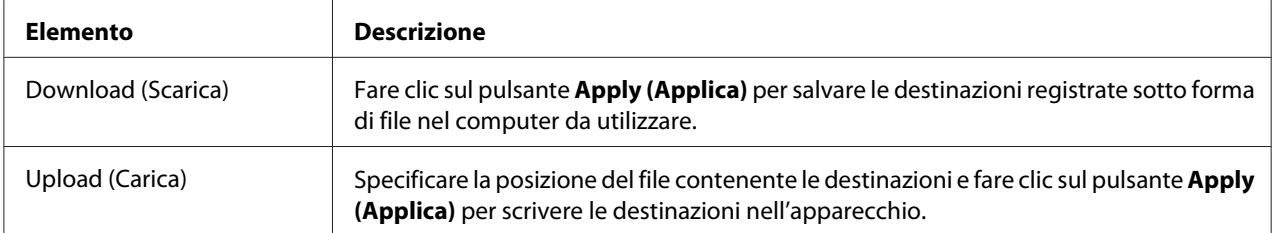

### *Nota:*

*Quando si effettuano modifiche a un file CSV esportato, utilizzare un editor di testo. Se il file non viene utilizzato mediante un editor di testo, al momento di importarlo si verificherà un errore.*

# **Network (Rete)**

La pagina Rete consente di configurare l'interfaccia di rete dell'apparecchio. Per maggiori informazioni su questi protocolli, vedere ["Connessione di rete" a pagina 45](#page-44-0).

## **Summary (Riepilogo) (riportato sopra)**

Nella finestra **Network (Rete)** - **Summary (Riepilogo)** sono riportate le seguenti informazioni:

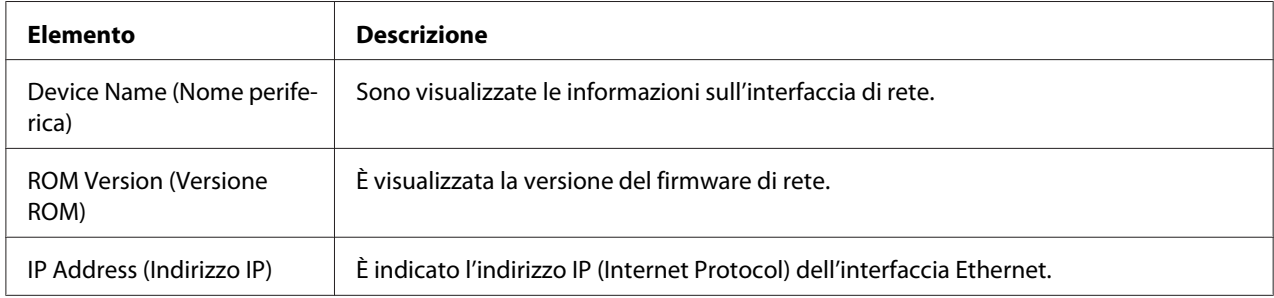

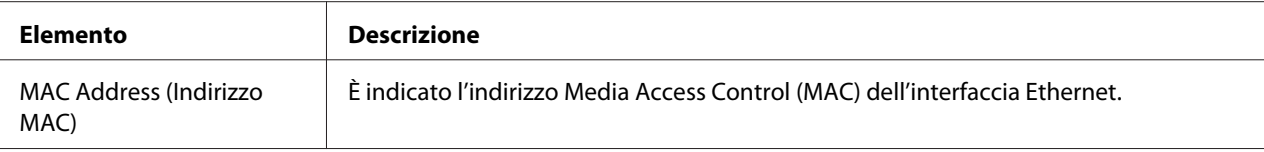

## **TCP/IP**

### TCP/IP

Nella finestra **Network (Rete)** - **TCP/IP** - **TCP/IP** è possibile configurare le seguenti voci. Per maggiori informazioni su queste impostazioni TCP/IP, vedere ["Connessione di rete" a pagina 45](#page-44-0).

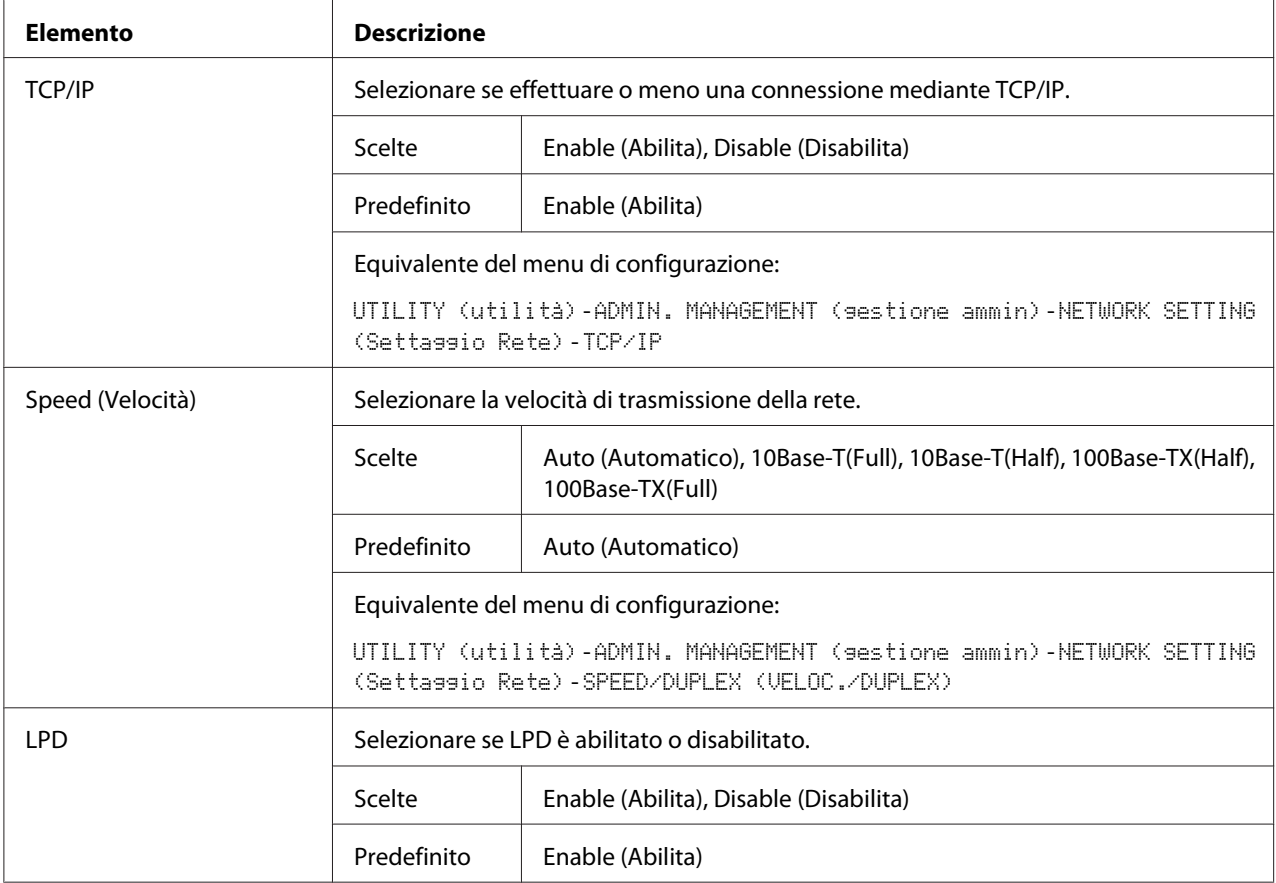

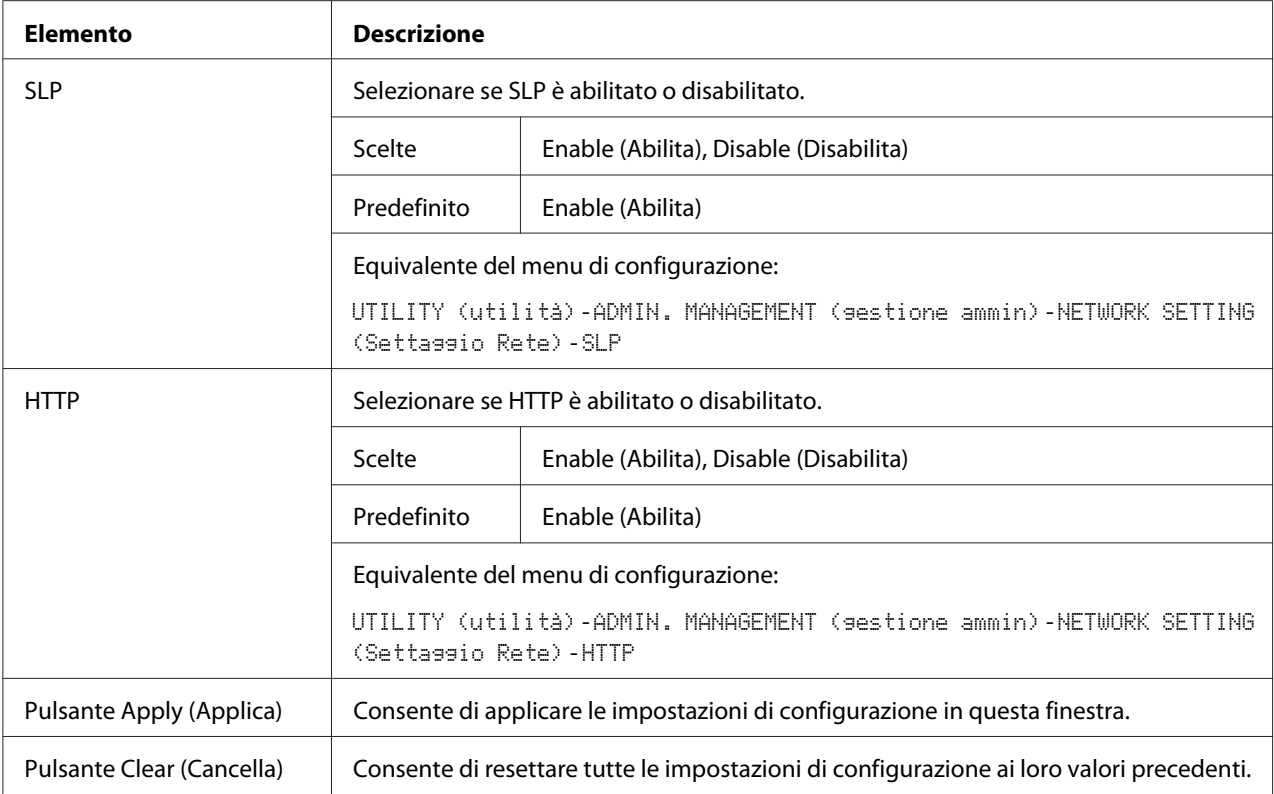

## IPv4 Settings (Impostazioni IPv4)

Nella finestra **Network (Rete)** - **TCP/IP** - **IPv4 Settings (Impostazioni IPv4)**, è possibile specificare le impostazioni per i seguenti parametri.

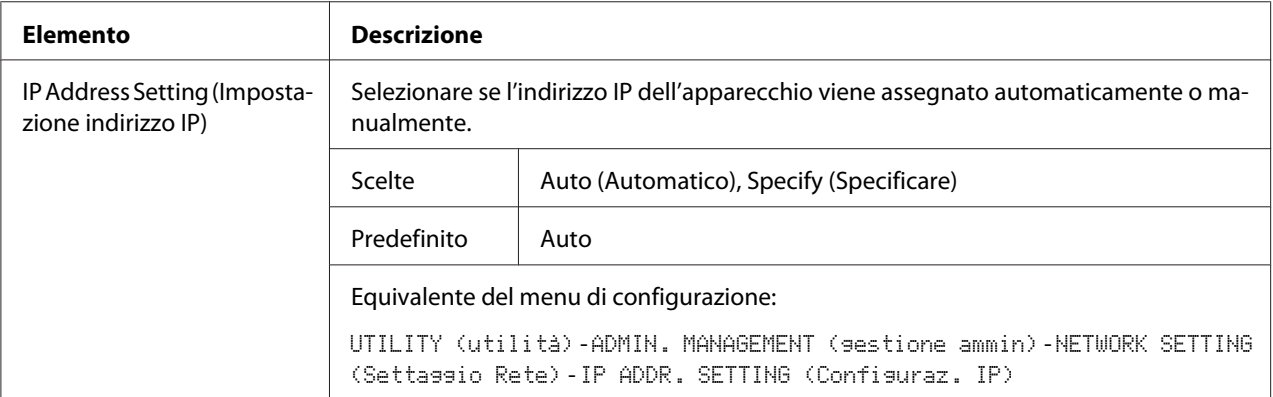

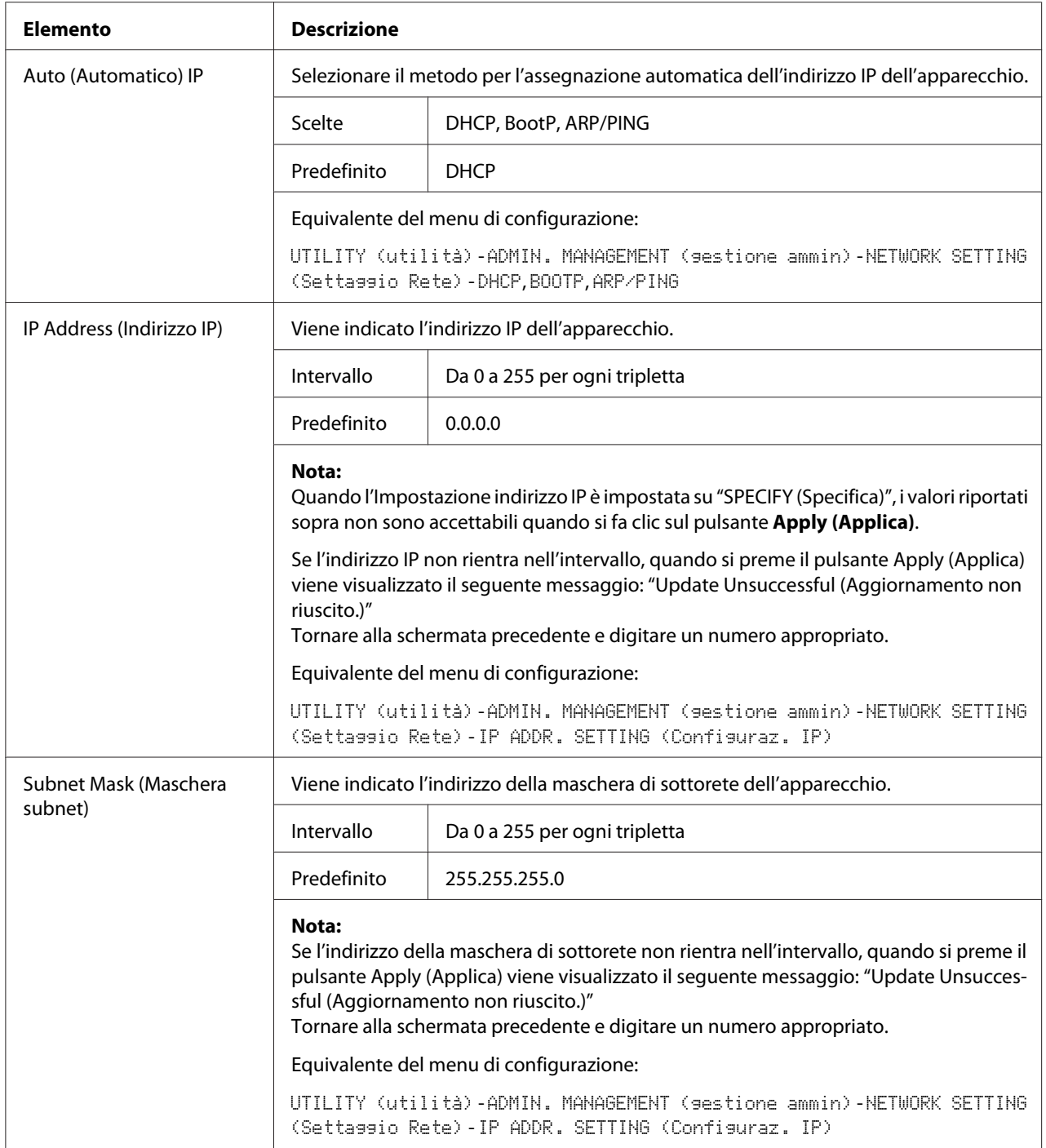

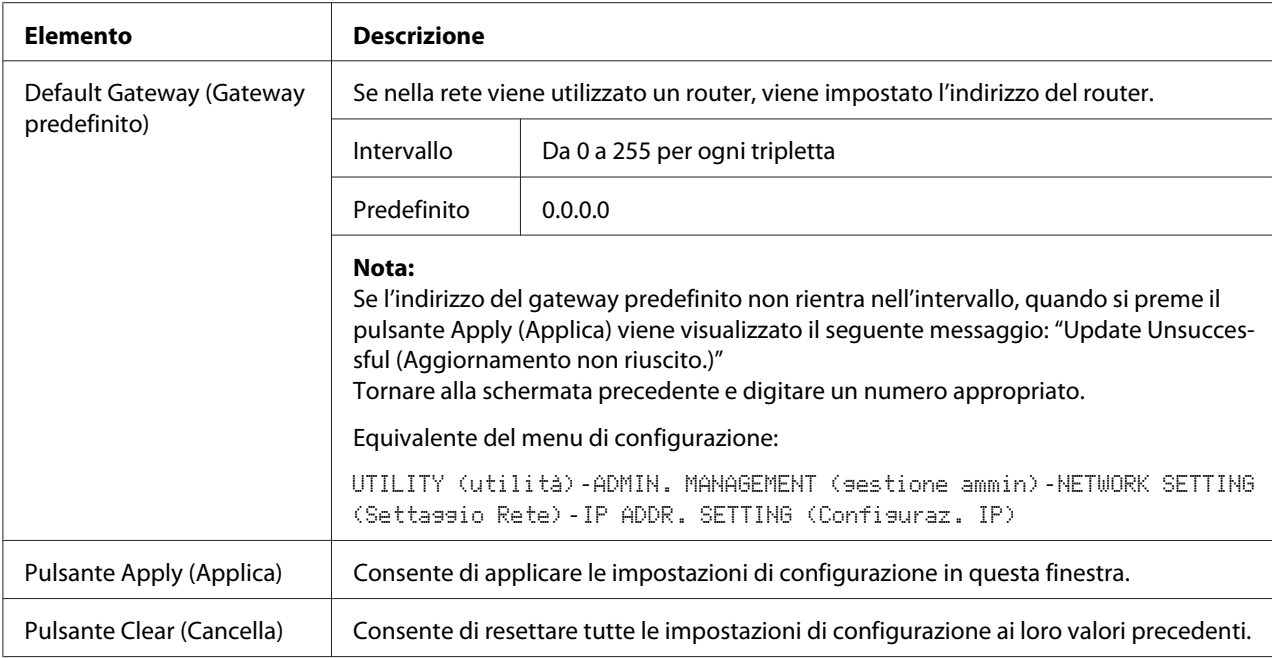

#### RAW Port Settings (Impostazioni porta RAW)

Nella finestra **Network (Rete)** - **TCP/IP** - **RAW Port Settings (Impostazioni porta RAW)**, è possibile specificare le impostazioni per i seguenti parametri.

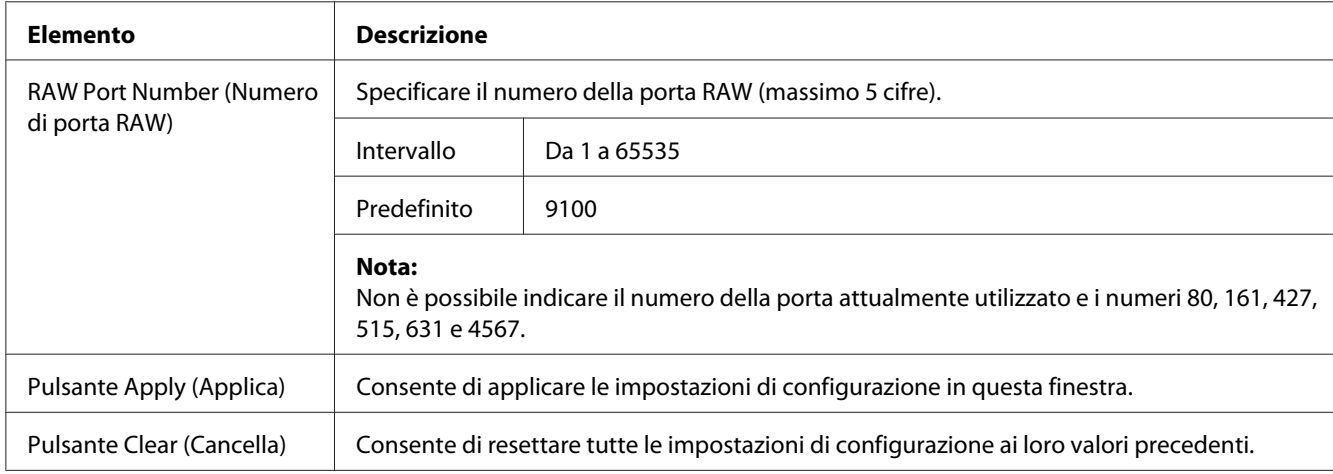

## DNS Settings (Settaggio DNS)

Nella finestra **Network (Rete)** - **TCP/IP** - **DNS Settings (Settaggio DNS)**, è possibile specificare le impostazioni per i seguenti parametri.

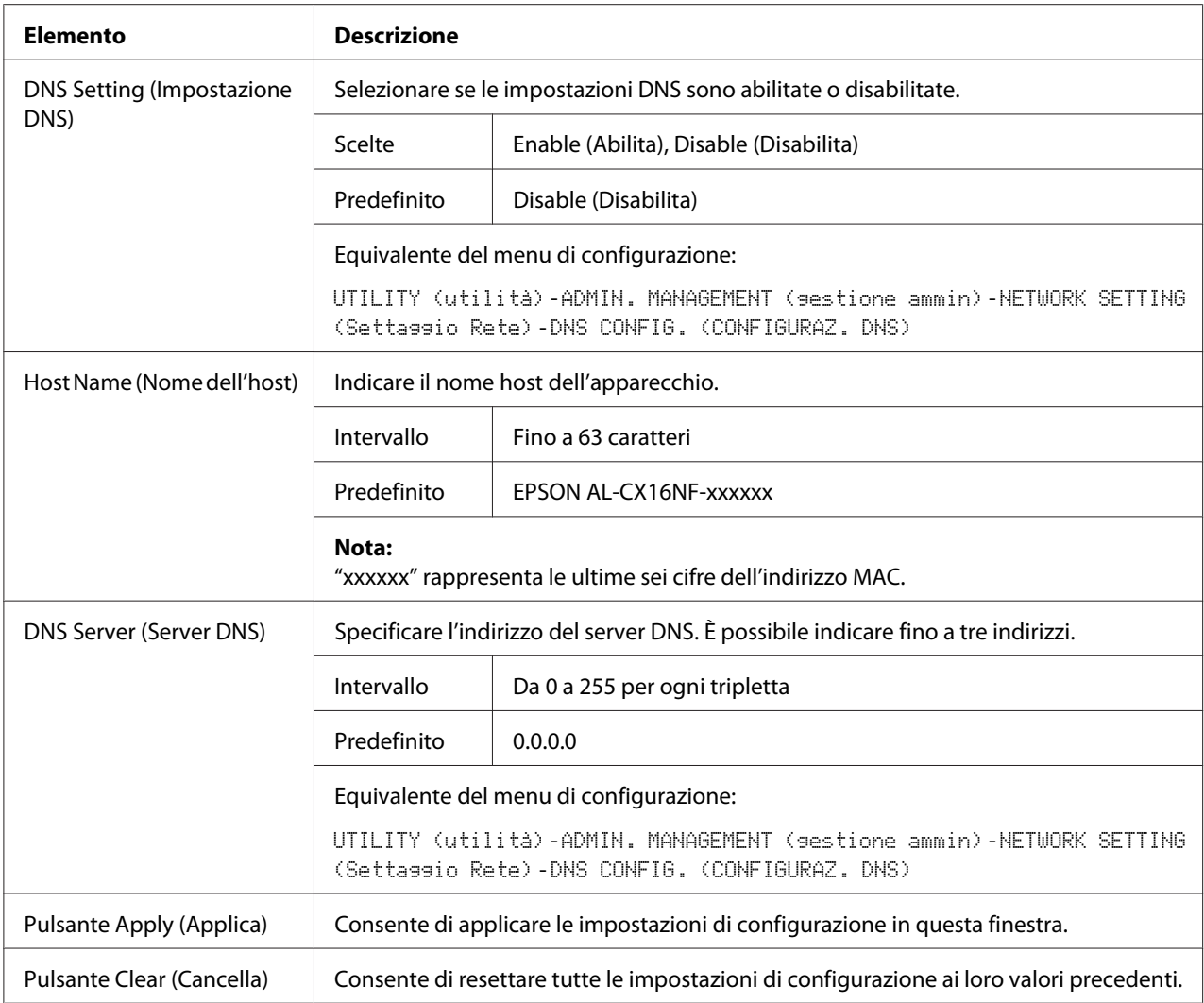

## Bonjour

## Nella finestra **Network (Rete)** - **Bonjour** è possibile configurare le seguenti voci:

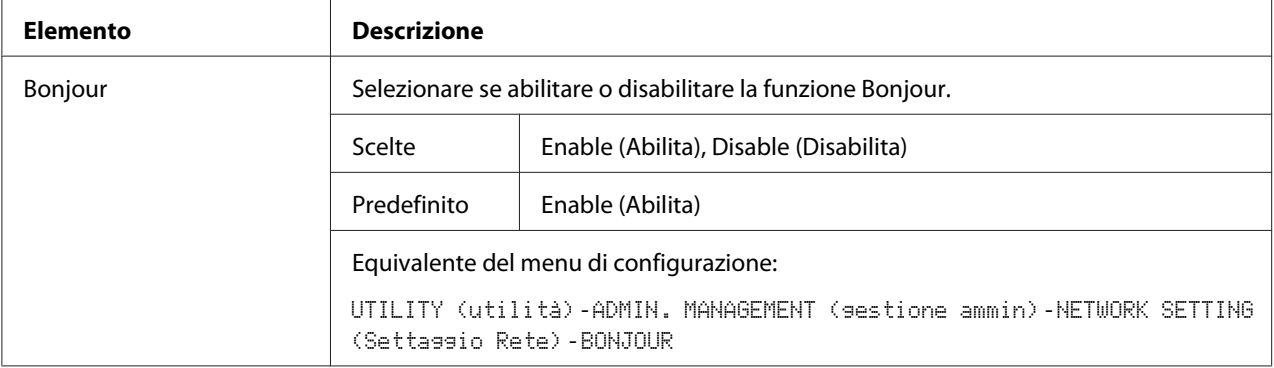

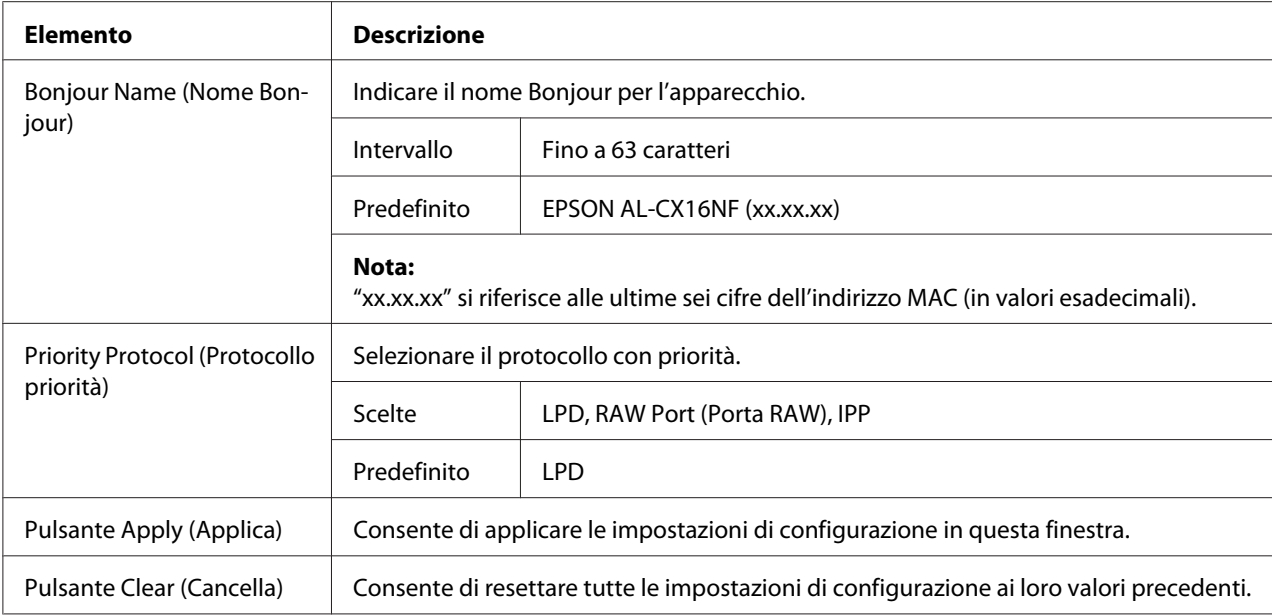

## **LDAP**

Nella finestra **Network (Rete)** - **LDAP** è possibile specificare le impostazioni per i seguenti parametri.

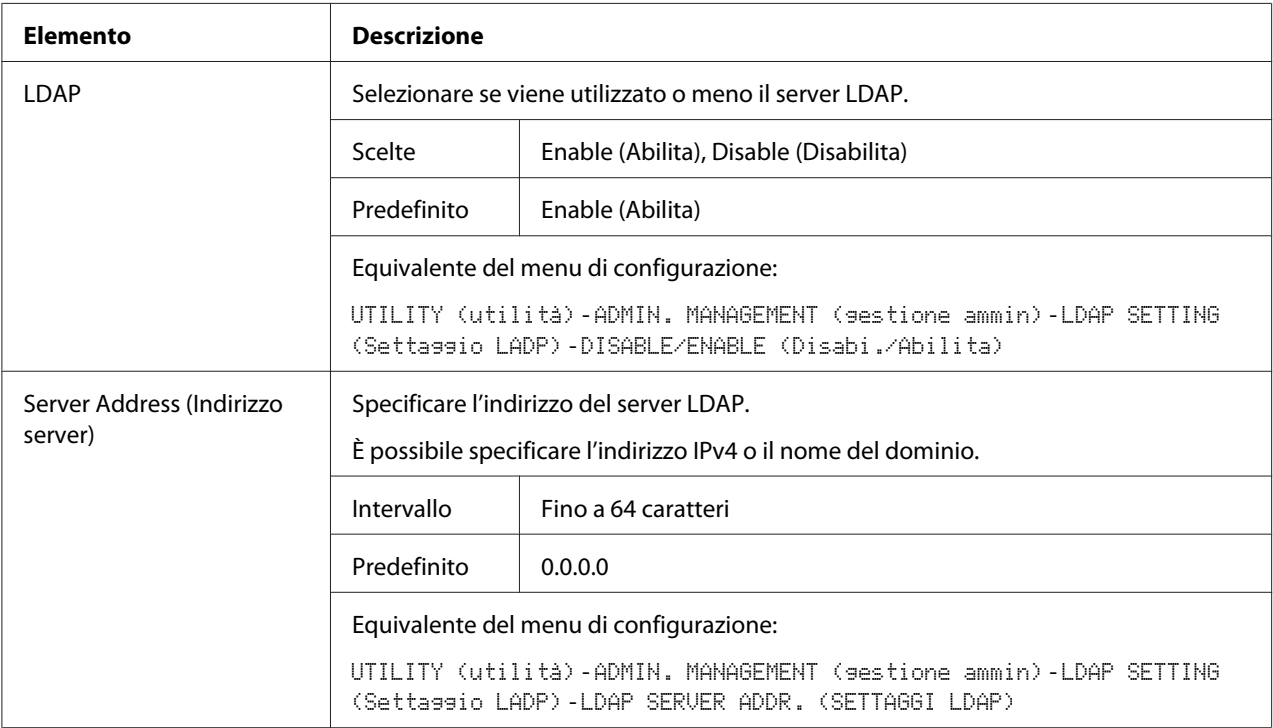
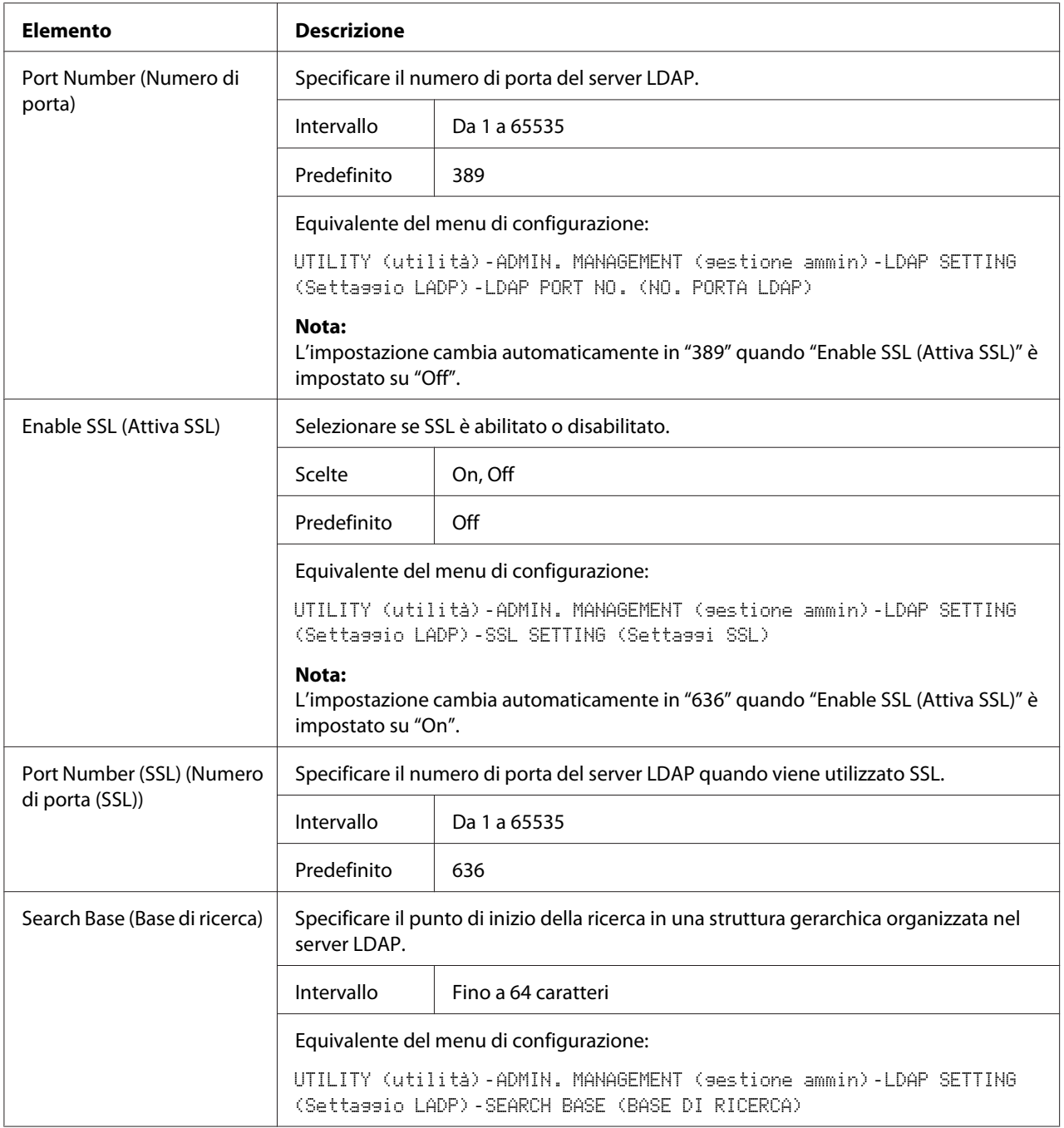

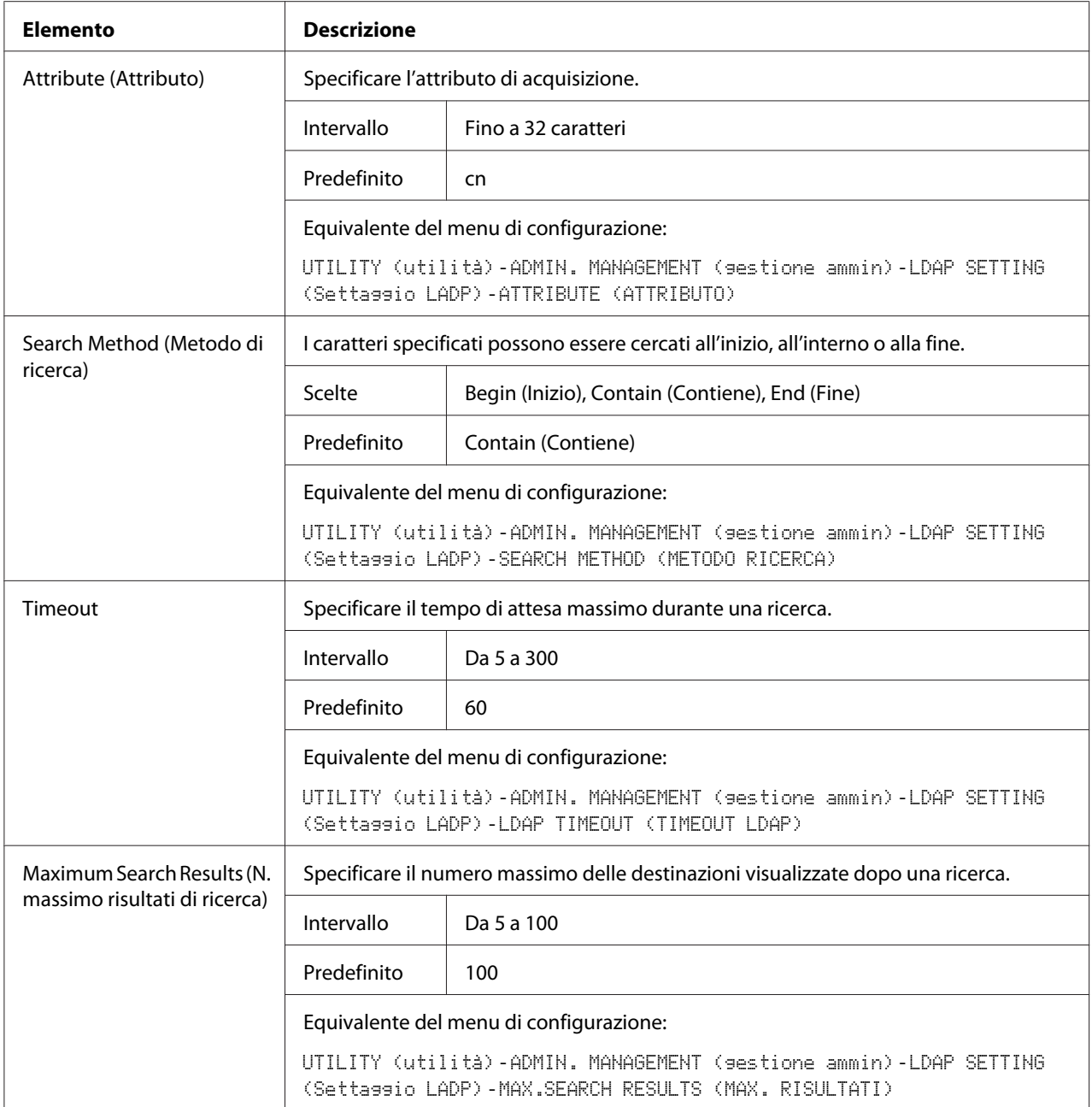

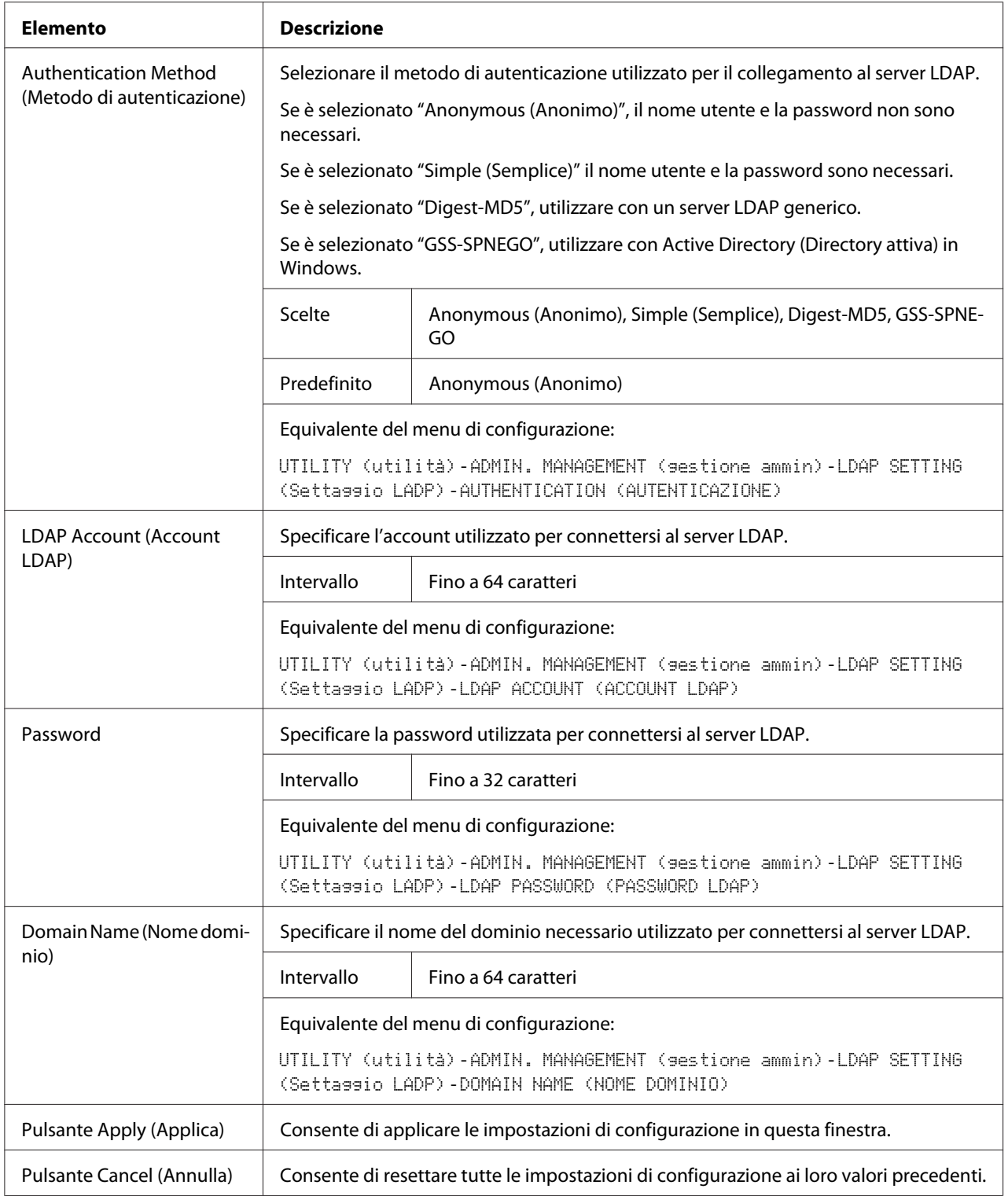

#### <span id="page-111-0"></span>*Nota:*

*In caso di utilizzo di un server LDAP, i risultati di ricerca corretti potrebbero non essere recuperati eseguendo la ricerca da un server con accesso anonimo.*

#### **IPP**

Nella finestra **Network (Rete)** - **IPP** è possibile configurare le seguenti voci. Per i dettagli sull'IPP, fare riferimento a ["Connessione di rete" a pagina 45.](#page-44-0) Per applicare le impostazioni, è necessario spegnere l'apparecchio e riaccenderlo dopo aver specificato l'impostazione.

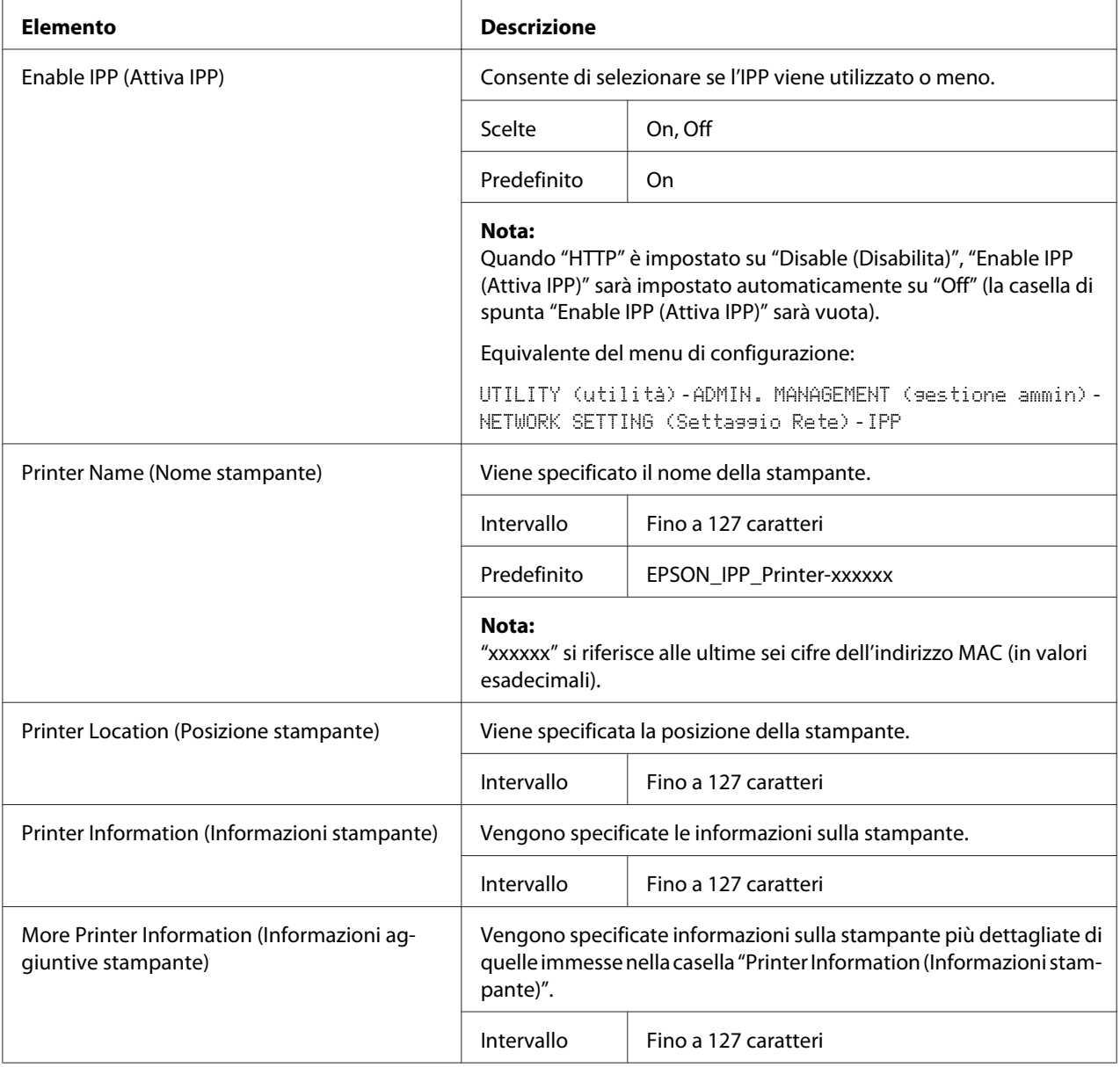

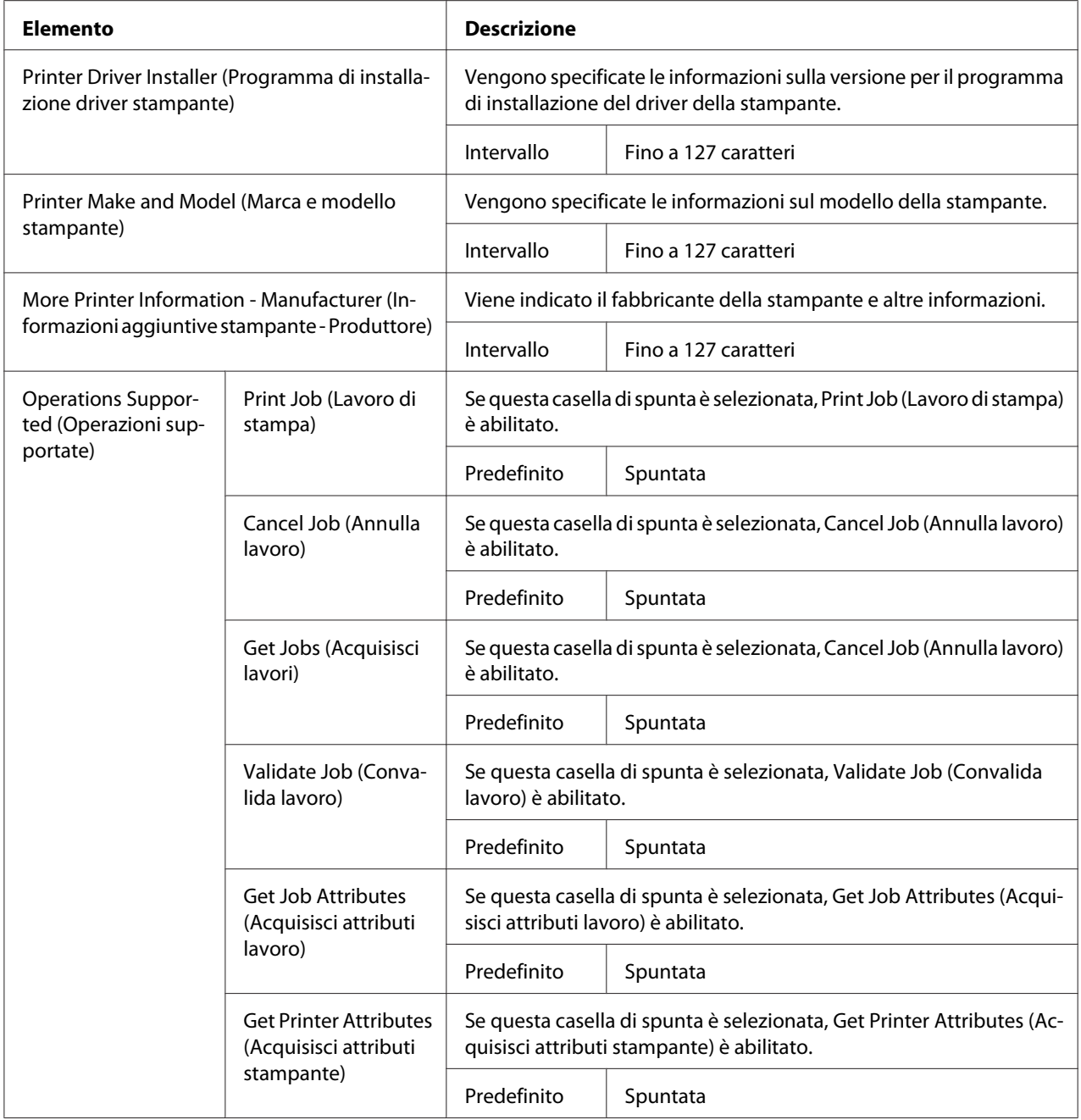

<span id="page-113-0"></span>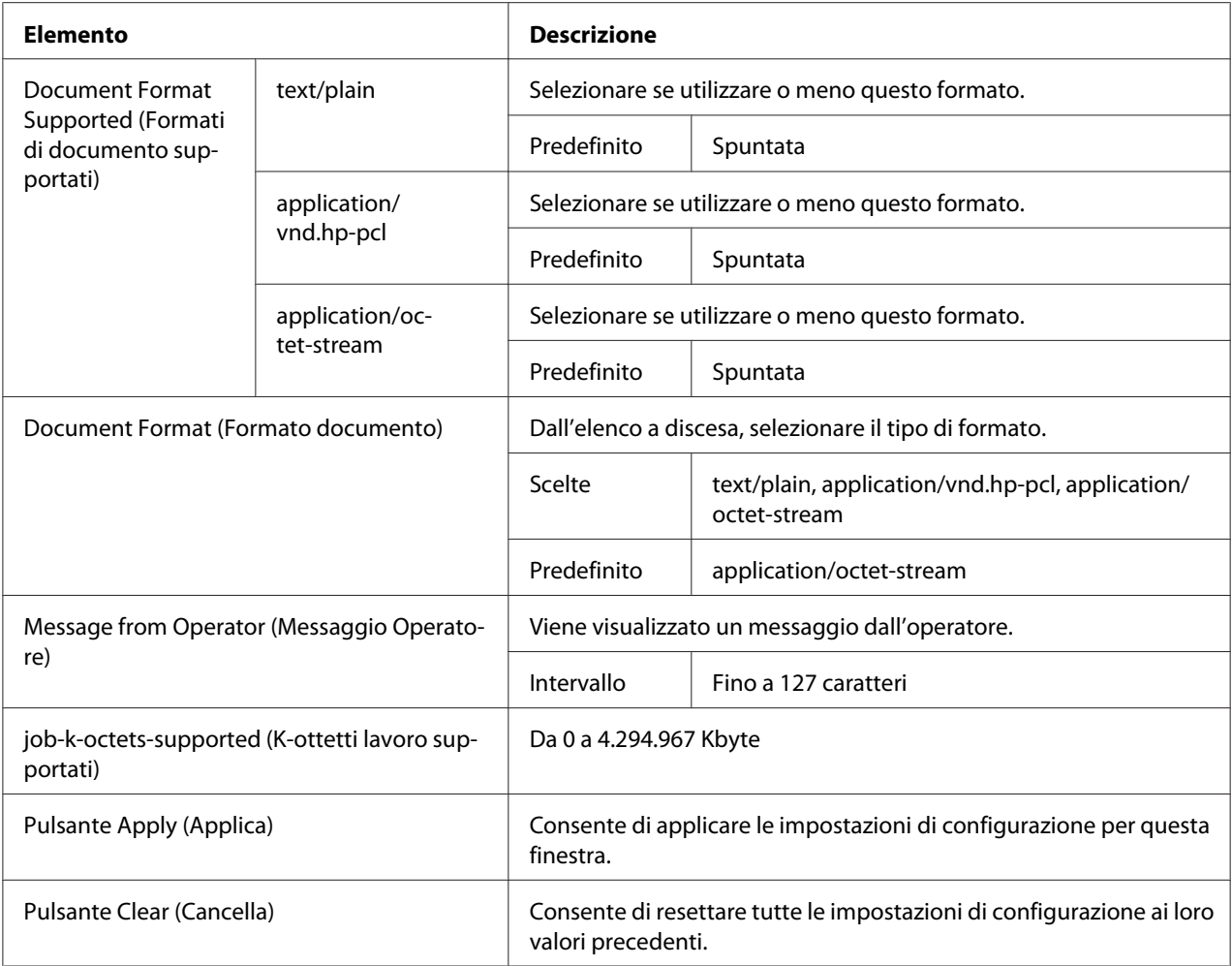

#### **SNMP**

Nella finestra **Network (Rete)** - **SNMP** è possibile configurare le seguenti voci:

<span id="page-114-0"></span>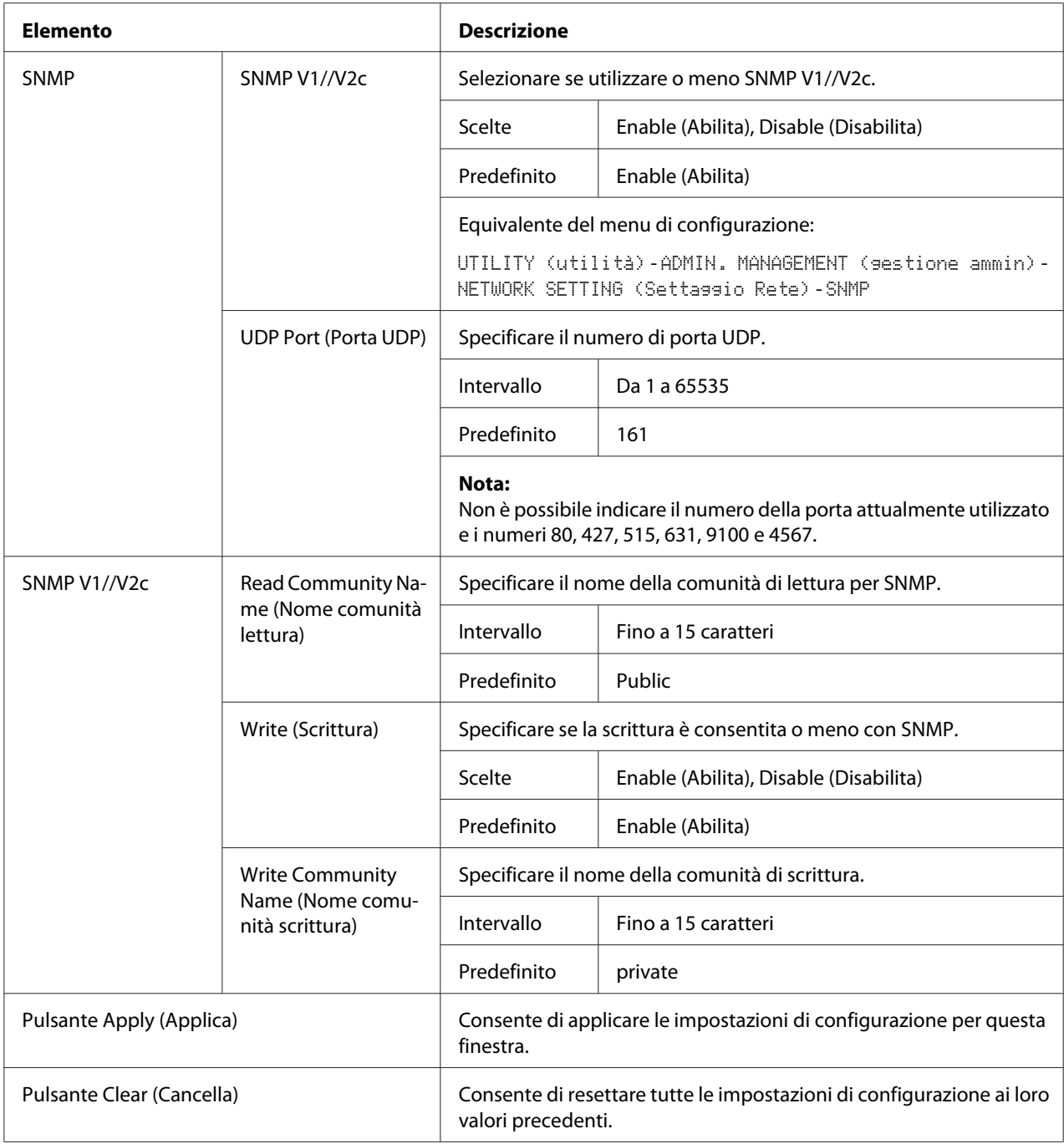

## **E-mail**

Nella finestra **Network (Rete)** - **E-mail** è possibile configurare le seguenti voci:

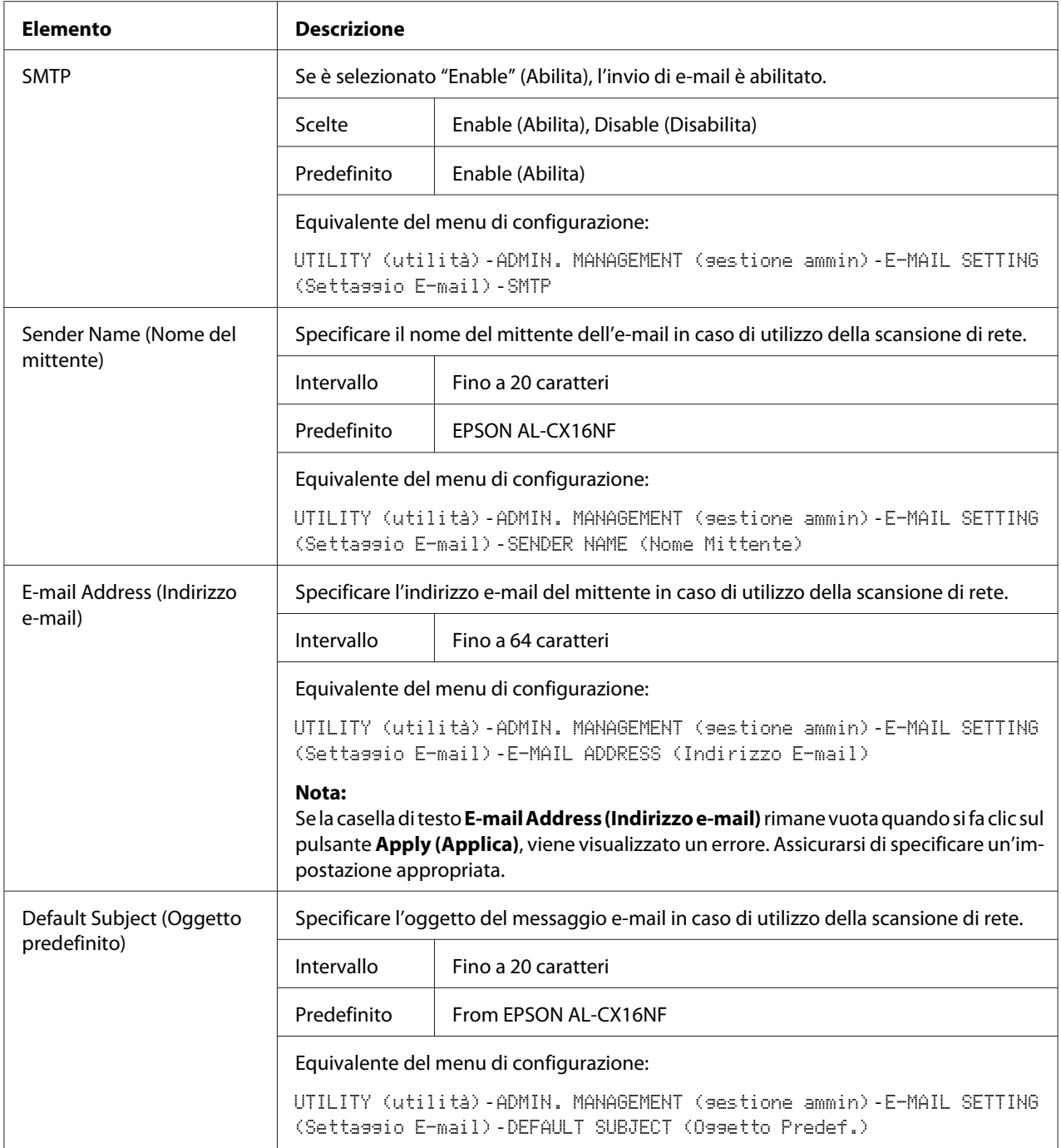

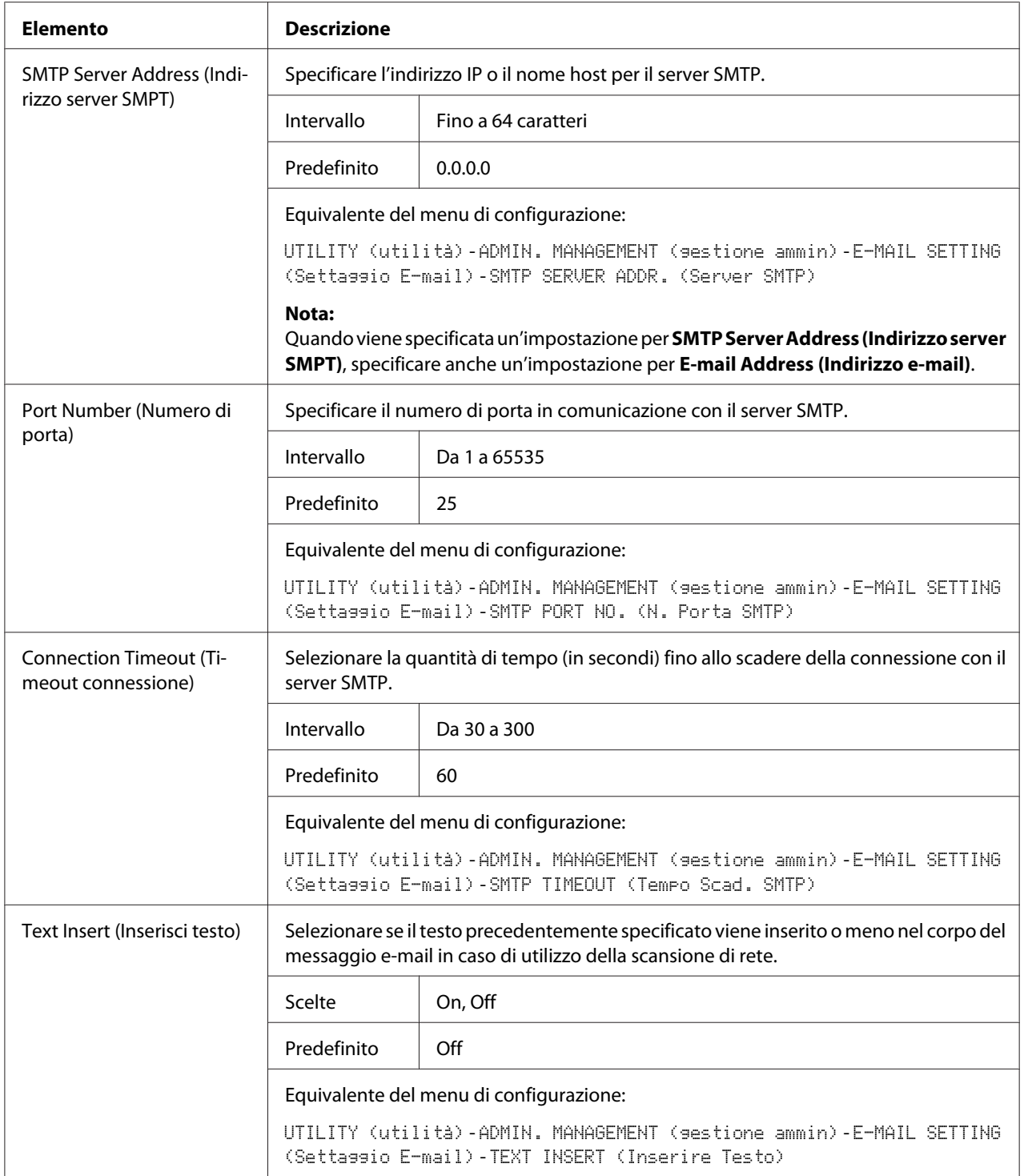

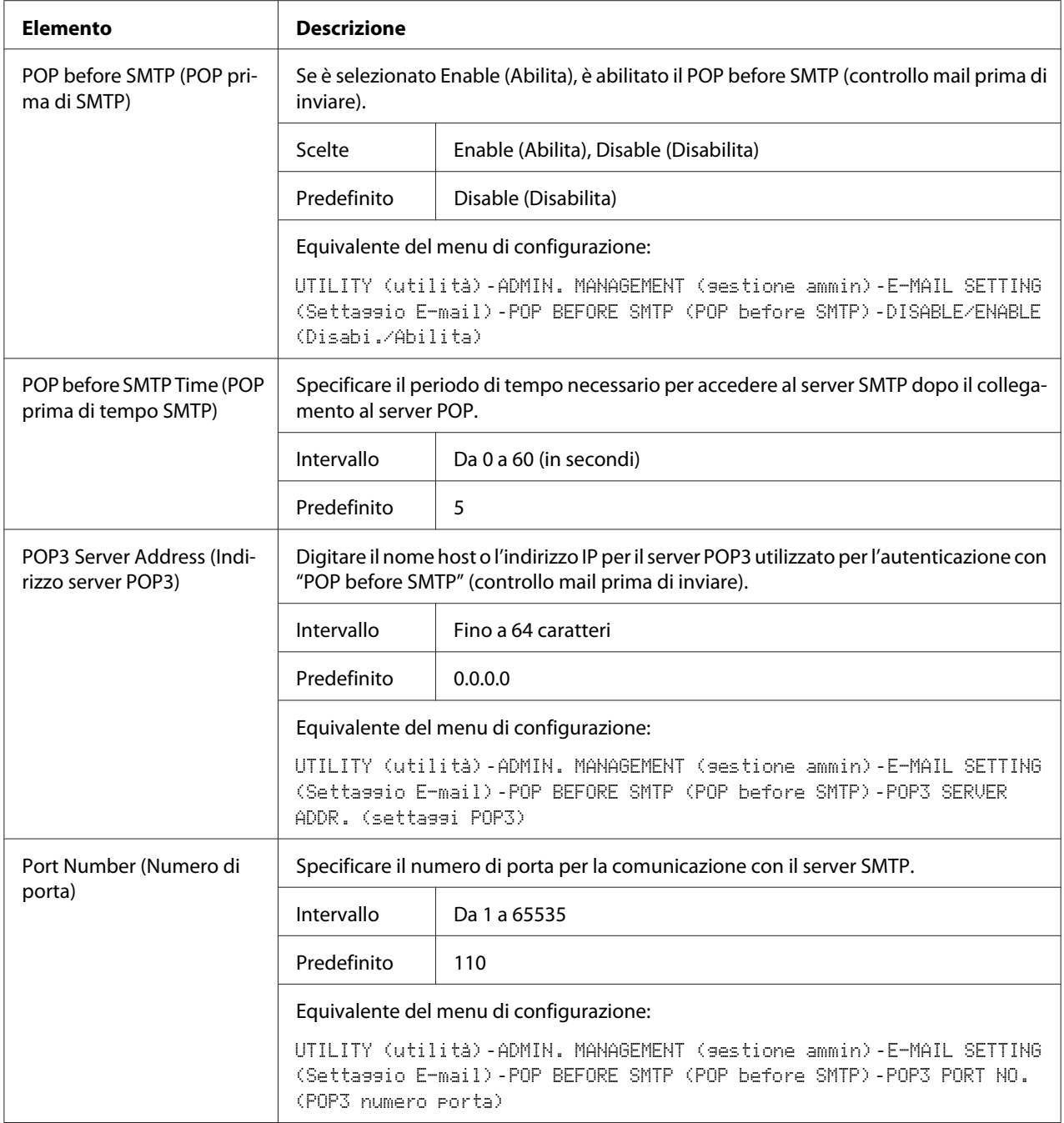

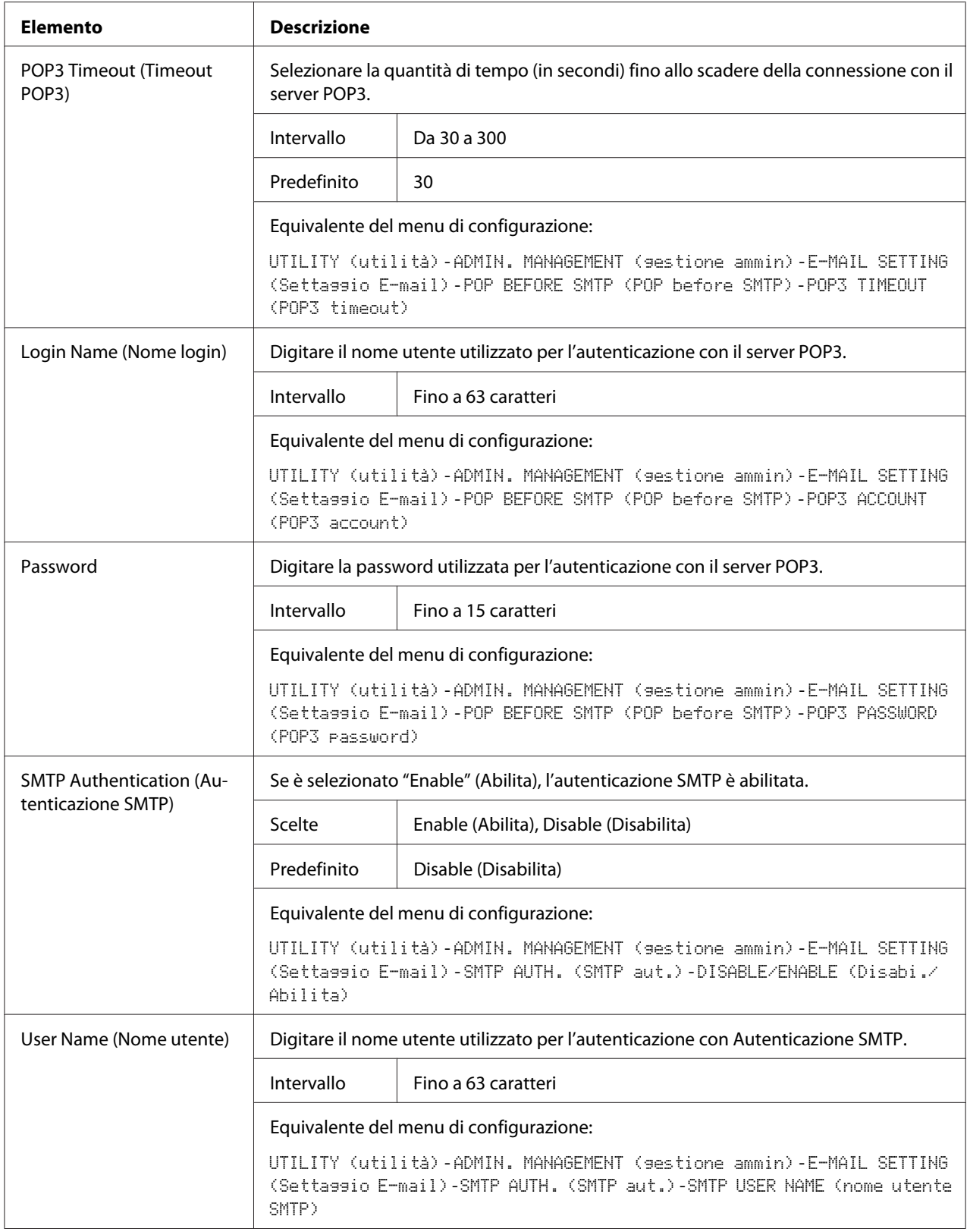

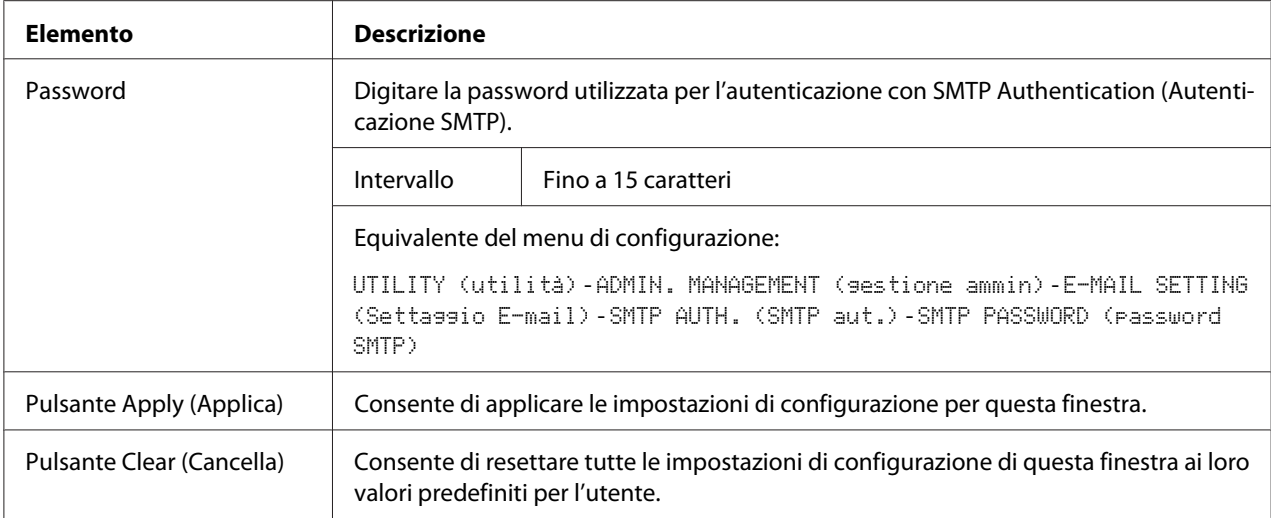

#### *Nota:*

*Per Sender Name (Nome del mittente) e Default Subject (Oggetto predefinito) utilizzare i caratteri alfanumerici (inclusi alcuni simboli). L'utilizzo di altri caratteri danneggerà i caratteri della destinazione dell'e-mail. Per i dettagli sui caratteri che è possibile inserire, fare riferimento alla Guida utente.*

#### **FTP**

Nella finestra **Network (Rete)** - **FTP** è possibile specificare le impostazioni per i seguenti parametri.

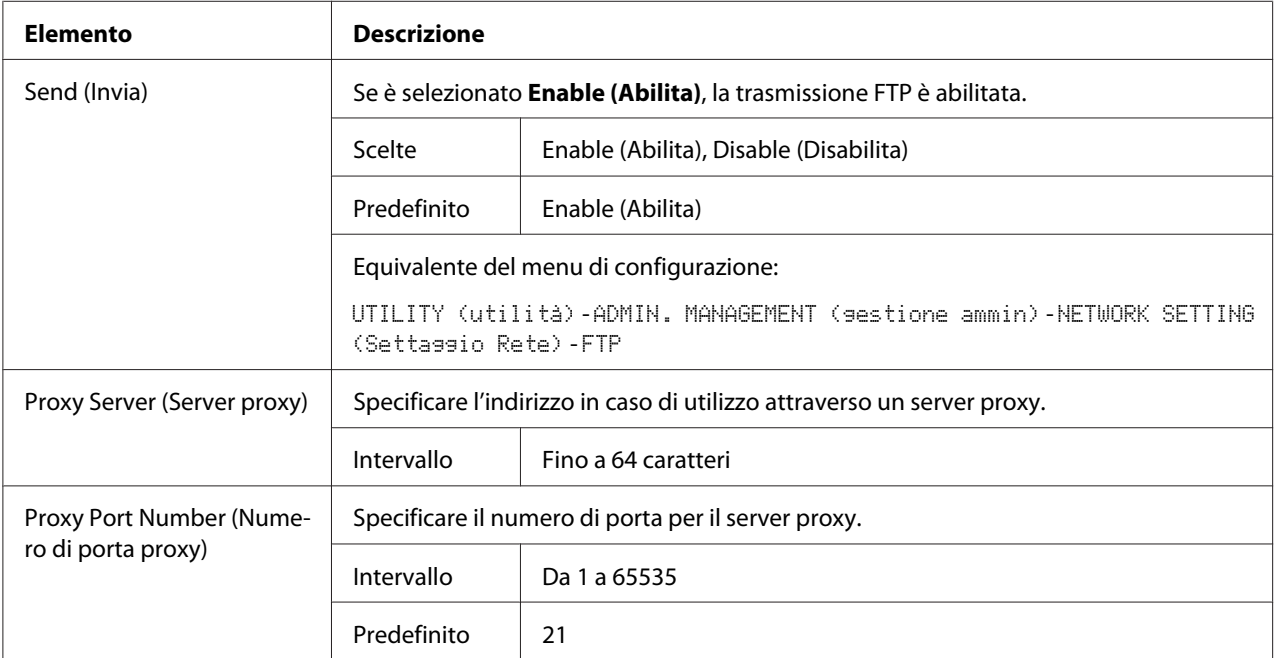

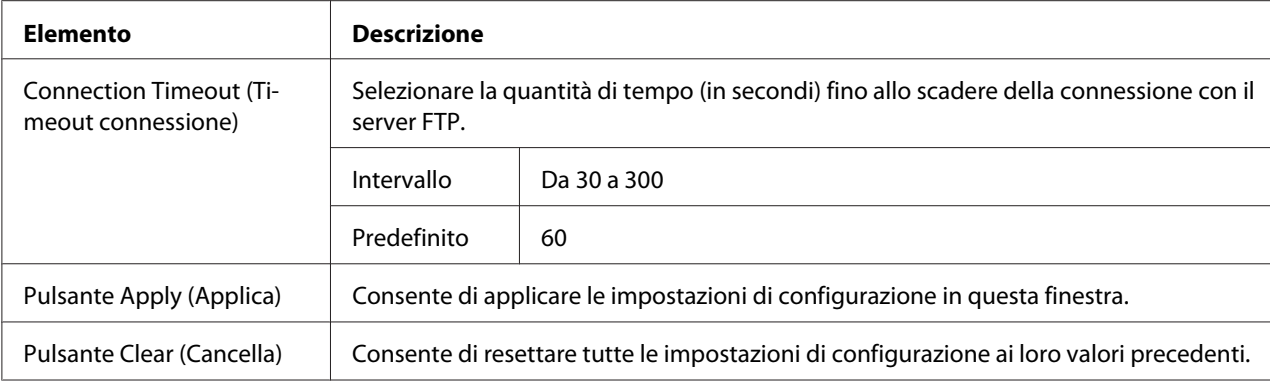

#### **SMB**

Nella finestra **Network (Rete)** - **SMB** è possibile specificare le impostazioni per i seguenti parametri.

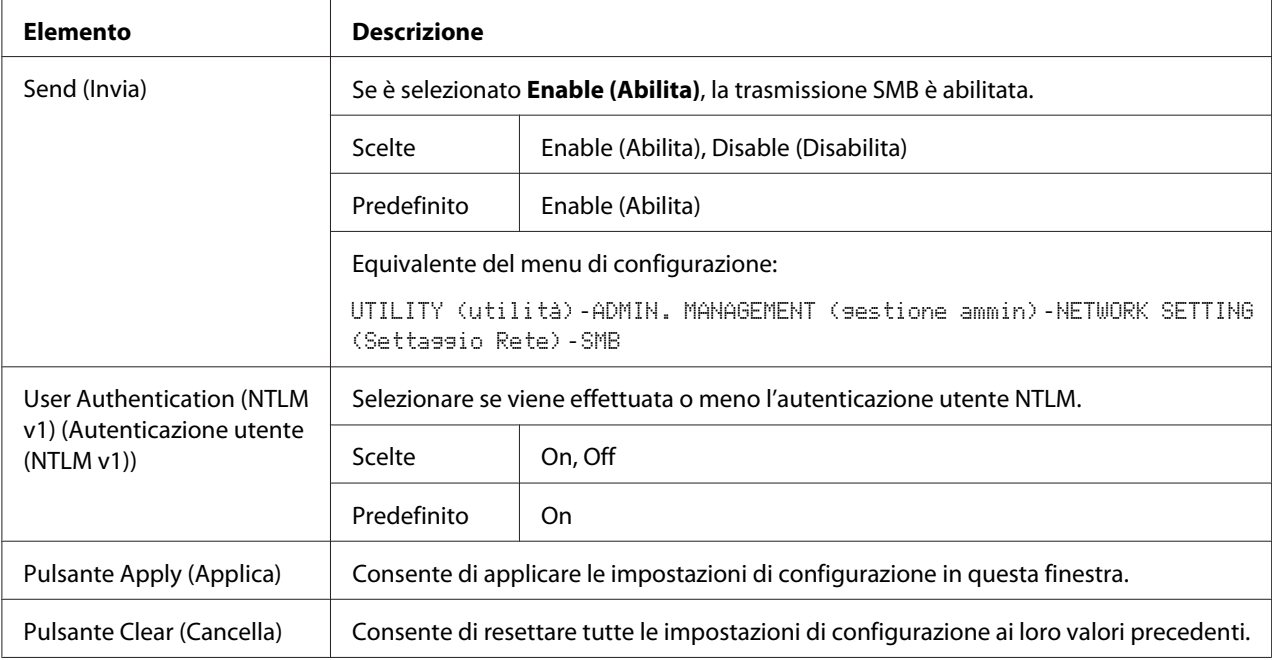

# **Indice**

# **A**

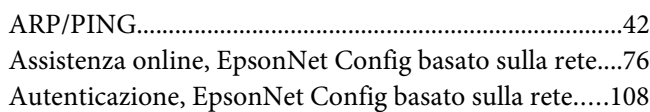

## **B**

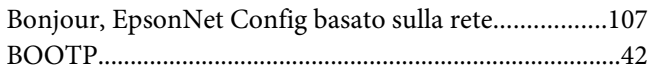

# **C**

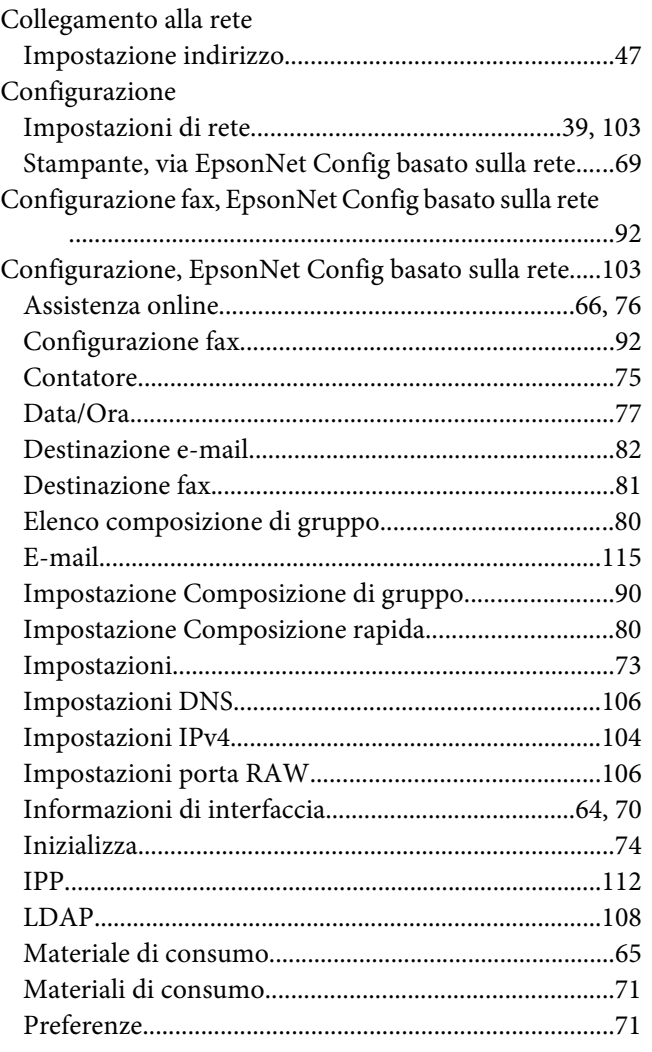

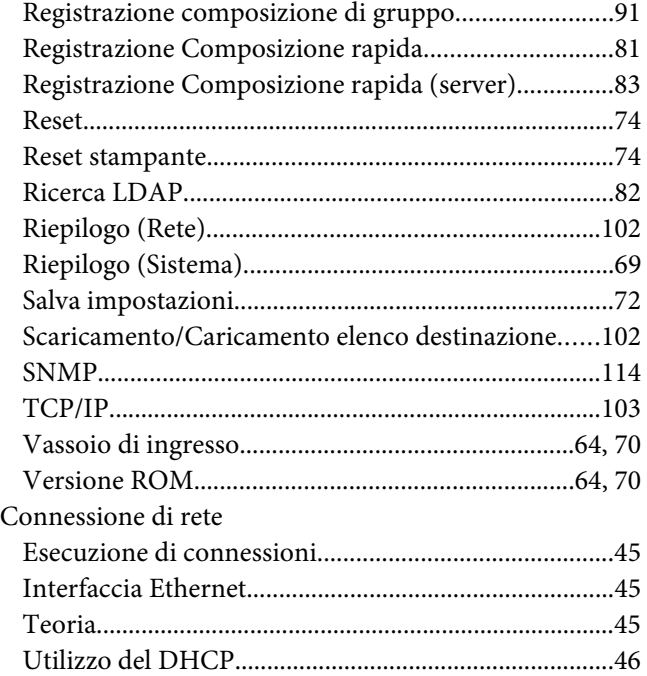

# **D**

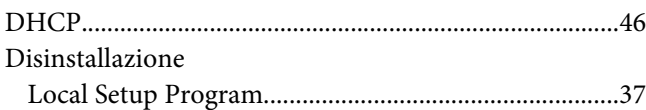

# **E**

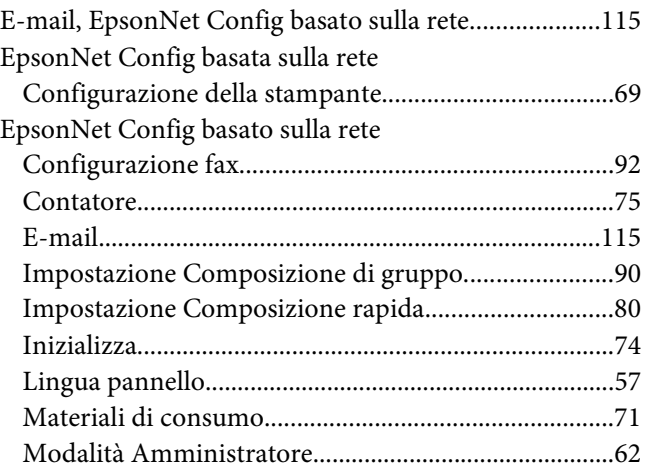

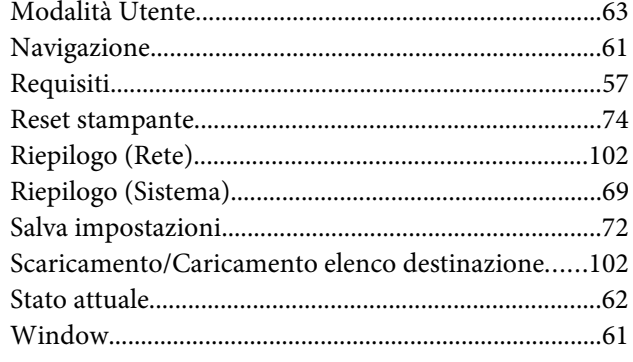

## $\overline{F}$

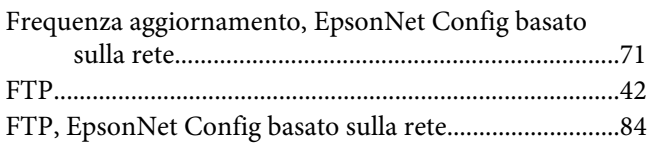

# $\overline{G}$

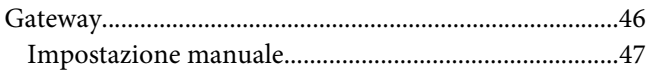

# $\mathbf{I}$

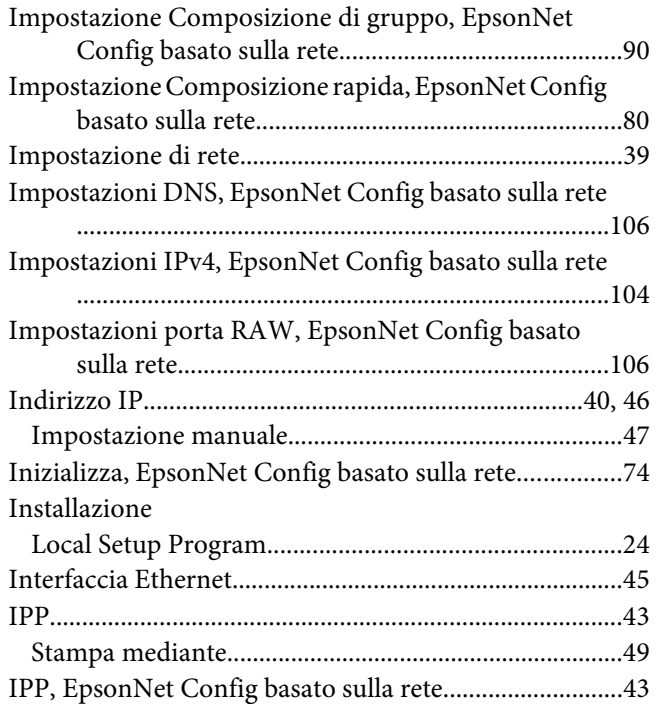

# $\boldsymbol{L}$

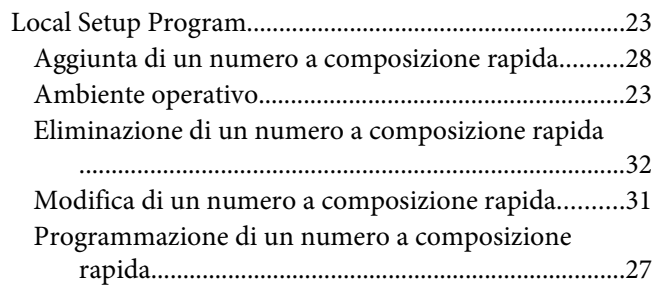

#### $\boldsymbol{M}$

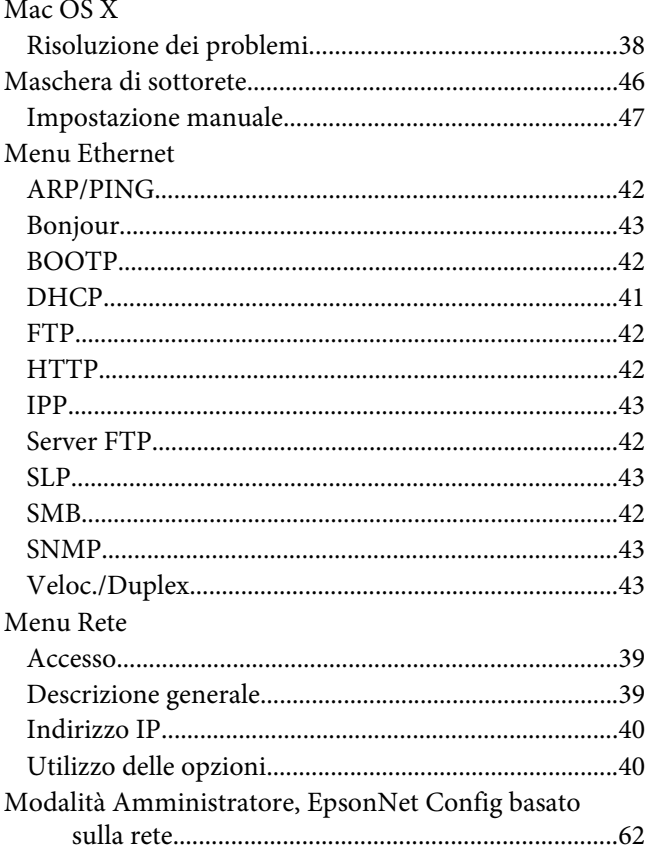

### $\boldsymbol{N}$

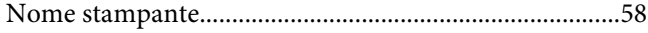

#### $\mathbf{P}$

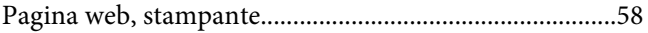

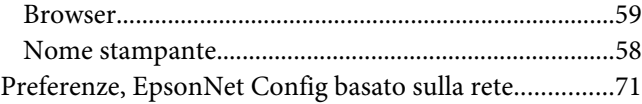

# **R**

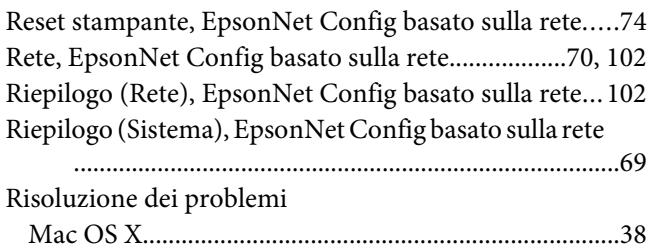

# **S**

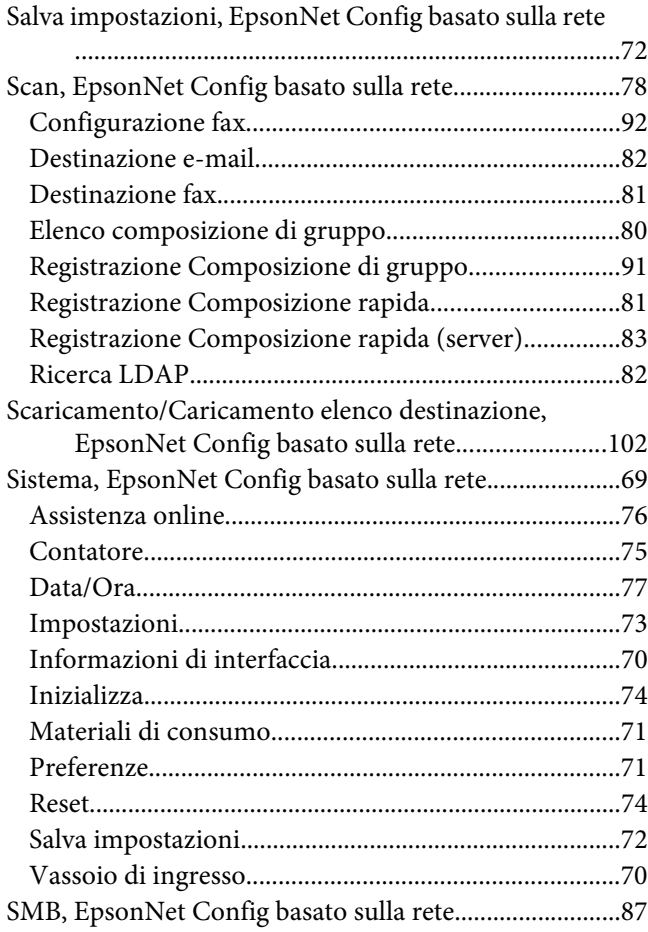

# **T**

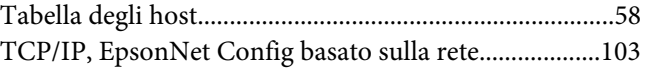

# **V**

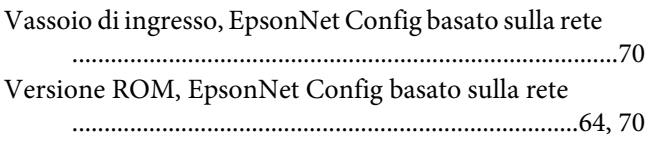